# **TRAFIK ÁRUFORGALMI HÁTTÉR SZOFTVER**

# **Kezelési Leírás**

## *ÁLTALÁNOS LEÍRÁS*

A kis- és nagykereskedelmi áruforgalmi rendszer kis és közepes forgalmat lebonyolító üzletek készlet és forgalom nyilvántartására készült. A rendszer lefedi a teljes készlet, és pénztárosonkénti pénzforgalom nyilvántartását, információt szolgáltat a termékek, termék csoportok időszaki fogyásáról, aktuális készletéről, valamint elektronikus úton adatot szolgáltat a Molsoft Informatika által készítet, és a rendszerhez kapcsolt más modulok részére. A szoftver alkalmas több boltot felölelő hálózat központilag történő kezelésére, valamint megfelelő kapcsolat (internet, modem, ftp) esetén a boltok közötti elektronikus bizonylat áramlás kezelésére. *A rendszer dinamikus felépítése miatt az egyes cégeknél telepített rendszerek között eltérés lehet, ez a dokumentáció az alap rendszer kezelését ismerteti.* 

## **Általános kezelési leírás:**

A rendszer indítása után a képernyőn a felhasználói bejelentkezés ablak jelenik meg.

A bejelentkezés csak regisztrált felhasználó és jelszó megadásával történhet meg. A belépés után a rendszer főmenüje jelenik meg.

A menüpontok között a kurzort mozgató nyilak, illetve egér segítségével mozoghat. A kiválasztott menüpontot az **ENTER** billentyű, illetve a bal egérgomb kétszeri kattintásával indíthatja el.

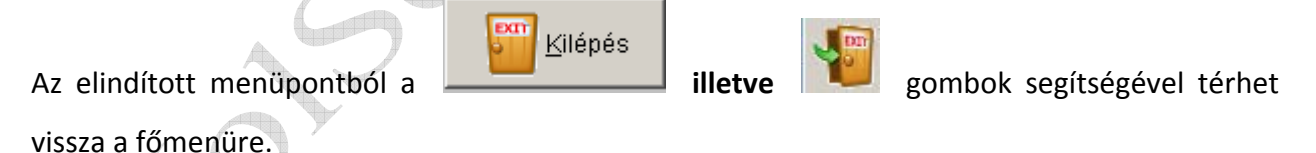

Az adatbeviteli mezőket a kurzor közepes sebességű villogása jelzi, ekkor lehet a kért adatot a rendszernek megadni. A bevitt adatokat minden esetben az **ENTER** vagy **TAB** billentyű lenyomásával kell nyugtázni.

Hibás adatbevitel esetén a program hibaüzenetet küld, és a hibás adat kijavításáig nem lehet elhagyni az adott adatbevitelt.

A rendszer helyzet érzékeny keresési funkcióval lett ellátva, ami annyit jelent, hogy minden esetben, ahol a program kódot (cikkszám, partnerkód, cikkcsoport kód, jogcím kód, stb.,) kér, az **F2** billentyű lenyomására az adott kódhoz tartozó kereső ablak jelenik meg a képernyőn,

alapértelmezetten ABC (név szerinti) sorrendben. A kereső ablakban a keresett név begépelésével lehet kiválasztani a megfelelő adatot.

A név begépelésekor a program minden leütött billentyű után ellenőrzi, hogy a begépelt név létezik vagy sem. Amennyiben nem, úgy hibaüzenetet küld, és az utoljára leütött billentyűt nem fogadja el.

A megtalált adatot, az **ENTER** billentyű vagy az egéren dupla klikk segítségével lehet kiválasztani, és a hozzátartozó kódot a program automatikusan beírja a megfelelő mezőbe. Az adatbevitelek után a rendszer addig nem rögzíti be az adatállományokba a begépelt

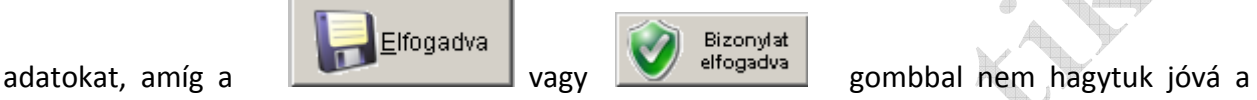

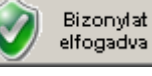

műveletet.

Az adatbevitel elutasítása esetén a bevitt adatok nem kerülnek rögzítésre! Ez utóbbi műveletet

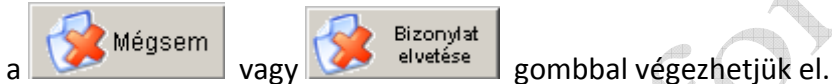

## **Az MS-IVIR rendszer elvi felépítése:**

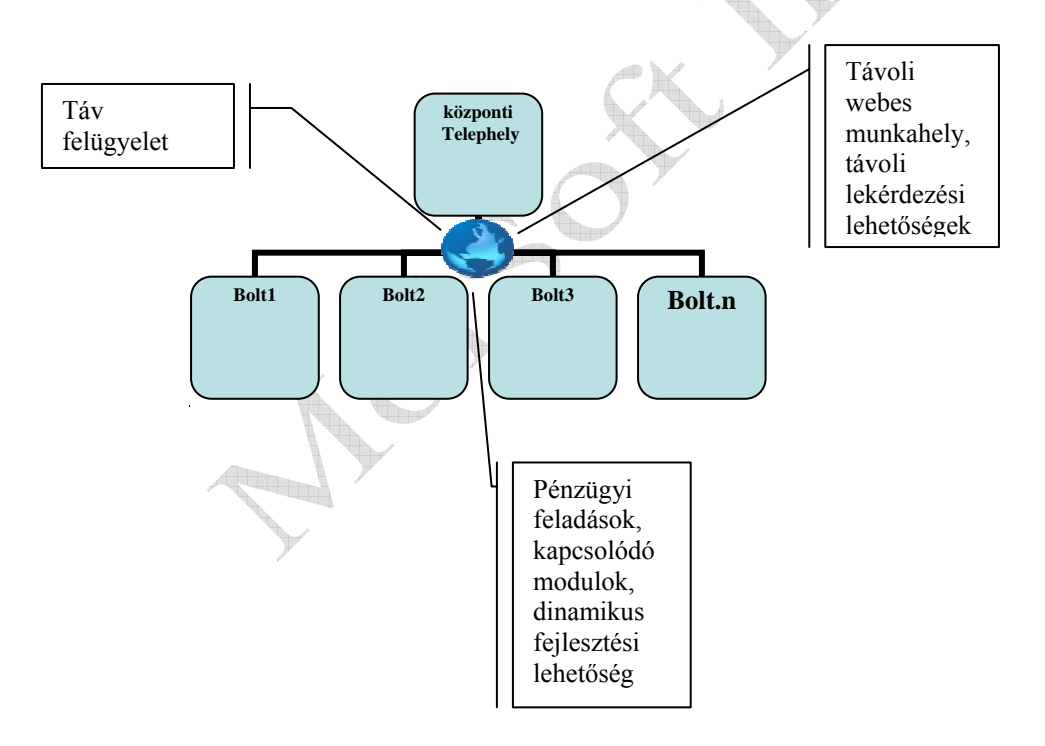

#### **TRAFIK ÁRUFORGALMI RENDSZER Kezelési leírás Belépés, általános képernyő felépítés és kezelés**

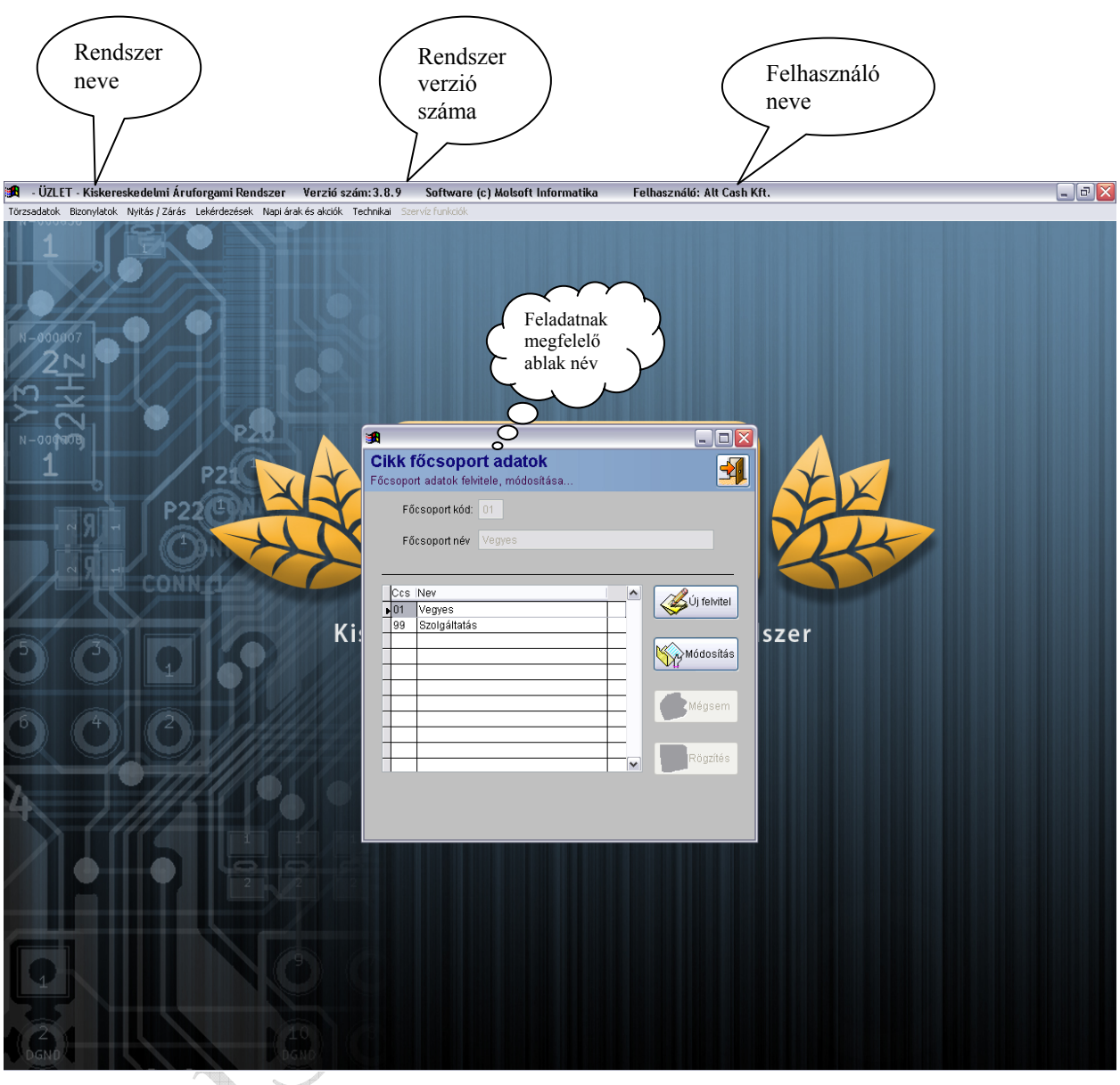

A program használatához szükség van arra, hogy a felhasználó bejelentkezzen névvel és jelszóval.

A programból kilépni kétféle módon lehet, vagy a Törzsadatok - Kilépés menüpontot alkalmazva, vagy a képernyő jobb felső sarkában található X azaz "bezár" jellel. A rendszer a számla kivételével minden bizonylatot először képernyőre nyomtat. A képernyős megjelenítő formátumát és használatát az alábbi képen láthatja:

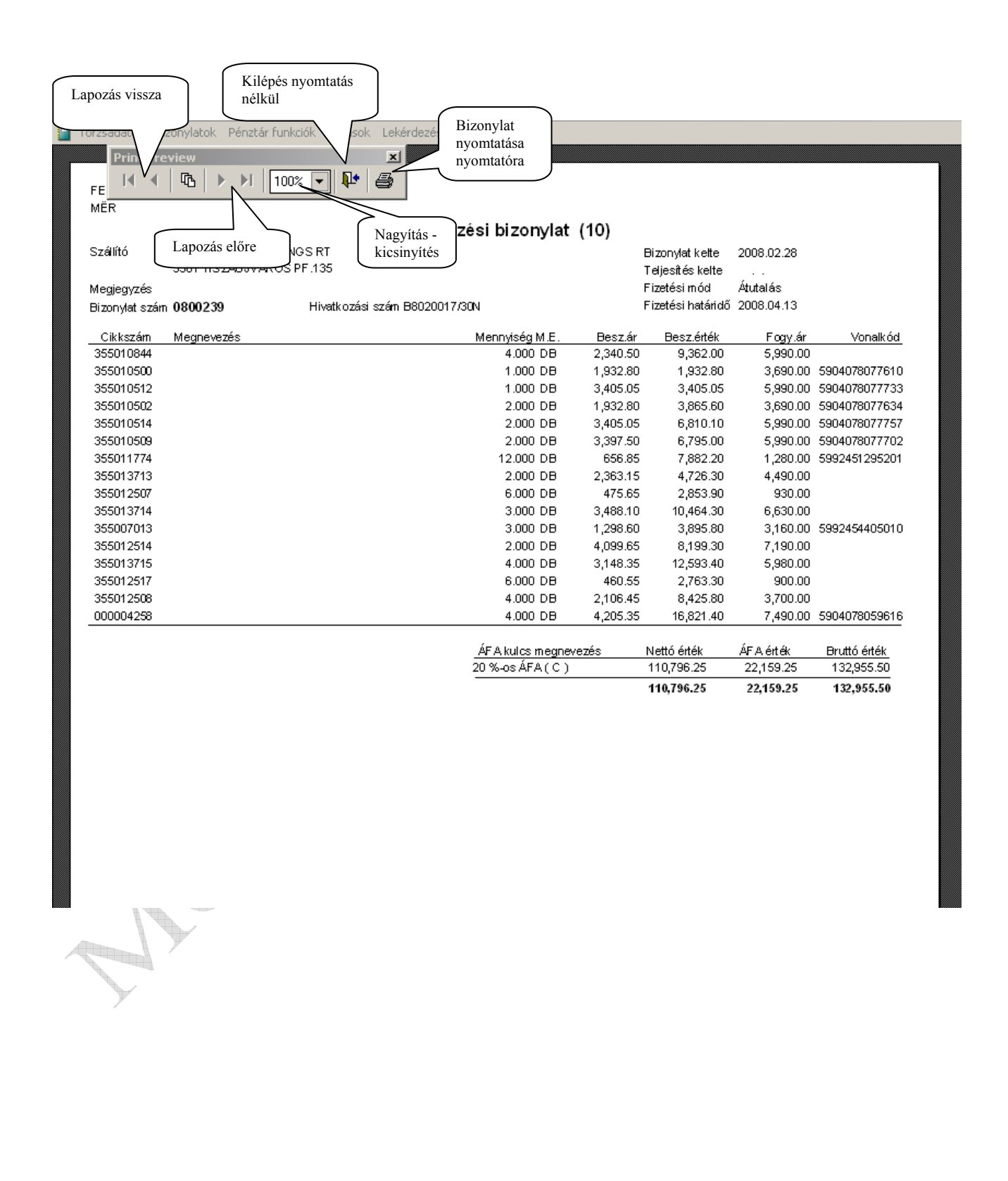

## **CHIPPER8000 adatgyűjtő általános kezelése**

A MolSoft Áruforgalmi rendszere a Chipper8000 típusú adatgyűjtő használatát támogatja. Az adatgyűjtő segítségével különböző bizonylatok állíthatóak össze, lehetőség van a gépi és a bolti (polc címke) árak összehasonlítására, ellenőrzésére, valamint leltár felvételére. Az adatgyűjtő bekapcsolása után a kurzort mozgató nyilak segítségével választhat a felsorolt tevékenységek közül. A kiválasztást az ENTER gomb megnyomásával indíthatja. A vonalkód leolvasása után az adatgyűjtő szoftvere ellenőrzi a kódot, létező kód esetén a mennyiséget kell megadnia. Nem létező kód esetén az adatgyűjtő szoftvere hiba üzenetet küld.

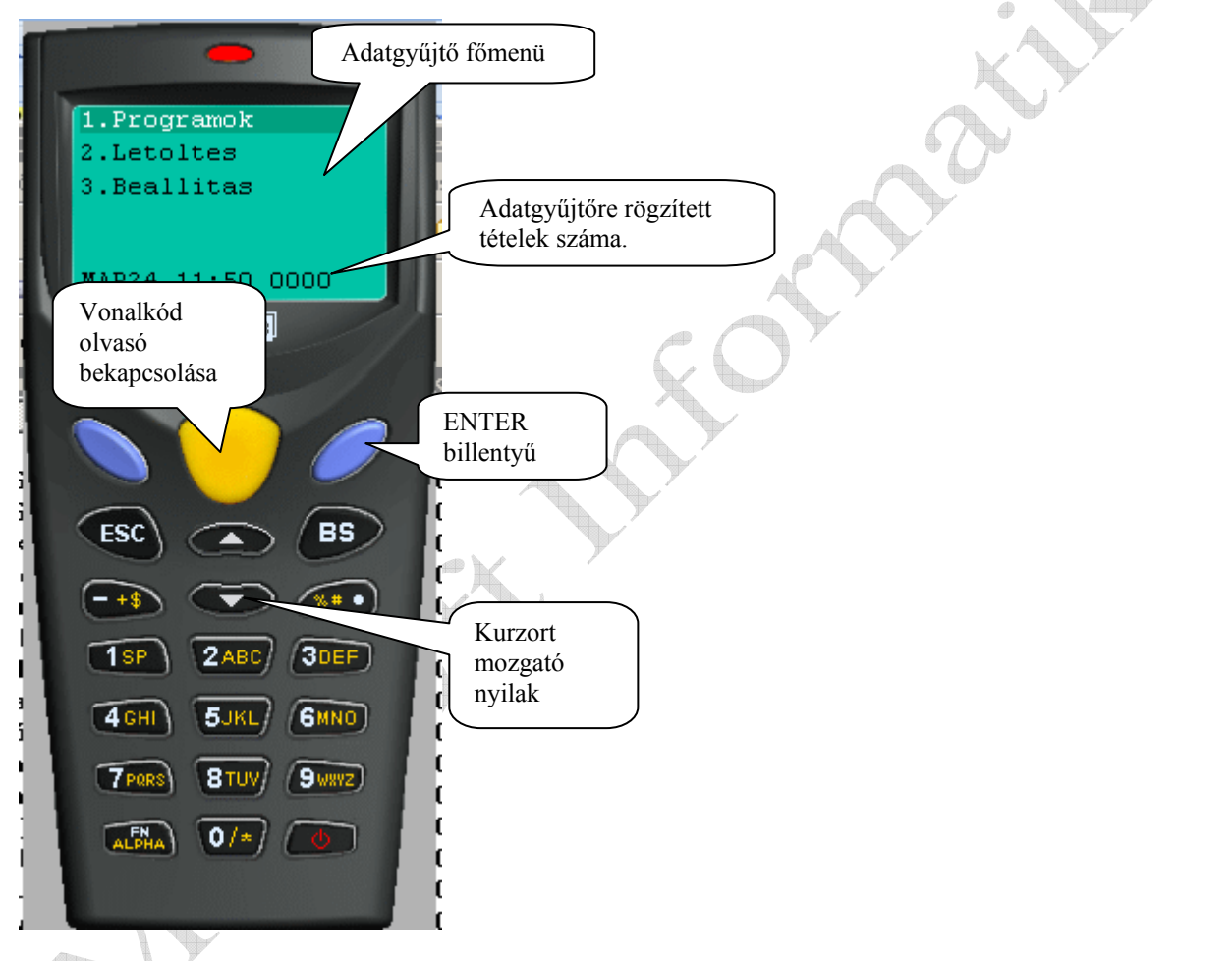

## **Adatgyűjtő feltöltése :**

Ahhoz hogy az adatgyűjtővel dolgozhasson, fel kell tölteni az aktuális vonalkód és cikk törzzsel. Az adatgyűjtőn válassza ki a "Beállítás" funkciót majd nyomja meg az ENTER gombot. A következő képernyőn a kurzort mozgató nyilak segítségével válassza ki a "Cikk törzs fel" menü pontot majd nyomja meg az enter gombot. A képernyőn megjelenik a "Kapcsolódás..." felirat, ekkor helyezze az adatgyűjtőt a dokkoló egységbe, és az áruforgalmi rendszerben indítsa el az "Adatgyűjtő feltöltése" menü pontot. A feltöltés menetéről a számítógép és az adatgyűjtő képernyőjén is tájékoztatást kap. A feltöltés végét az adatgyűjtő hangjelzéssel is jelzi. Ekkor ki lehet venni a dokkoló egységből, és meg lehet kezdeni a munkát az adatgyűjtővel.

## **Adatgyűjtő letöltése**

Az adatgyűjtőre felvett adatokat a számítógépre kell tölteni. Az áruforgalmi rendszerben válassza ki a kívánt árumozgást, töltse ki a bizonylathoz tartozó fejléc adatokat, majd kattintson

Adatgyűjtő az <sup>detőltés</sup> gombra. Az adatgyűjtőn válassza ki a "Letöltés" menü pontot, majd nyomja meg az ENTER gombot. A felkínált lehetőségek közül válassza ki a "DATA FILE" feliratot, majd nyomja meg az ENTER gombot. Ekkor az adatgyűjtőn megjelenik a "Kapcsolódás..." felirat, helyezze az adatgyűjtőt a dokkoló egységbe, és a számítógépen kattintson a letöltés megkezdése feliratra. A letöltés menetéről a számítógép és az adatgyűjtő képernyője is tájékoztatja. A letöltés befejezését az adatgyűjtő hangjelzéssel is jelzi, majd a letöltött adatokat törli az adatgyűjtőről a dupla letöltések elkerülése miatt. (Lehetőség van kézi törlésre is, de a MolSoft által szállított adatgyűjtők automatikus törlésre vannak állítva) A letöltés befejezése után a számítógép képernyőjén megjelennek a felvett adatok, melyek

szabadon szerkeszthetők, módosíthatók.

## **ADATOK FELTÖLTÉSE NYITÓ BOLT ESETÉN**

Ahhoz, hogy a programot áruforgalomra és készletkezelésre tudjuk használni, fel kell tölteni a törzsadatokat.

A program adatokkal való feltöltésének lépései:

**1. Cikk Főcsoport adatok feltöltése** 

Ebben a menüpontban lehetőség van új cikk főcsoportot felvinni, illetve egy meglévő cikk főcsoport megnevezését módosítani.

A főcsoport kód 2 karakter hosszú lehet, tehát maximum 100 áru főcsoportot lehet felvinni. A megnevezés maximum 20 karakter hosszú lehet.

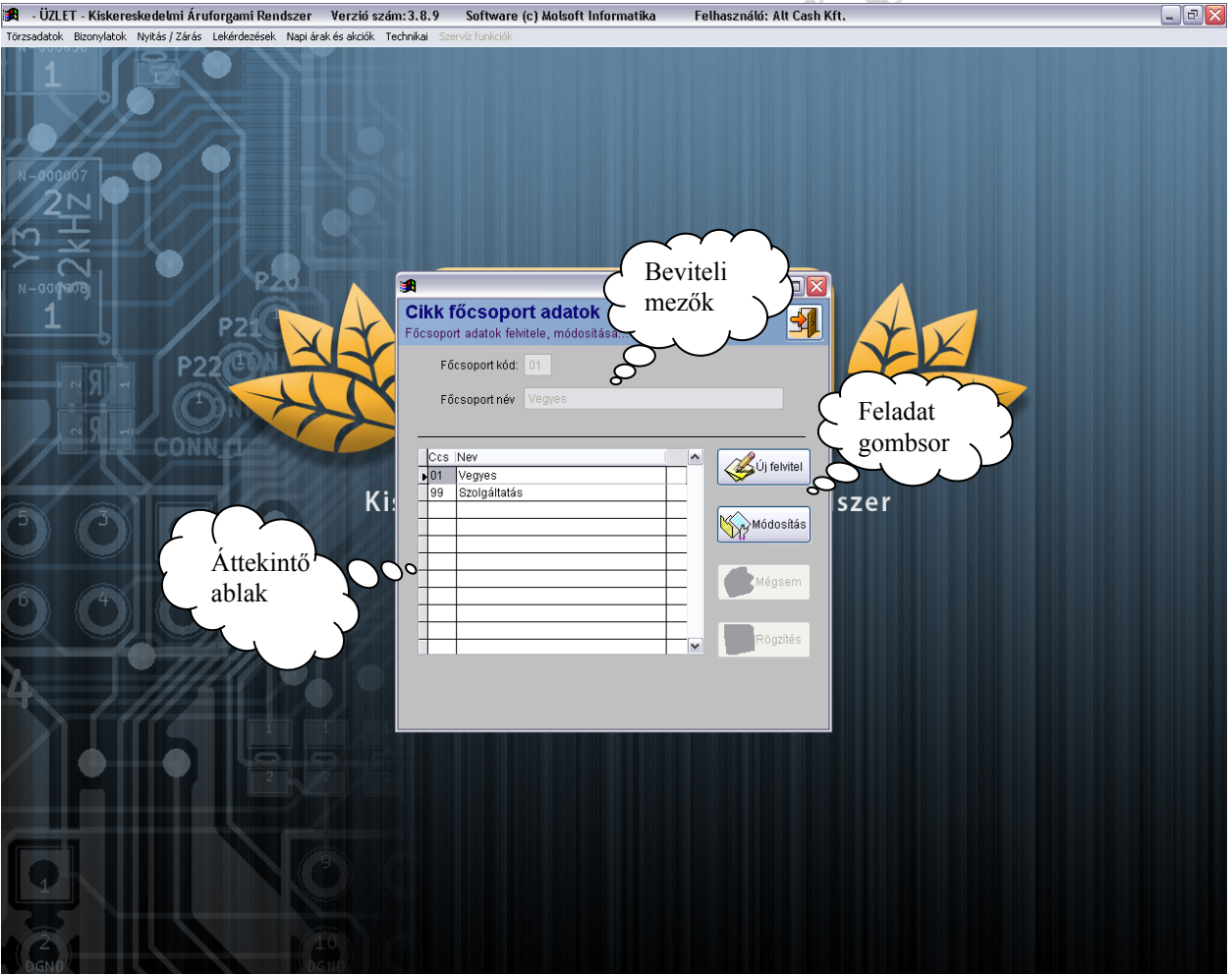

**2. Cikkcsoport adatok felvitele** 

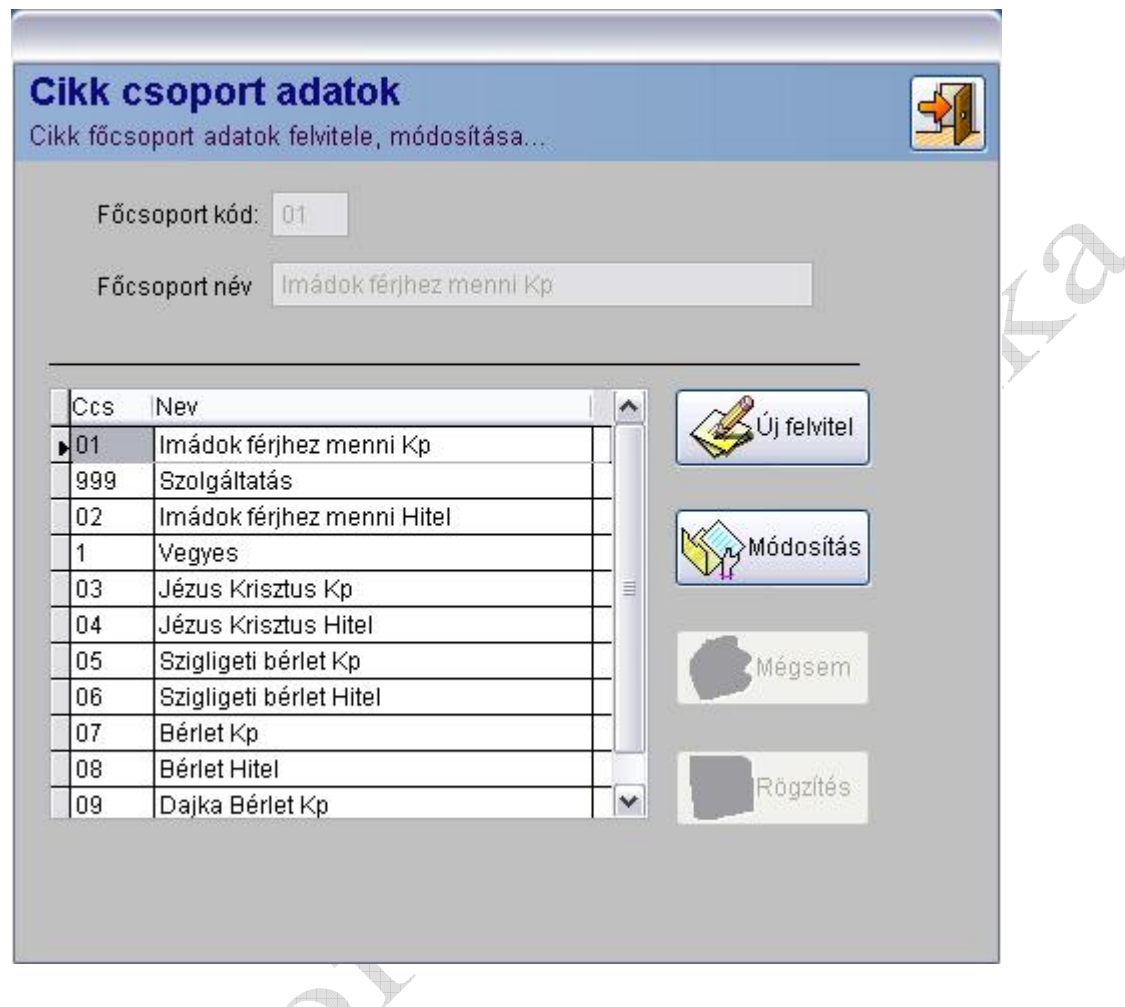

Ebben a menüpontban lehetőség van új cikkcsoportot felvinni, illetve egy meglév<mark>ő</u>é cikkcsoport</mark> megnevezését módosítani.

A cikkcsoport kód tetszőleges 3 karakter hosszú szám lehet, tehát maximum 1000 cikkcsoportot lehet felvinni.

A megnevezés maximum 30 karakter hosszú lehet.

**FIGYELEM: A 999-es számú cikkcsoportot a program szolgáltatásként értelmezi, így az ide besorolt termékek készletét nem kezeli, illetve ezekre a termékekre nem vezet mérlegsort!**

**3. Partner adatok felvitele (Csak központi, vagy önálló bolt esetén)** 

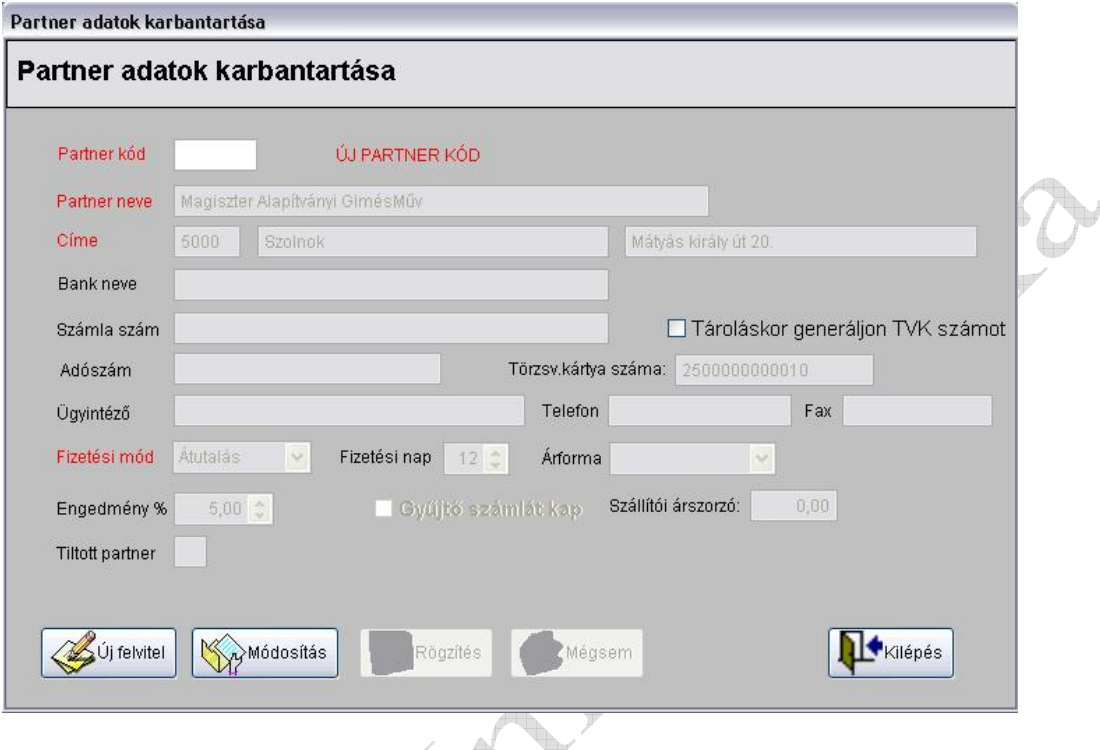

Itt lehetőség van új partnert, vevőt, szállítót felvinni, illetve a már létező partner adatait módosítani. Nem központi bolt esetén a partner adatok a telephelyek közötti kapcsolatot biztosító modulok segítségével jelennek meg a többi telephelyen.

A piros színnel jelölt mezőket (partner neve, címe, fizetési mód) kötelező kitölteni.

**a.) Partner felvitele:**

Vevők, illetve szállítók rögzítése.

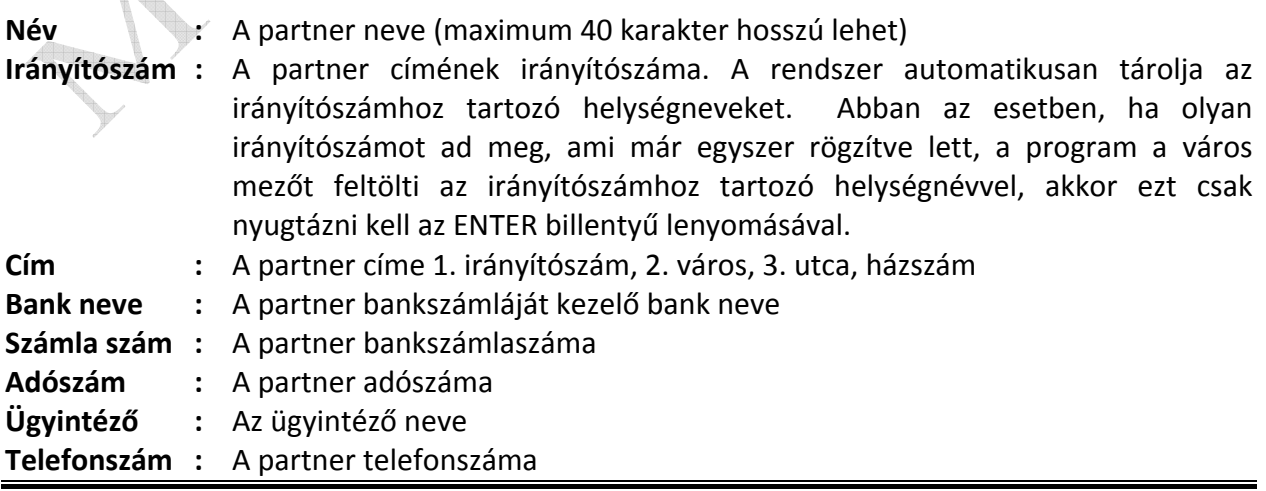

## **TRAFIK ÁRUFORGALMI RENDSZER**

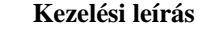

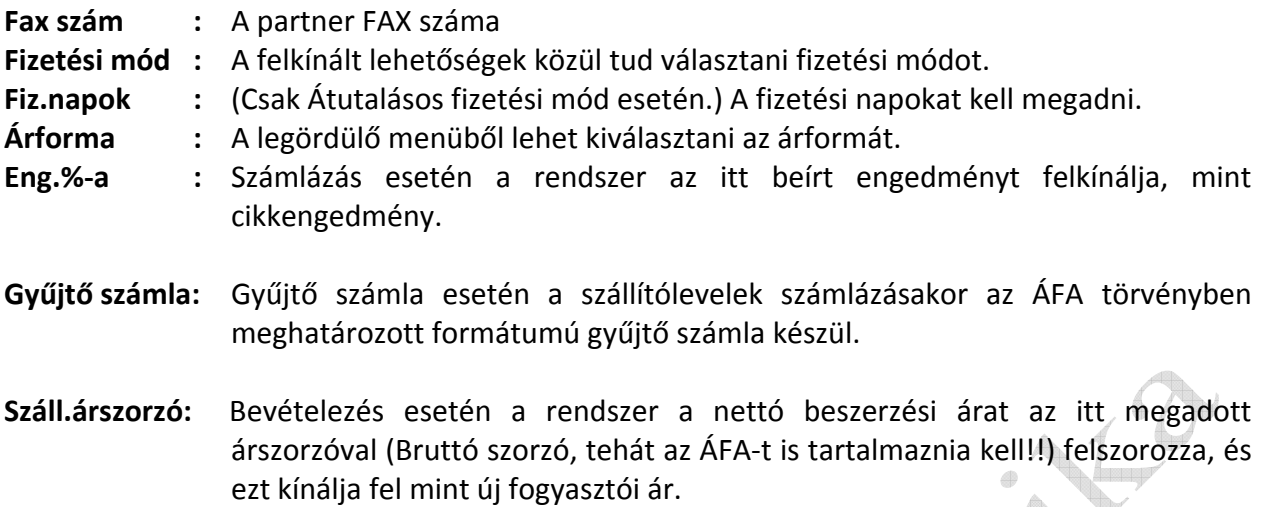

## **b.) Partner módosítása:**

A partnerkód kivételével a partner minden adata módosítható. (Csak központi bolt esetén) A partner név, csak abban az esetben módosítható, ha az adott tárgyévben még nem volt a partner nevére kiállítva bizonylat, vagy ha ugyanarról a partnerről van szó, csak esetleg a nevében elírás történt. Központilag vezérelt boltok esetén a partnerhez tartozó pénzügyi adatok

(fizetési mód, fizetési határidő ) csak a központban módosíthatók.

## **4. Saját boltok**

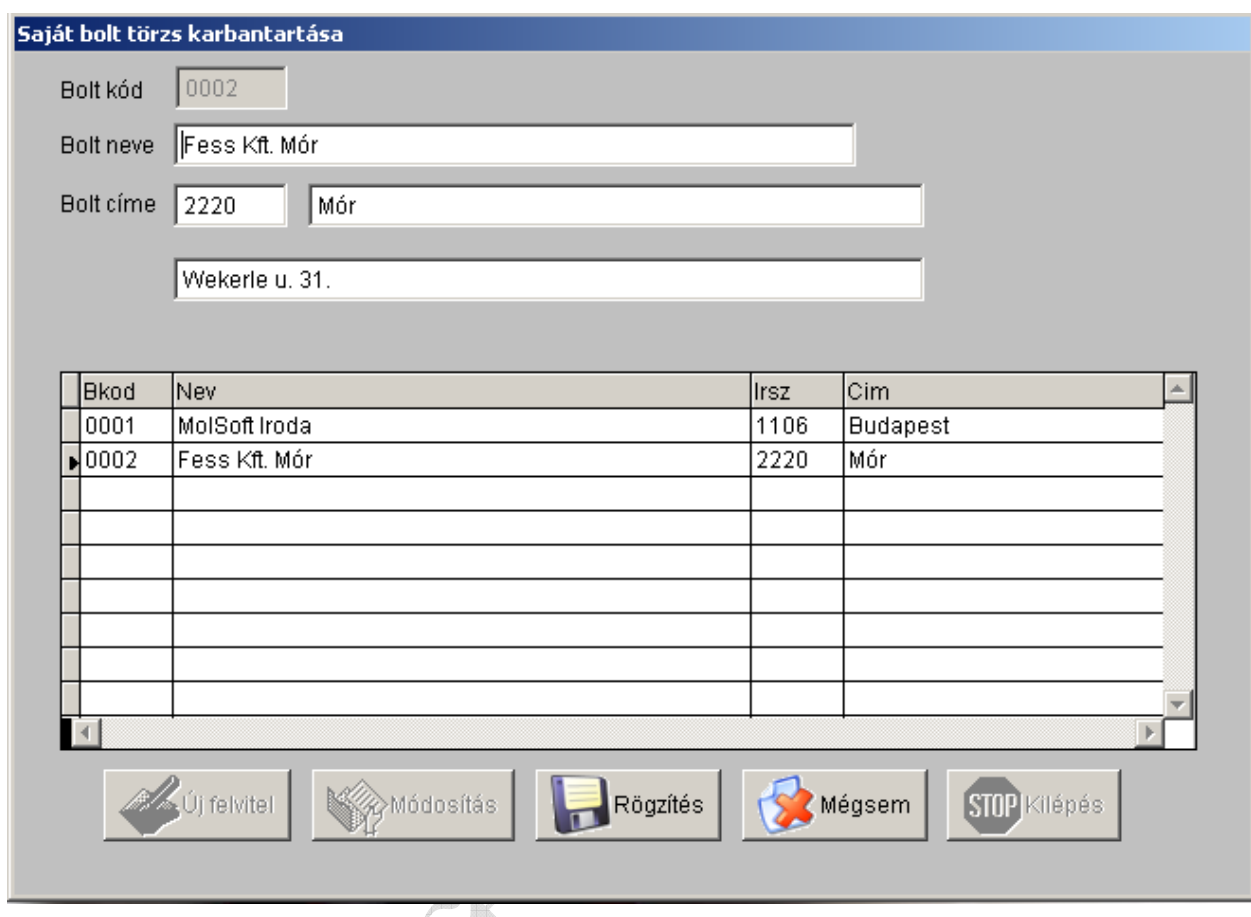

Ebben a menüpontban lehet felvinni a cég boltjait. Ez a lépés azért szükséges, mert ha árut szállítunk az egyik boltból a másikba, akkor a "saját bolti átadás" és a "saját bolti átvétel" menüpontokban az átadó, ill. átvevő bolt kódját elég megadnunk, és akkor a bizonylaton a boltkódhoz tartozó név és cím is szerepelni fog, amelyet ebben a menüpontban a boltkód felvitelkor rögzítettünk.

## **5. Jogcím törzskezelés**

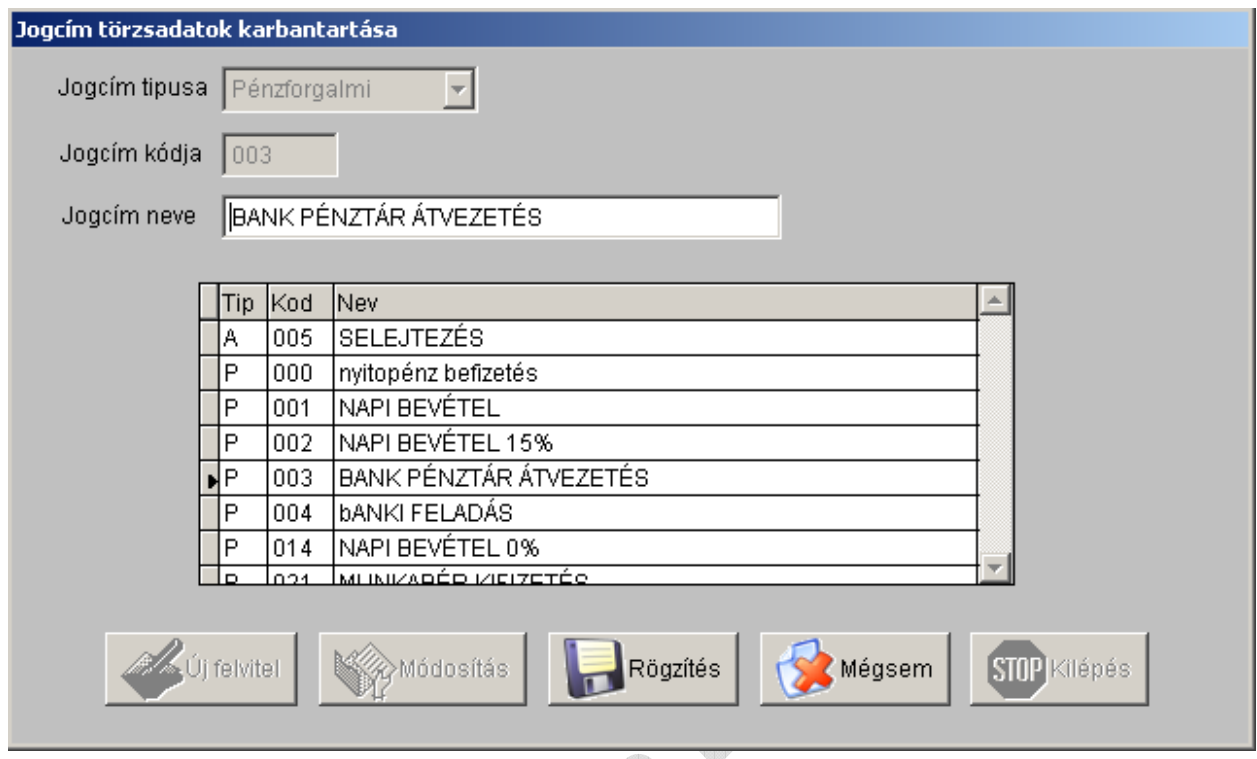

## **a.) Jogcím felvitele**

A rendszer kétféle jogcímet különböztet meg: Áruforgalmit, és Pénzforgalmit. A jogcímek segítségével lehet egyéb készletmozgásokat (Terhelés, Jóváírás) végezni, illetve a kasszából pénzt kivenni, illetve befizetni.

**Jogcím típusa (A/P) :** (**A**)ruforgalmi vagy (**P**)énzforgalmi lehet.

**Kód :** Jogcím kódja, tetszőlegesen megadható.

Megnevezés : Jogcím rövid megnevezése.

## **b.) Jogcím módosítása:**

A jogcím kiválasztása után a megnevezés módosítására van lehetőség

## **6. Kezelők felvitele, módosítása**

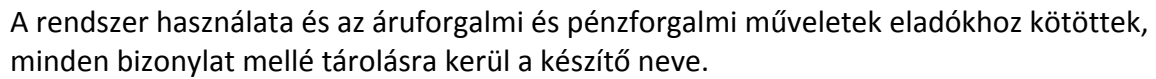

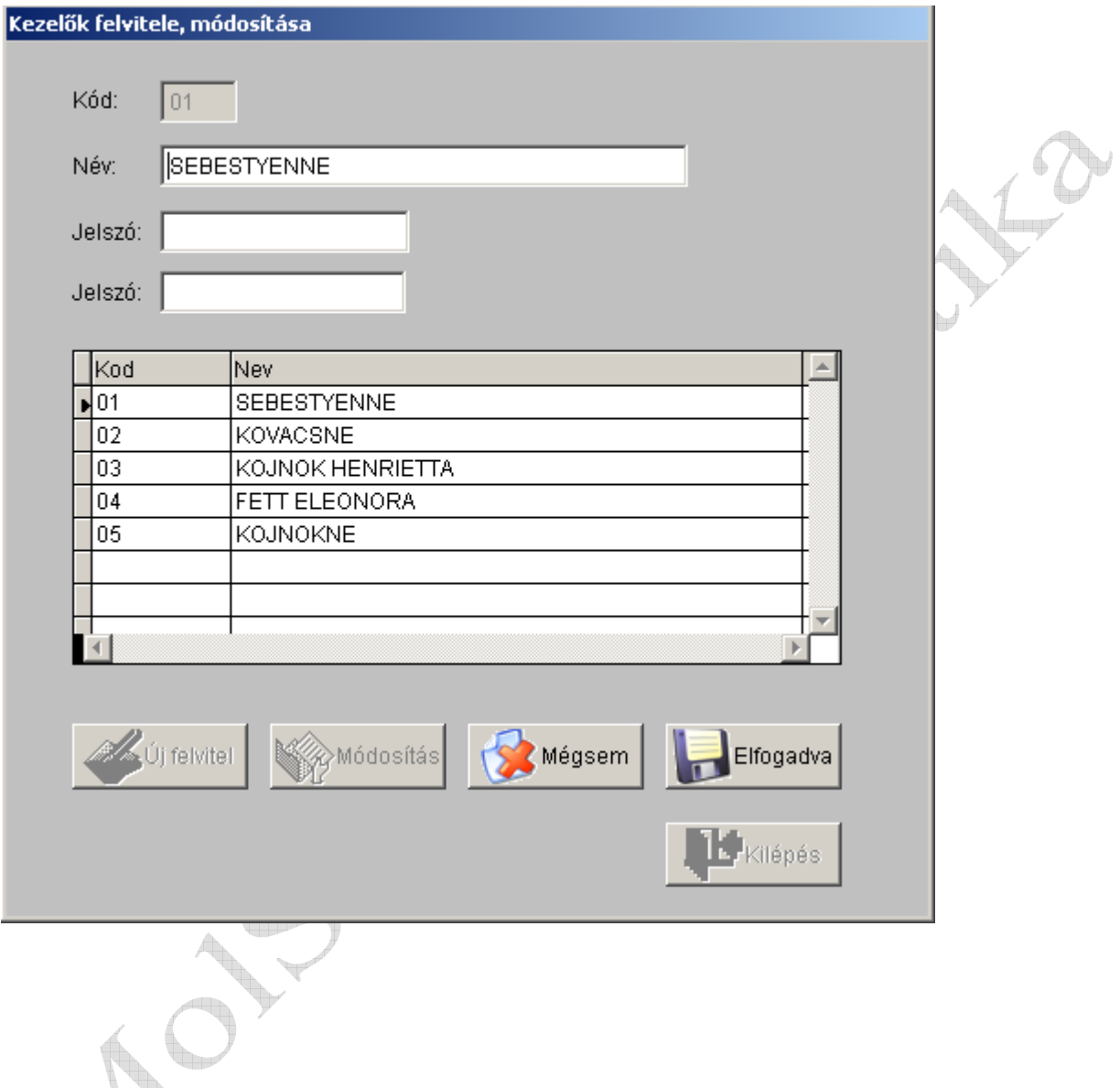

Ebben a menüpontban lehet rögzíteni azoknak a személyeknek a nevét, akik beléphetnek a programba. Érdemes jelszót is rögzíteni, mert a program minden árumozgáskor rögzíti, hogy mely személy készítette a bizonylatot.

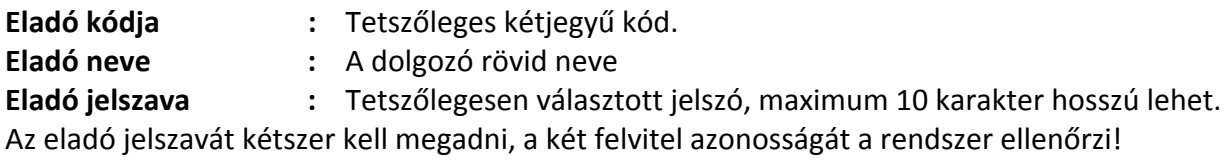

## **7. ÁFA kódok beállítása**

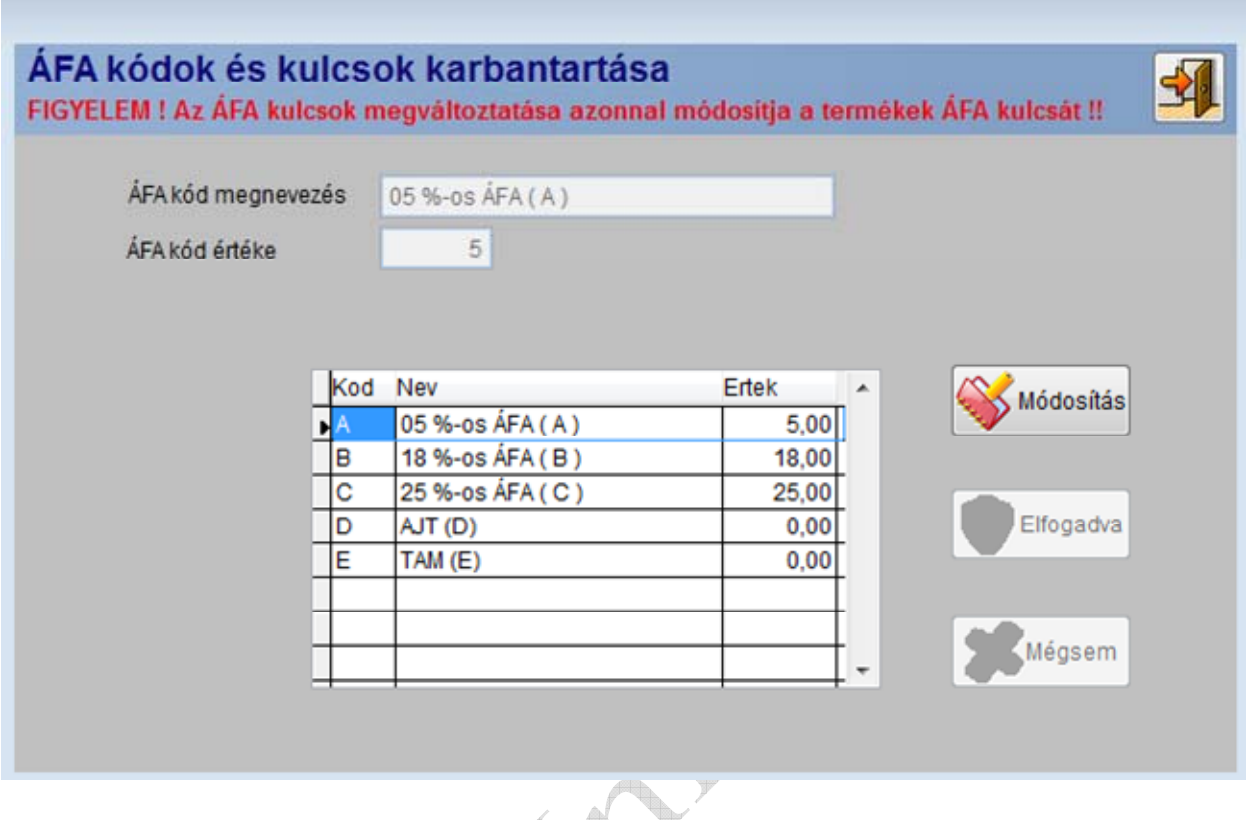

A program jelenleg 5 féle ÁFA-t tud kezelni, így nem lehetséges újat felvinni a programból. Ha mégis szükség lenne 5-nél több ÁFA fajtára, akkor a MolSoft Bt munkatársai ezt rögzítik az ÁFA kulcsokat nyilvántartó adatbázisba.

## **FIGYELEM! FONTOS!**

Amennyiben egy ÁFA kód értékét módosítjuk, akkor az összes cikknek, amely ahhoz az ÁFA kódhoz van hozzárendelve, azonnal megváltozik az ÁFA kulcsa.

**8. Cikktörzs karbantartása** 

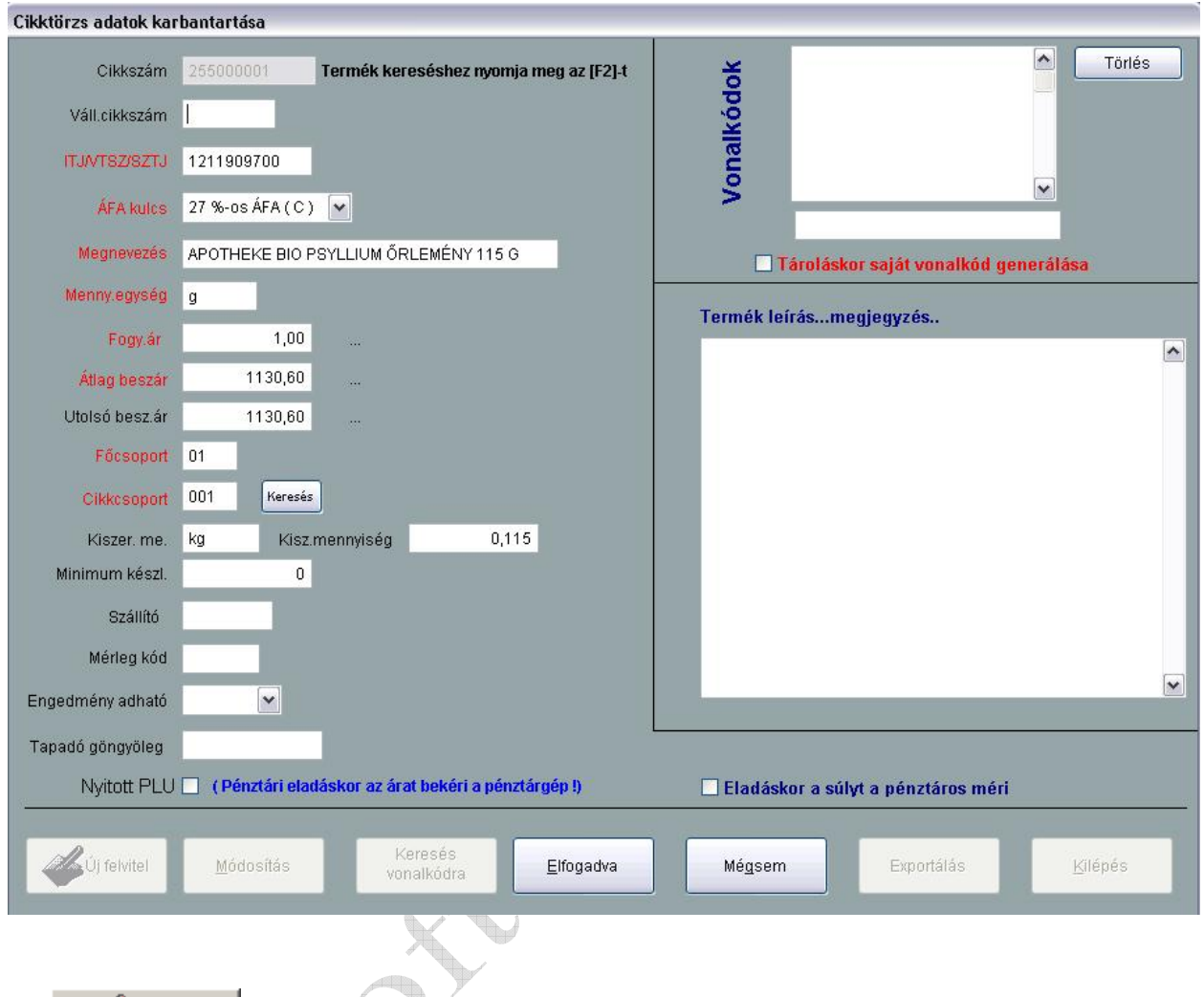

 $\mathbb Z$ Új felvitel Az gombra kattintással lehet új terméket felvinni a törzsbe.(Csak központi bolt esetén) A cikkszámot a program generálja, ami egy folyamatosan növekvő 9 karakter hosszú számsorozat.

A következő adatokat kell kitölteni:

 $\Leftrightarrow$ 

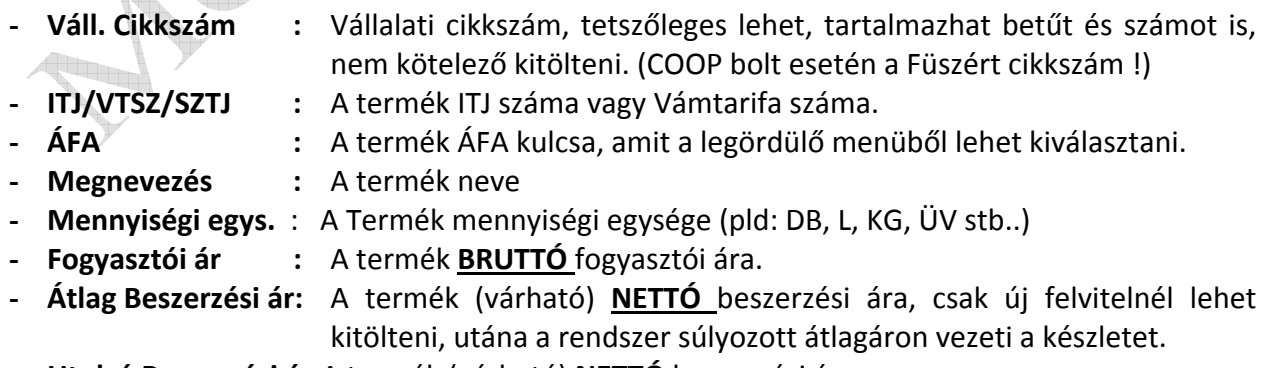

**- Utolsó Beszerzési ár:**A termék (várható) **NETTÓ** beszerzési ára

- **- Cikk főcsoport :** A termék cikk főcsoportja, F2 billenytűt lenyomva a kereső táblázatból ki lehet választani a megfelelő cikk főcsoportot.
- **- Cikkcsoport :** A termék cikkcsoportja, a mező végén lévő gombra kattintva a kereső táblázatból ki lehet választani a megfelelő cikkcsoportot. A "szűrt keresés" vagy az F2 gombot használva a táblázatban csak a főcsoportnak megfelelő cikkcsoportok jelennek meg.
- **- Kiszer me.** : A termék kiszerelési mennyiségi egysége

**-**

- **- Kiszerelési mennyiség** : A termék kiszerelési mennyisége az előzőleg felvitt mennyiségi egység szerint
- **- Minimum készl. :** A termék minimum készlete, ha az aktuális készlet az itt beállított mennyiség alá csökken, akkor a szállítói megrendeléskor a rendszer automatikusan felajánlja a minimum készlet erejéig a terméket megrendelésre.
- **Gyártó kód :** A mező végén lévő gombra kattintva lehet a partnerek közül kiválasztani a gyártót, illetve szállítót. Nem kötelező megadni.
- **- Mérleg kód :** Címke nyomtatós, PC-ről vezérelt mérleg használata esetén a termék mérlegben szereplő PLU kódja
- **- Engedmény adható :**Igen vagy Nem. NEM-leges válasz esetén a rendszer illetve a kapcsolódó pénztári rendszer a termékre nem enged %-os kedvezményt adni
- **- Tapadó göngyöleg :**Az **F2** billentyű lenyomásával lehet a cikk törzsből kiválasztani a tapadó göngyöleget. Pénztári eladáskor a tapadó göngyöleg automatikusan blokkolásra kerül.
- **- Nyitott PLU :**Nyitott PLU használata esetén a háttér rendszerhez kapcsolt MolSoft ACP-I vagy a MolSoft WACP-2, WACP-3EJ kassza rendszer eladáskor a fogyasztói árat bekéri ! (pld.: újság, gyűjtő cikkek)
	- **Vonalkódok :** A termék EAN vagy UPC kódja. Egy termékhez tetszőleges számú vonalkód rendelhető.

## **Egyéb lehetőségek:**

**"Tároláskor saját vonalkód generálása"** jelölő négyzet kipipálása esetén a termék rögzítésekor a rendszer egy saját kettessel kezdődő EAN kódot generál a terméknek, melyet a továbbiakban úgy lehet használni, mint a gyári vonalkódokat.

**Vonalkód nyomtatása:** Jelölje ki a nyomtatni kívánt vonalkódot az egérrel, majd változtassa meg a felkínált példány számot, majd nyomja meg a "Vonalkód nyomtatás" gombot.

Vonalkód törlése: Jelölje ki a törölni kívánt vonalkódot, majd nyomja meg a "Törlés" gombot. A feltett megerősítő kérdésre válaszoljon igennel.

**Termék fotó:** A megjelenített könyvtár struktúrából válassza ki a fotó helyét, majd jelölje ki a termékhez tartozó fotót. A kapcsolt termék fotó a WACP-2 és WACP-3EJ kassza használata esetén az eladáskor megjelenik.

**Termék leírás:** Lehetőség van a termékhez leírást, összetevőket, hatóanyag tartalmakat stb. felsorolni. Az itt felvitt termék leírás a WACP-2 és WACP-3EJ kassza használata esetén eladás közben megtekinthető.

**"Eladáskor megjegyzés bekérése a tételhez"** jelölő négyzet kipipálása esetén a rendszerhez kapcsolt WACP-2 és WACP-3EJ kassza a tétel eladásakor megjegyzés (pld. gyári szám stb.) beadására kéri a pénztárost.

**"Eladáskor a súlyt a pénztáros méri"** jelölő négyzet kipipálása esetén a termék eladásakor a kassza rendszer a kapcsolt mérleg által mért súly alapján veszi az eladandó mennyiséget.

Módosítás

mely cikket szeretnénk módosítani.

A cikket módosítani a gombra kattintással lehet, miután kiválasztottuk, hogy

## A következő adatok nem módosíthatók: Beszerzési ár, Fogyasztói ár

A beszerzési ár súlyozott átlagár, amit a rendszer számol a bevételezések alapján. A Fogyasztói ár csak árváltozással módosítható.

A cikktörzs karbantartása menüpontban lehetőség van arra, hogy a cikktörzset egy Excel táblázatba exportáljuk.

Exportálás Az gombra kattintva az alábbi ablak jelenik meg, ahol kiválaszthatjuk, hogy mely cikkcsoport cikkei szerepeljenek az excel táblázatban, és a cikkeknek mely árai jelenjenek meg.

Ha az összes cikket szeretnénk exportálni, akkor a cikkcsoportot üresen kell hagynunk. Amelyik árat meg szeretnénk jeleníteni az excel táblázatban, azt meg kell jelölni úgy, hogy rákattintunk az ár előtti kis fehér négyzetre.

## **TRAFIK ÁRUFORGALMI RENDSZER**

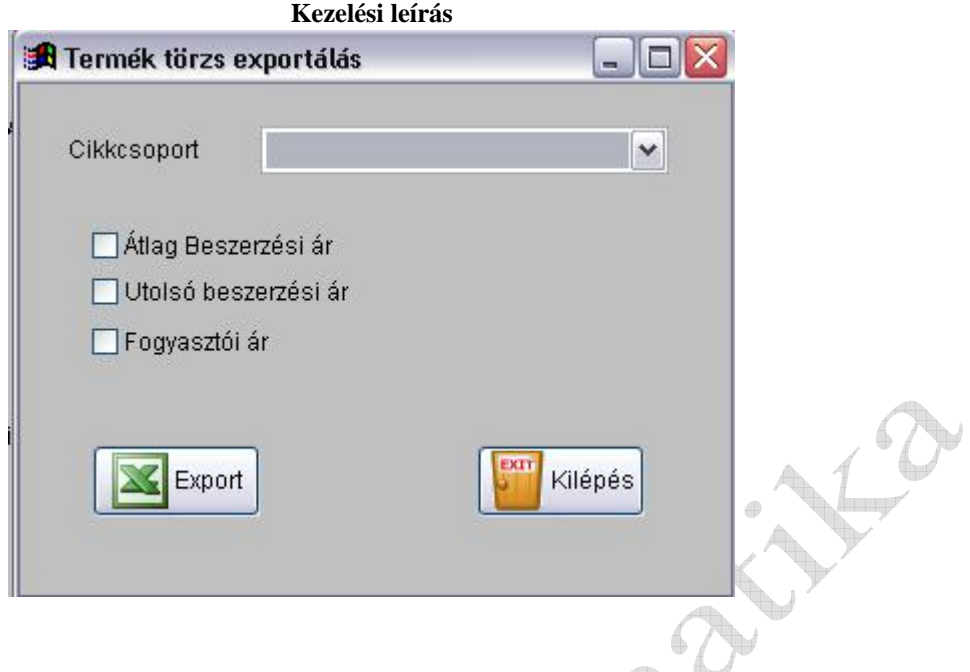

## **9. Készlet adatok felvitele**

A készlet adatok felvitele kétféleképpen történhet.

 **I.,** 

a., Az áruforgalmi rendszerben nap nyitása (lásd: Általános leírás / Pénztár)

 b., Terheléssel történő adatfelvitel (lásd: Általános leírás / Bizonylatok / Terhelés) A terhelés felviteléhez jogcím szükséges!!

Előnye, hogy ezzel a metódussal az árkalkuláció is elvégezhető!

 **II**. Leltár programmal.

Hátránya, hogy az árazást az áruforgalmi rendszerben külön, tételesen kell elvégezni.

## *A rögzített adatokat a bizonylatok alapján ellenőrizni kell!!*

## **BIZONYLATOK**

## **10. Bevételezési bizonylat**

Ebben a menüpontban lehet elvégezni a számla, vagy a szállítólevél alapján a bevételezést. A bevételezés NETTÓ áron történik. A rendszer a készleteket nettó átlagáron vezeti.

 $\sim$ 

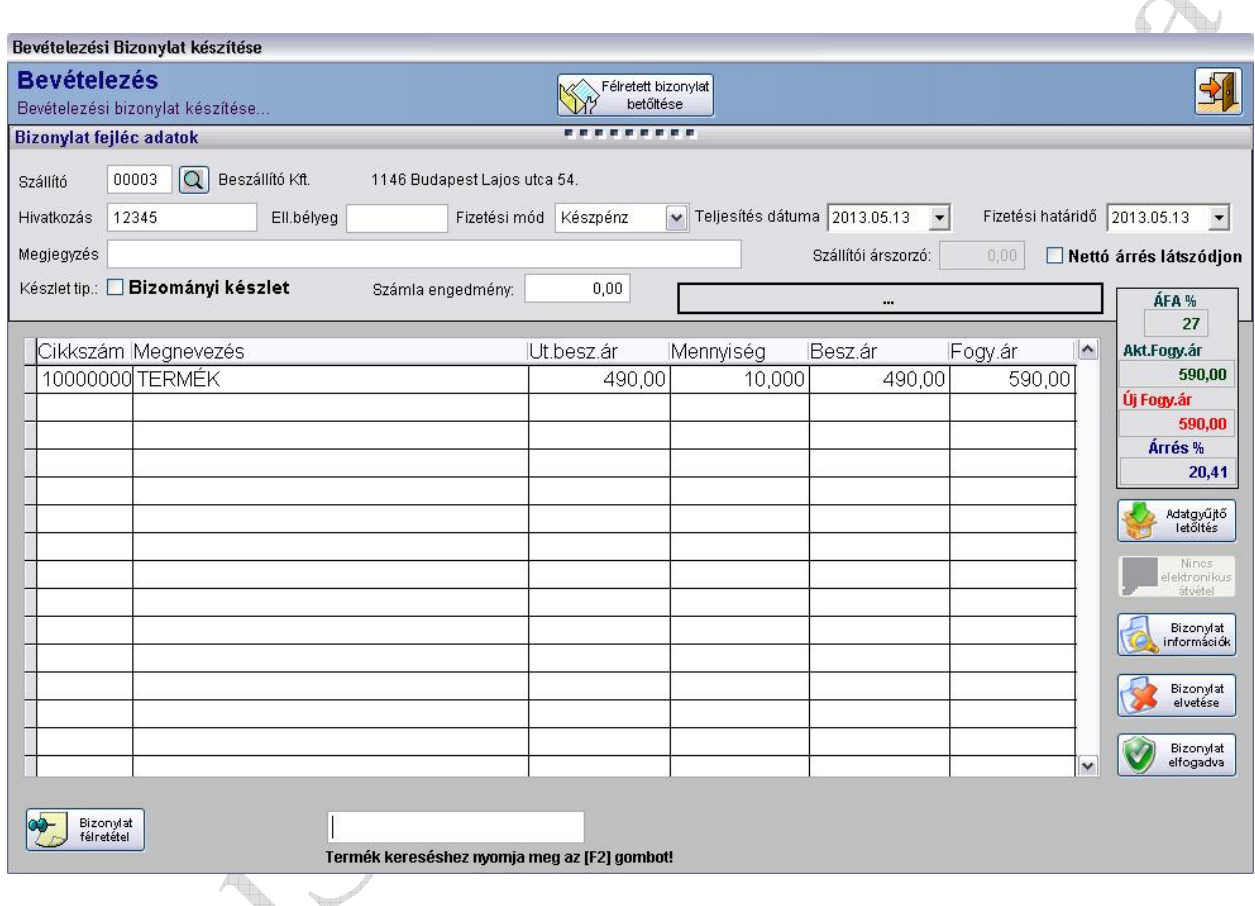

## **A bizonylat fejének kitöltése:**

Bevételezésnél a szállítót kötelező kitölteni, amelyet F2 billentyű illetve a  $\overline{Q}$  gombra kattintással lehet kiválasztani.

A hivatkozás mezőbe a szállító által kiadott bizonylat számát írhatjuk be. Ennek kitöltése nem kötelező.

A fizetési mód, teljesítés dátuma és a fizetési határidő kitöltésekor a legördülő menü segítségével választhatunk.

A megjegyzés mezőbe 60 karakter hosszan írhatunk.

## **A bizonylat tételei:**

A képernyőn alul egy beviteli mezőben tudunk vonalkód alapján, vagy az F2 billentyű segítségével kiválaszthatjuk a cikktörzsből a bevételezni kívánt cikket, majd beírjuk a mennyiséget, valamint a beszerzési árat.

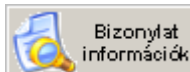

 gombra kattintva megjelenik egy kis ablakban a bizonylat végösszege: bruttó, nettó értéke és ÁFA tartalma.

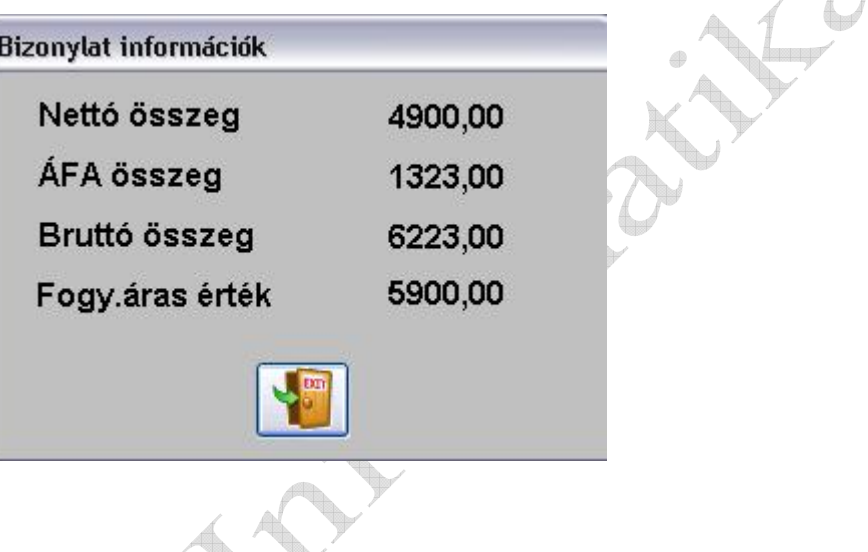

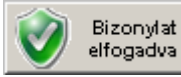

 gombra kattintva megjelenik az alábbi ablak, mely a bizonylat elfogadásának megerősítését vagy a meg nem erősítését ajánlja fel.

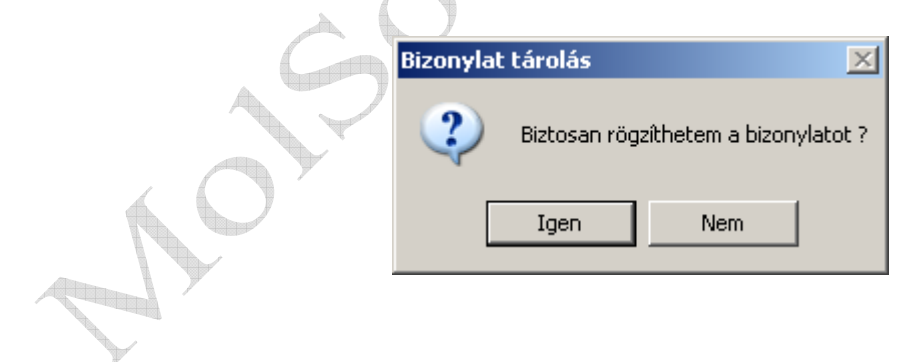

Igen választás esetén a bizonylat kap egy sorszámot, rögzítésre kerül és egy lista készül róla. Nemleges válasz esetén a bizonylat nem kerül rögzítésre, és a program a főmenüre tér vissza.

## *A rögzített adatokat a bizonylat alapján ellenőrizni kell!!*

#### **11. Bevételezés sztornó**

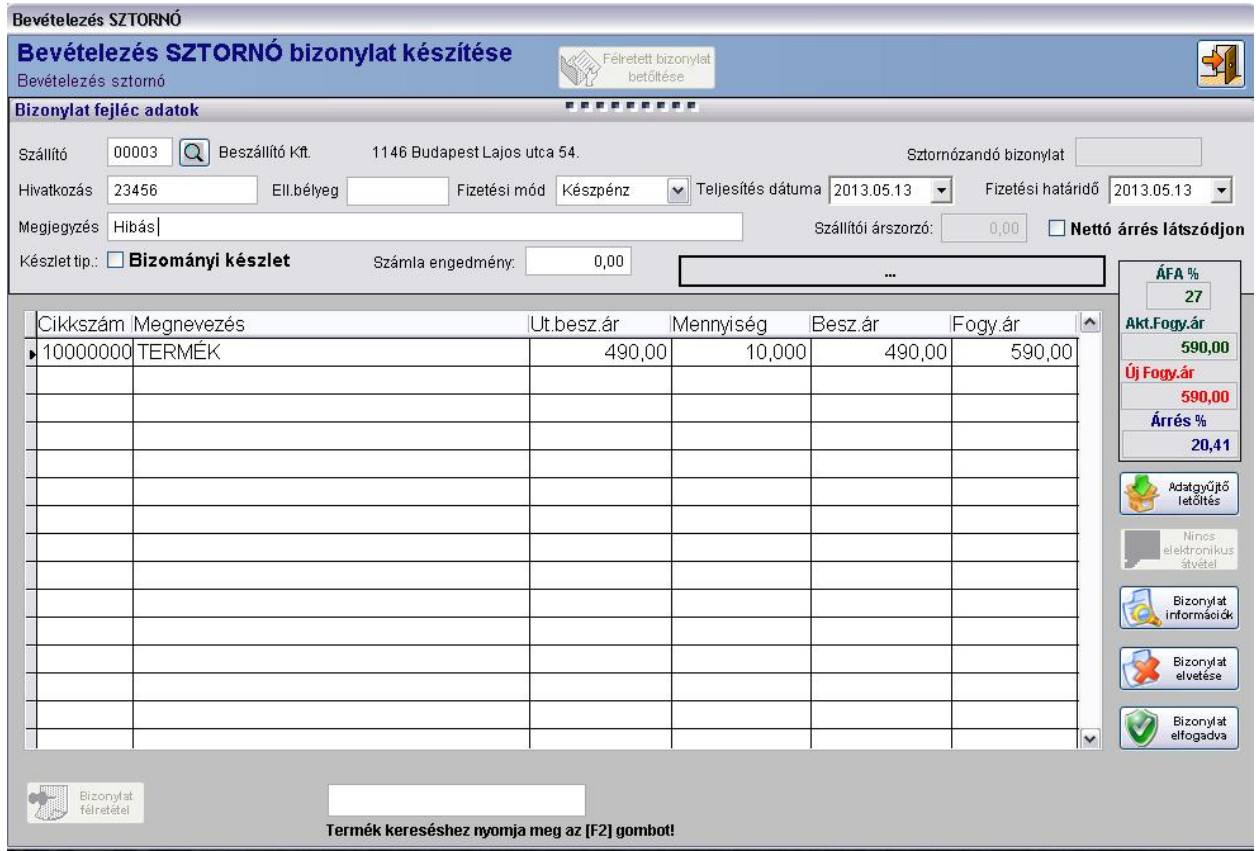

Sztornózni kétféleképpen lehet.

- a.) Az egyik, ha a teljes bevételezési bizonylatot szeretnénk sztornózni, ilyenkor a hivatkozási szám, azaz a "Sztornózandó bizonylat" mező kitöltése szükséges, aminek hatására megjelennek a sztornózandó bizonylat tételei.
- b.) A másik lehetőség, amikor a bizonylatnak csak egy vagy több tételét szeretnénk sztornózni. Ilyenkor egyesével be kell rögzíteni a tételeket.

Ennek a menüpontnak a használata megegyezik a "10 Bevételezés" menüpontban leírtakkal.

dib

## **12. Szállítói visszáru**

Az adatok kitöltése, a menüpont kezelése megegyezik a "10 Bevételezés" -sel

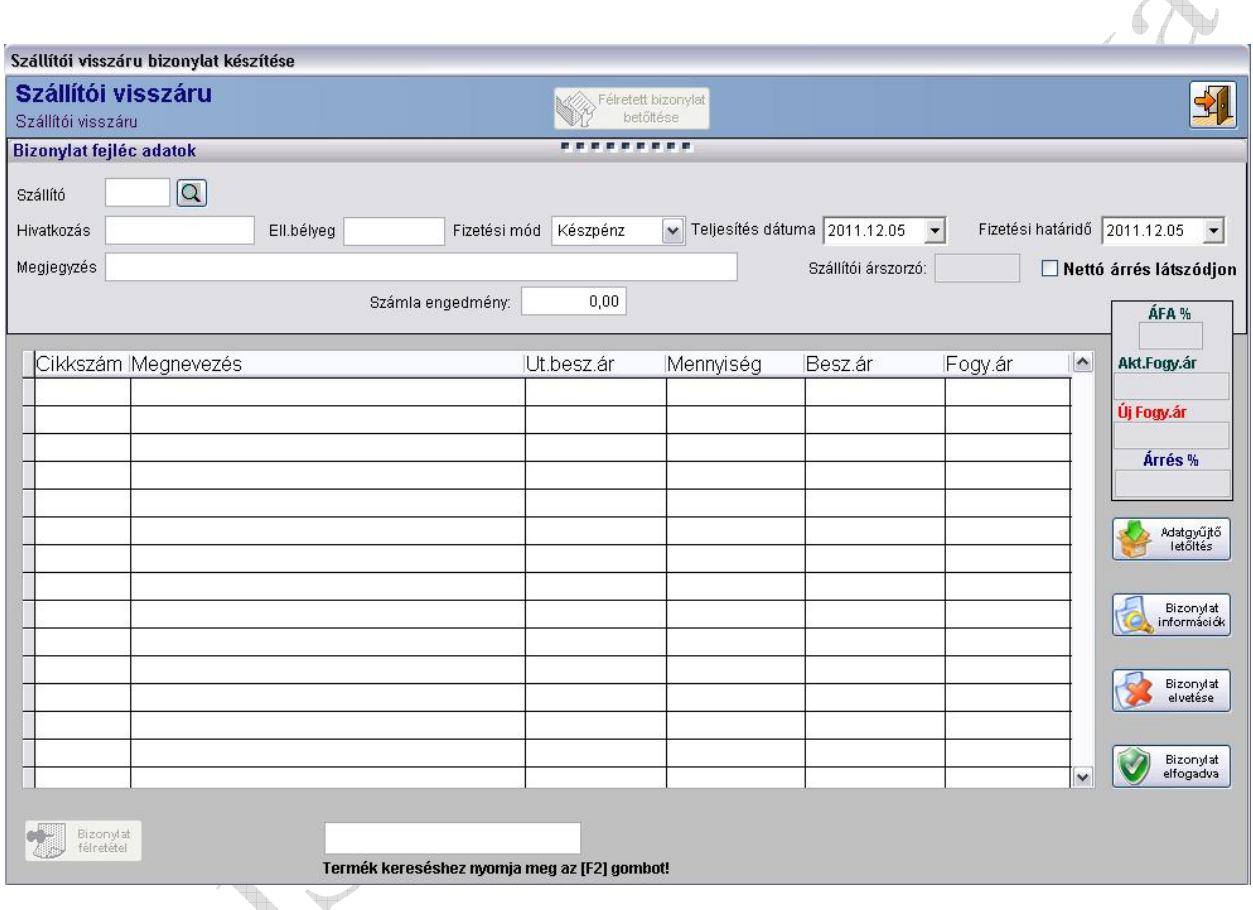

A bizonylat elfogadása után a készlet csökken a felvitt tételekkel, majd egy szállítói visszáru bizonylat kerül nyomtatásra.

## **13. Szállítói visszáru sztornó**

Az adatok kitöltése, a menüpont kezelése megegyezik a "11 Bevételezés sztornó" bizonylat készítésével. 4  $A1$ 

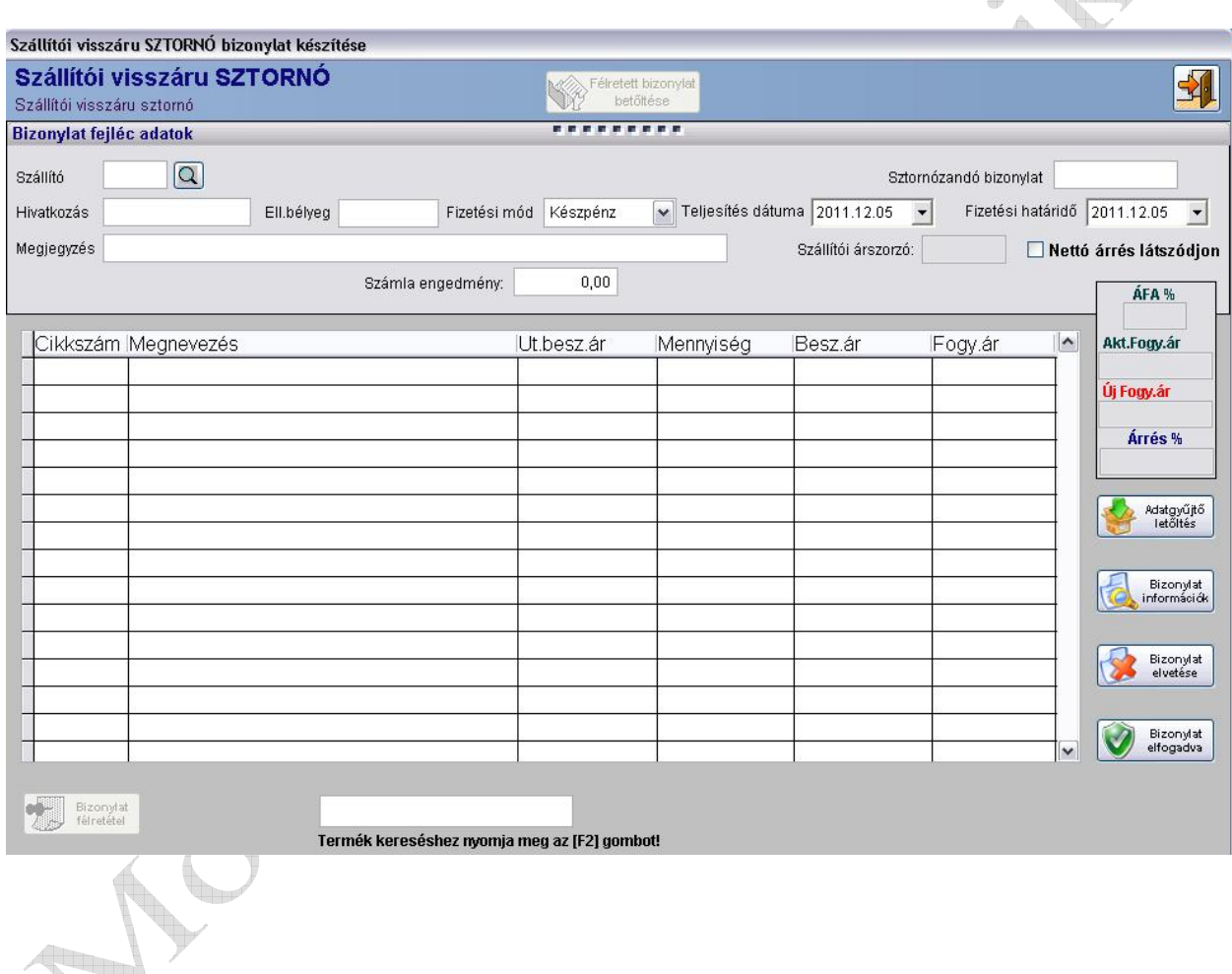

## **14. Számlázás**

Ebben a menüpontban lehet a Vevő részére számlát készíteni.

A partner mezőnél a kereső gombra kattintva, vagy az F2 billentyű lenyomására tudunk a vevőtörzsben lévő partnerek közül választani. Amennyiben a vevő nem szerepel a partner törzsben akkor a "90000" kitüntetett partnerkódot kell beütni, majd a vevő nevét és címét lehet a felbukkanó ablakba rögzíteni. Az így készített számlák csak készpénzes fizetési módú lehet ! Az így felvitt vevők adatai nem kerülnek rögzítésre a partner törzsbe !!

- **Hivatk.szám:** Egy tetszőleges hivatkozási szám, ami lehet egy belső bizonylat is. Kitöltése nem kötelező
- **Vevő:** A Vevő kódját kell a mezőbe beírni, az F2 billentyű segítségével, vagy a  $\boxed{Q}$ gomra kattintással név szerint kereshetünk a Vevők között.
- **Telj. dátuma:** A számla teljesítésének dátuma.
- **Fizetési mód:** A legördülő menüből kell kiválasztani a fizetési módot. Az alapértelmezett fizetési mód az adott vevőnél a partner törzsben beállított fizetési mód.
- **Fiz.Hat.id.:** Fizetési határidő
- **Megj.:** Tetszőleges megjegyzés, kitöltése nem kötelező.

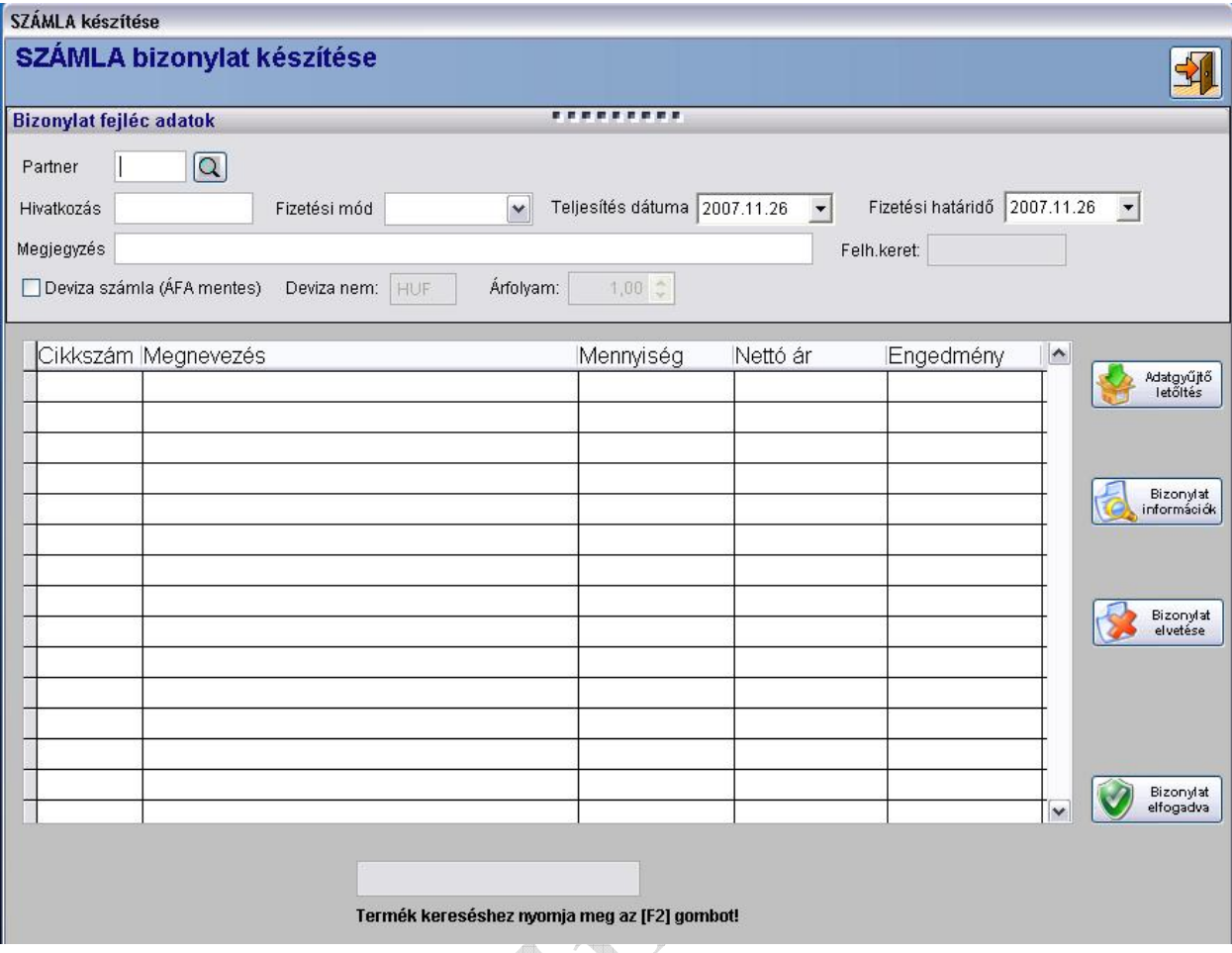

A fej adatok kitöltése után lehet rögzíteni a számla tételeit. A képernyő alján látható kis ablakba lehet a termékek vonalkódját beolvasni. Amennyiben nem vonalkódot használunk, ebbe az ablakba F2 billentyű lenyomásával lehet kiválasztani a számlázandó terméket.

A termék megadása után a számlázandó mennyiséget, majd pedig a *nettó* eladási árat kell megadni.

Az eladási árat a program automatikusan felajánlja, a partnertörzsbe felvitt árformának megfelelően, de ez tetszés szerint módosítható. Az ár megadása után a tétel engedményt lehet megadni, amit szintén felajánl a rendszer, ha rögzítettünk a partnerhez engedményt, de ez is felülírható.

A bizonylat rögzítése közben lehetőség van a felvitt tételek javítására. Hibás tétel esetén a mennyiség nullázásával lehet a tételt törölni. Nullás mennyiségű tétel nem fog szerepelni a számlán.

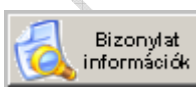

 gombra kattintva ellenőrizhetjük az eddig felvitt tételek összesített Nettó, ÁFA, illetve Bruttó összegét. Ez segítség lehet abban az esetben, ha a készpénzes vevő nem szeretne átlépni egy bizonyos összeghatárt, és nem akkor derül ki, hogy nem fizeti ki a számlát, amikor már rögzítve lett a bizonylat.

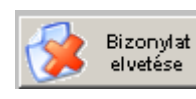

gombra kattintva a bizonylat felvitelét megszakíthatjuk, ha szükséges.

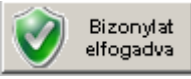

gombra kattintva a számla bizonylat nyomtatása és rögzítése következik.

A következő kis ablakban lehetőségünk van megadni, hogy a számla hány példányban nyomtatódjon ki.

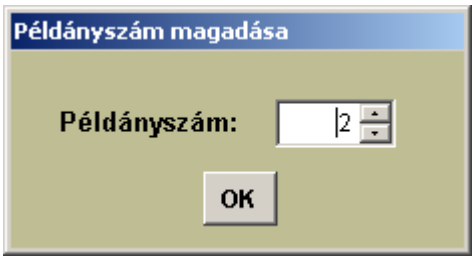

Az elkészített számla nyomtatási formátuma a következő :

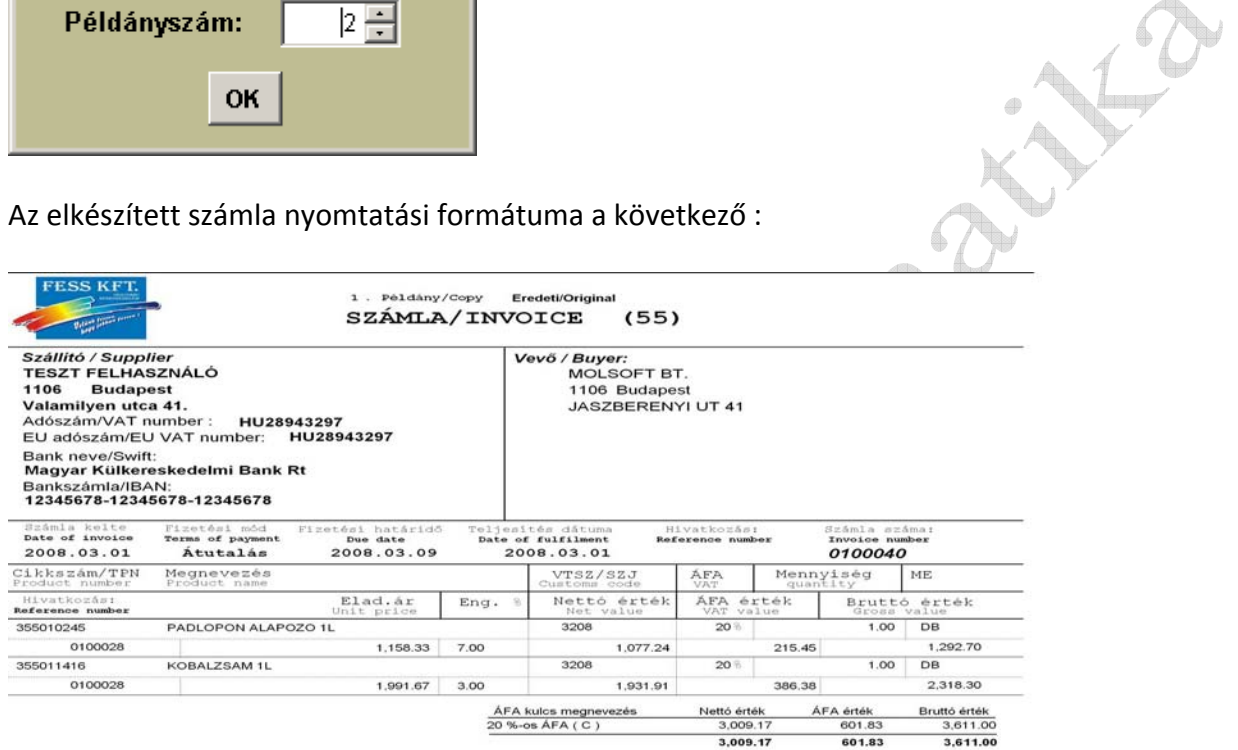

Fizetendő összesen / Invoice sum

3,611.00 azaz Háromezer-hatszáztizei egy

Készítette:KOVACSNE

Səftware (e) Məf8əft Informatika<br>Üntegrâlı (Vallalatürányitási (R)endever Aruforgalmi modul

Verzió szám:1.0.0

## **15. Számla sztornó (Vevő visszáru, Számlával egy tekintet alá eső okirat)**

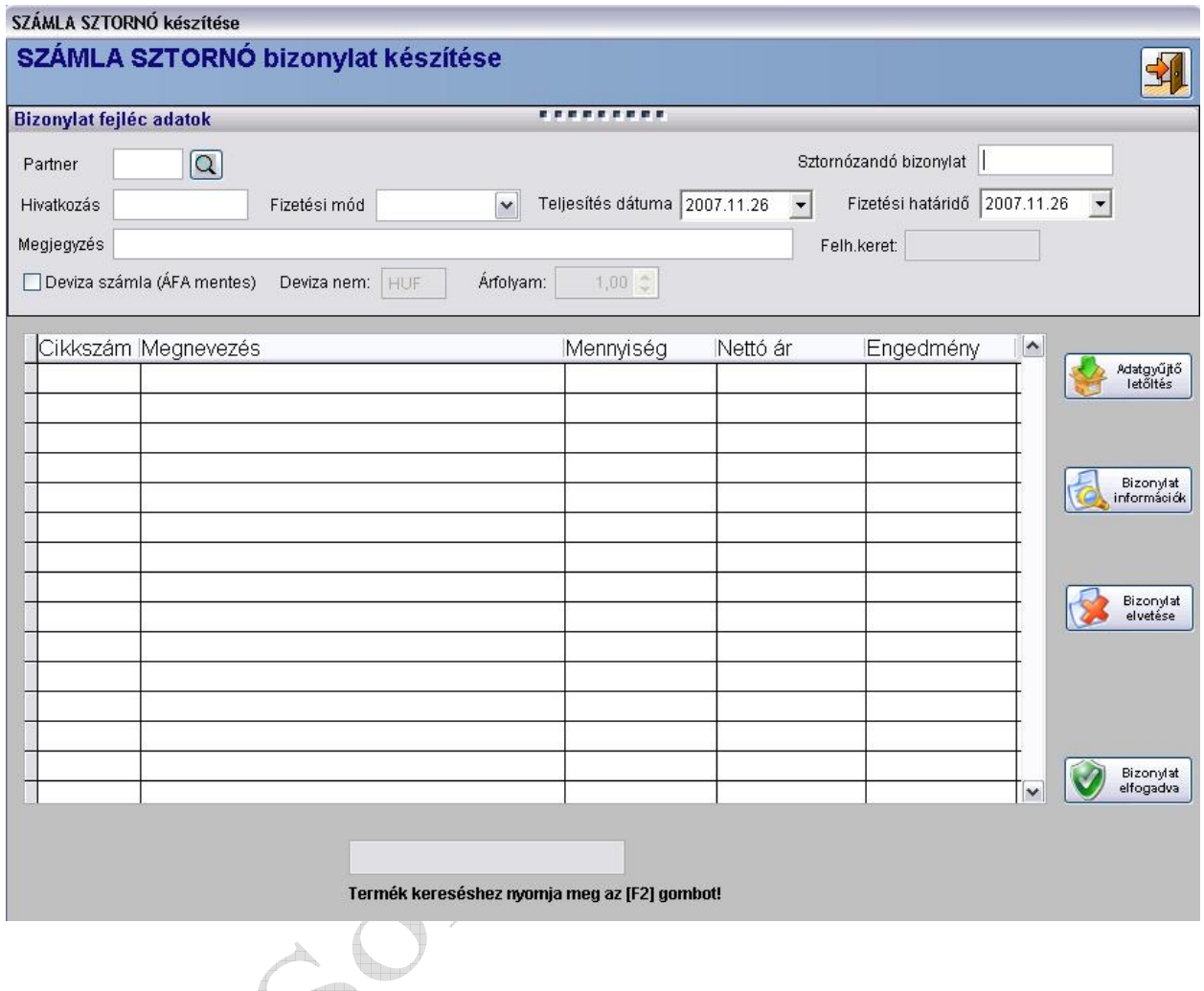

Számla sztornó esetén ha a "sztornózandó bizonylat" mezőbe beírjuk az eredeti számla bizonylat számát, akkor a teljes számla-bizonylatot le tudjuk sztornózni. Ekkor a program előkeresi az adott számlát, kitölti az aktuális adatokat, majd felhozza az adott számla tételeit. A felhozott tételek elfogadása után a program elkészíti az adott számla sztornó bizonylatát.

Amennyiben csak néhány tételt szeretnénk sztornózni, abban az esetben a tételeket nekünk kell kiválasztani.

#### **16. Terhelés**

Ebben a menüpontban lehet a kiválasztott jogcím alapján egyéb készletnövekedést végrehajtani.

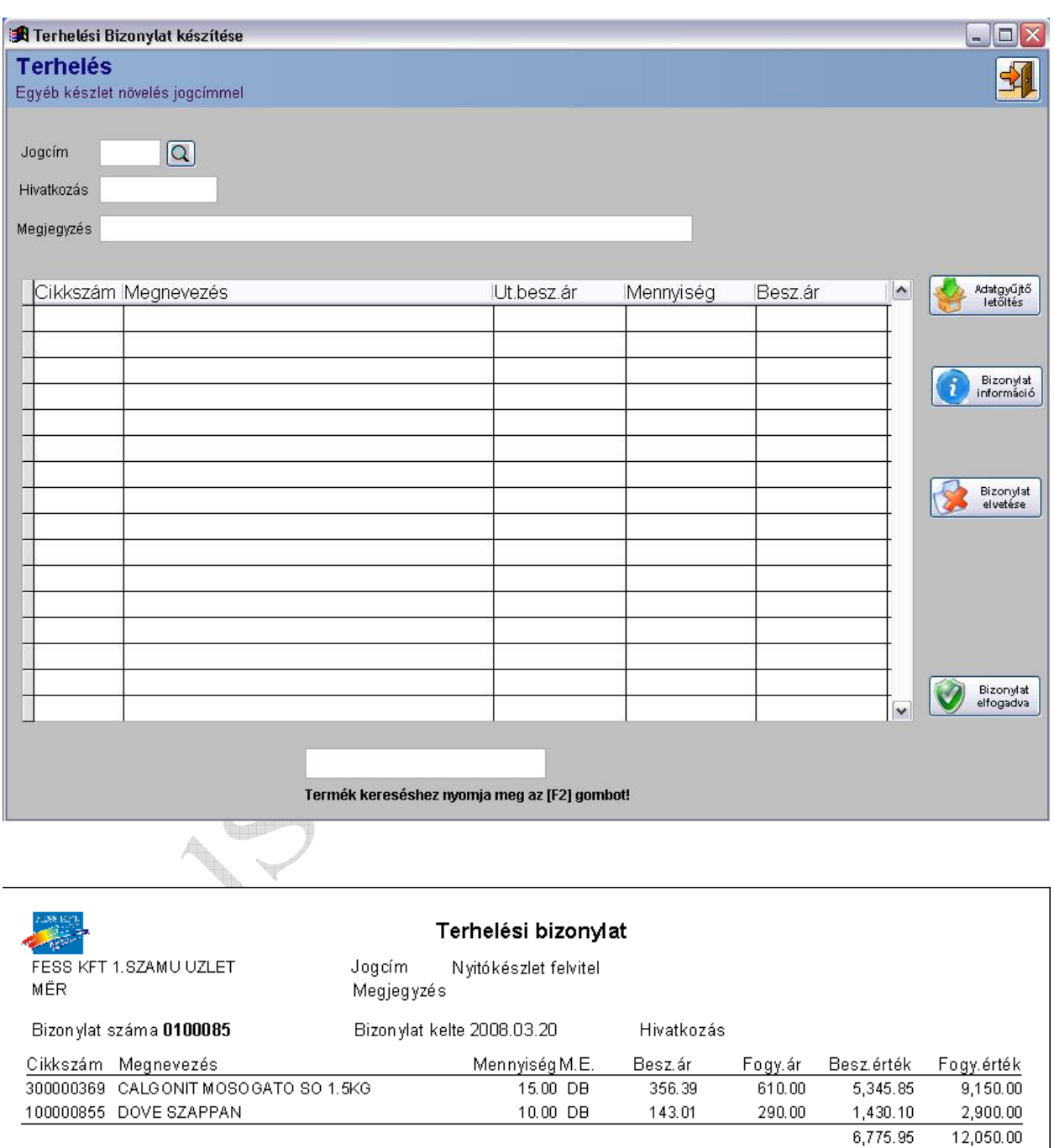

## **17. Terhelés sztornó**

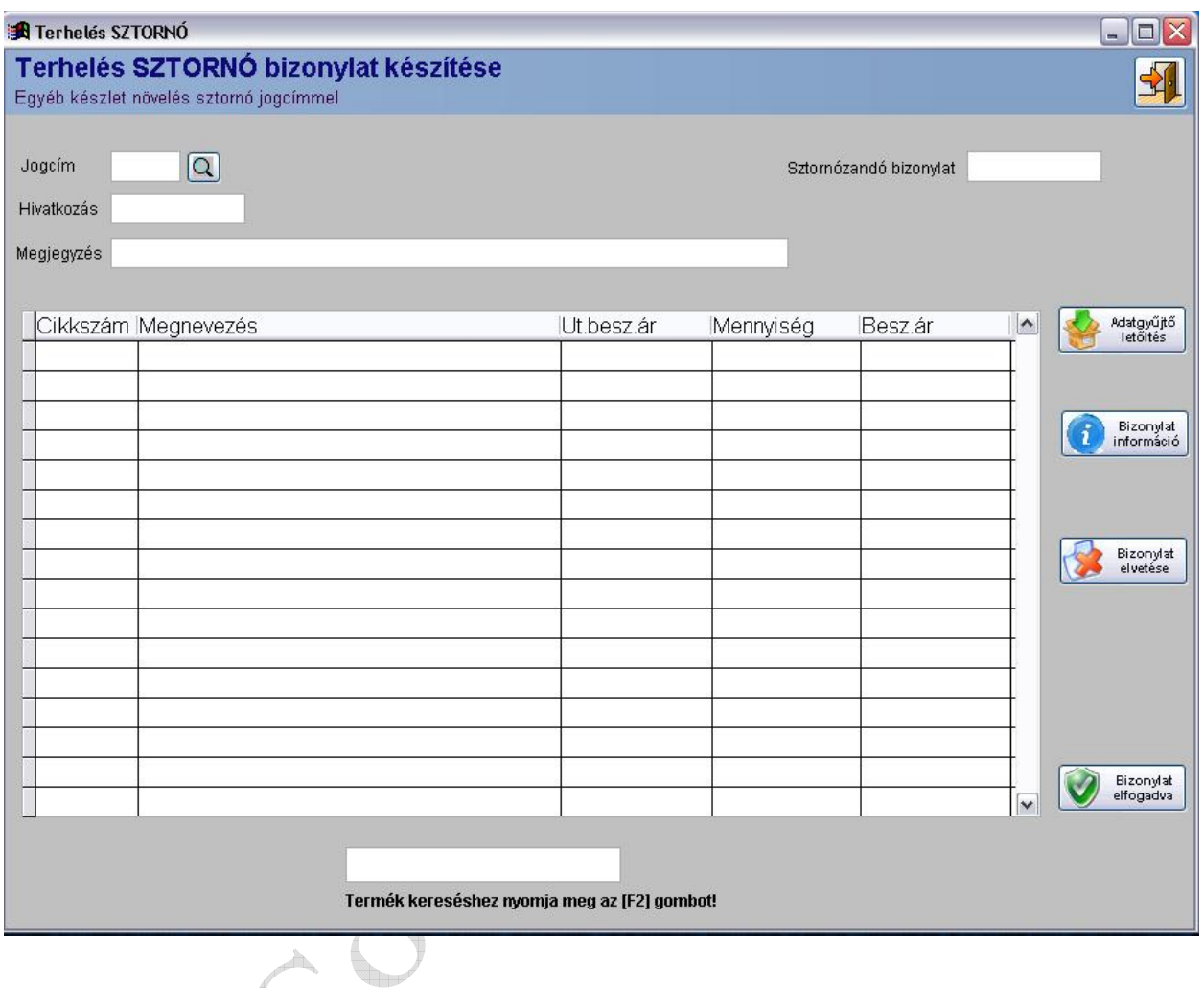

Ebben a menüpontban lehet az esetleg tévesen rögzített terhelési bizonylat teljes egészét, vagy csak egy részét sztornózni.

 $\sqrt{10}$ 

## **18. Jóváírás**

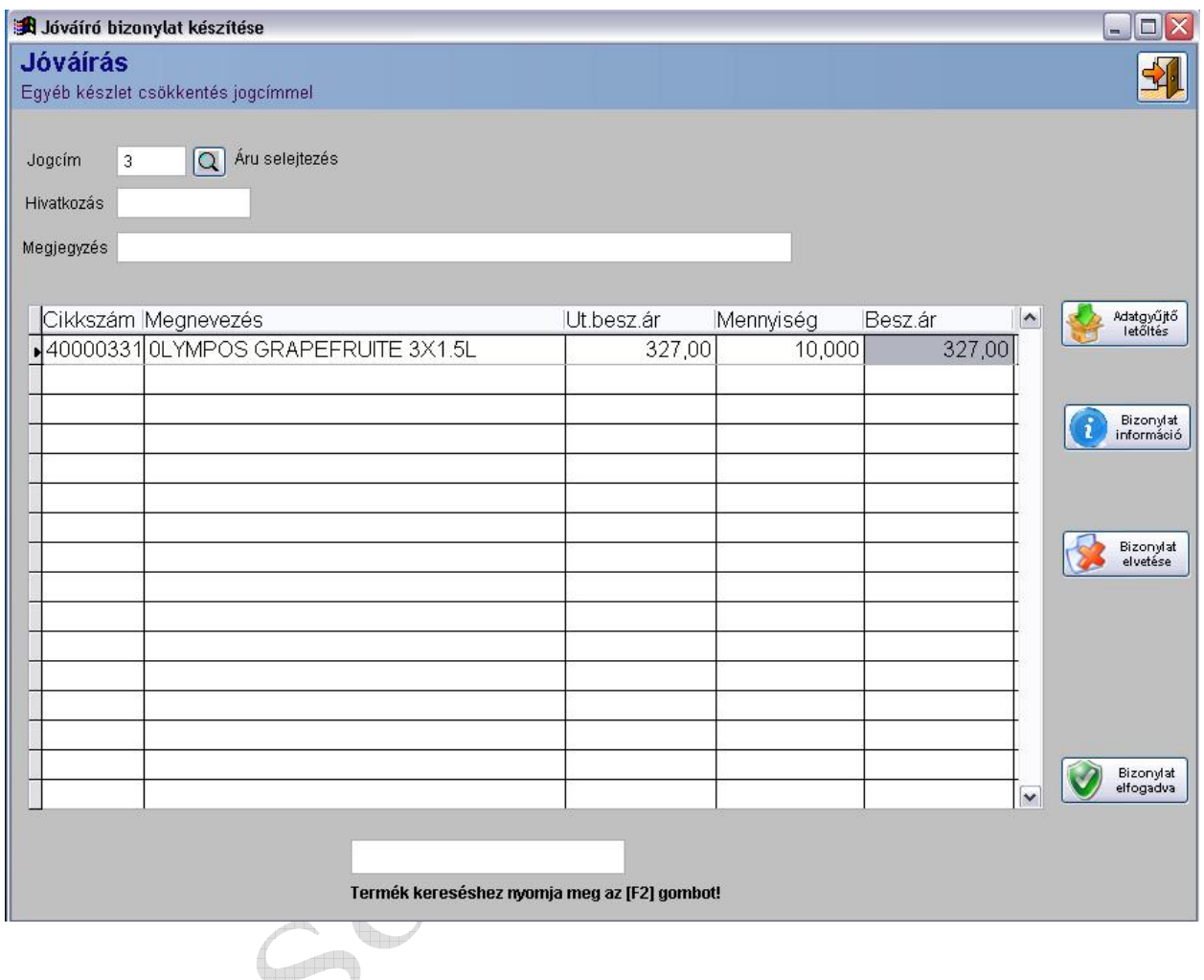

Ebben a menüpontban lehet a kiválasztott jogcím alapján egyéb készletcsökkenést végrehajtani.

#### **19. Jóváírás sztornó**

Ebben a menüpontban lehet a kiválasztott jogcím alapján egyéb készletcsökkenés sztornózását végrehajtani.

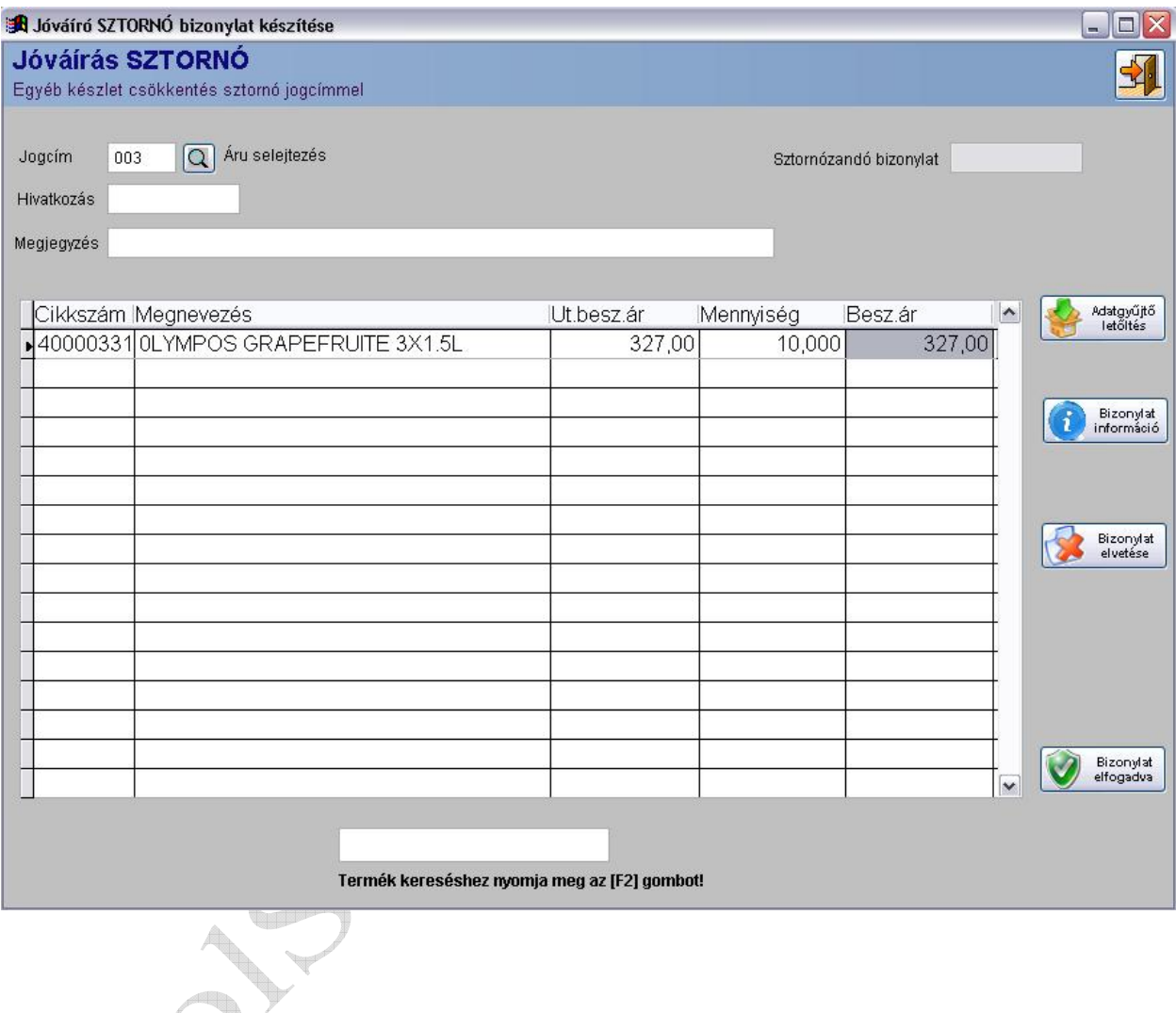

Kezelése megegyezik a Terhelés sztornónál leírtakkal.

#### **20. Saját bolti átadás**

Ezzel a menü ponttal lehet saját bolti átadást készíteni. A bizonylat elkészítésének menete megegyezik a számla készítésének menetével, annyi a különbség, hogy csak a bolt törzsbe felvitt saját boltoknak lehet bizonylatot készíteni, valamint az átadási árakat nem lehet módosítani, mivel a rendszer a készlet csökkenést az éppen aktuális átlag beszerzési áron, valamint fogyasztói áron hajtja végre. t.

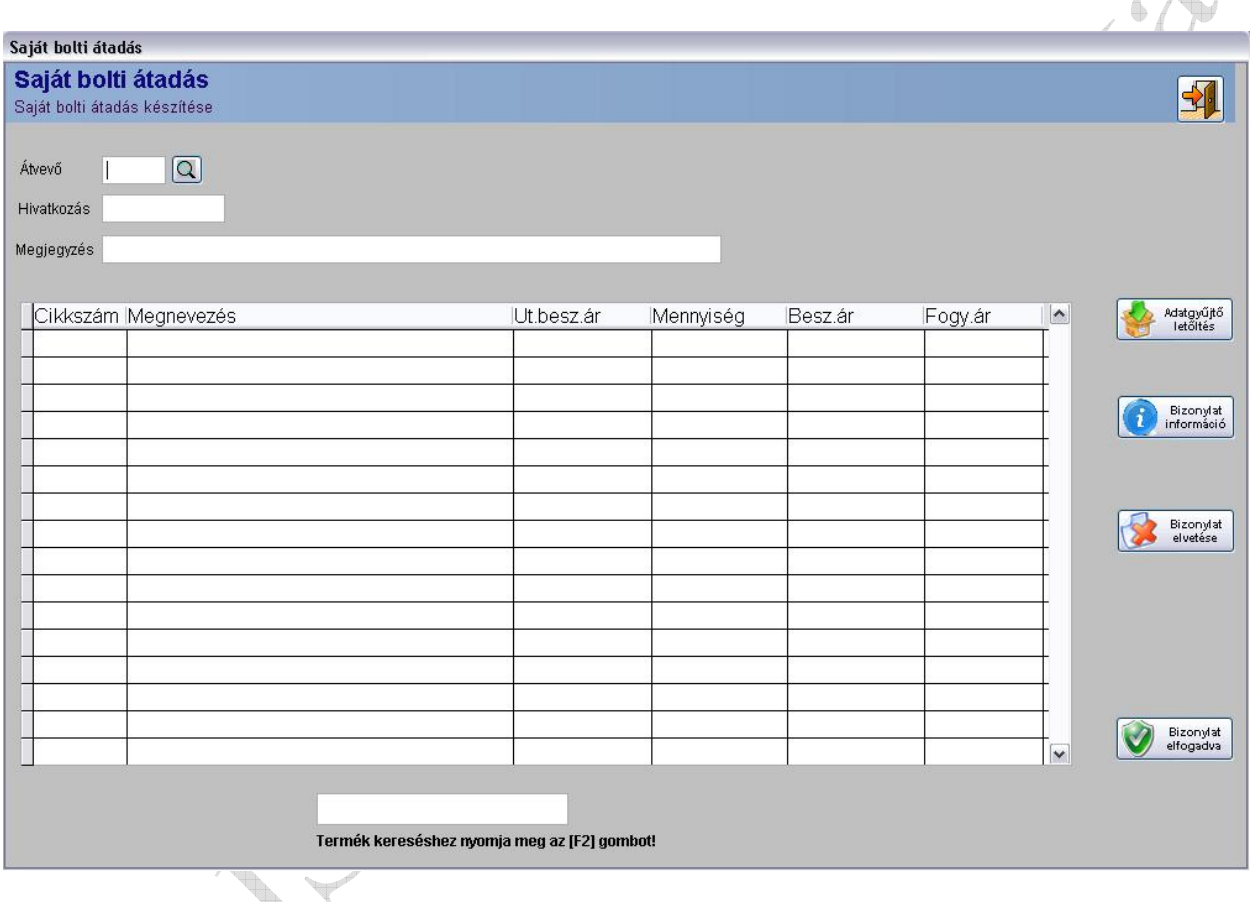

## **21. Saját bolti átvétel**

Itt lehet saját bolt által küldött termékeket bevételezni. Az átadó bolt kiválasztása után az eredeti bizonylat számot beírva a következő gomb jelenik meg :

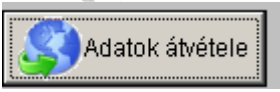

Az adatok átvétele gombra kattintva a rendszer csatlakozik az átadó bolt távoli szerverére, és onnan lekéri a bizonylat tételeit. A csatlakozás illetve az adatátvitel alatt a következőt látja a képernyőn:

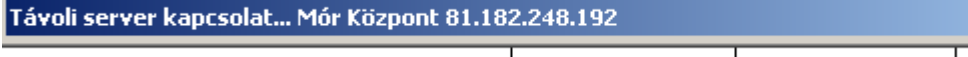

## **A kapcsolat ideje nagymértékben függ az internet kapcsolat fel illetve letöltési sebességétől, valamint az átvett bizonylat tételszámától.**

Sikeres kapcsolat befejezés után a rendszer ellenőrzi, hogy az átvett adatok között ne szerepeljen olyan termék ami az átvevő bolt termék törzsében még nincs. Amennyiben az ellenőrzés talál ilyen terméket, akkor az átvétel megszakad, és csak a cikk törzs központi telephelyről való frissítése után lehet befejezni.

Sikeres letöltés és ellenőrzés után a bizonylat tételei jelennek meg a képernyőn. A tétele között a a kurzort mozgató nyilak, illetve az egér segítségével mozoghat. A bizonylat tételeinek mennyiségi ellenőrzése, és esetleges mennyiségi eltérés esetén a bizonylat javítása az átvevő bolt feladata! A bizonylat elfogadása után a rendszer ellenőrzi az eredeti és az elfogadott bizonylat tételenkénti mennyiségeit, és az esetleges eltérés tényét rögzíti.  $\triangleq$  $\mathbb{A}$ 

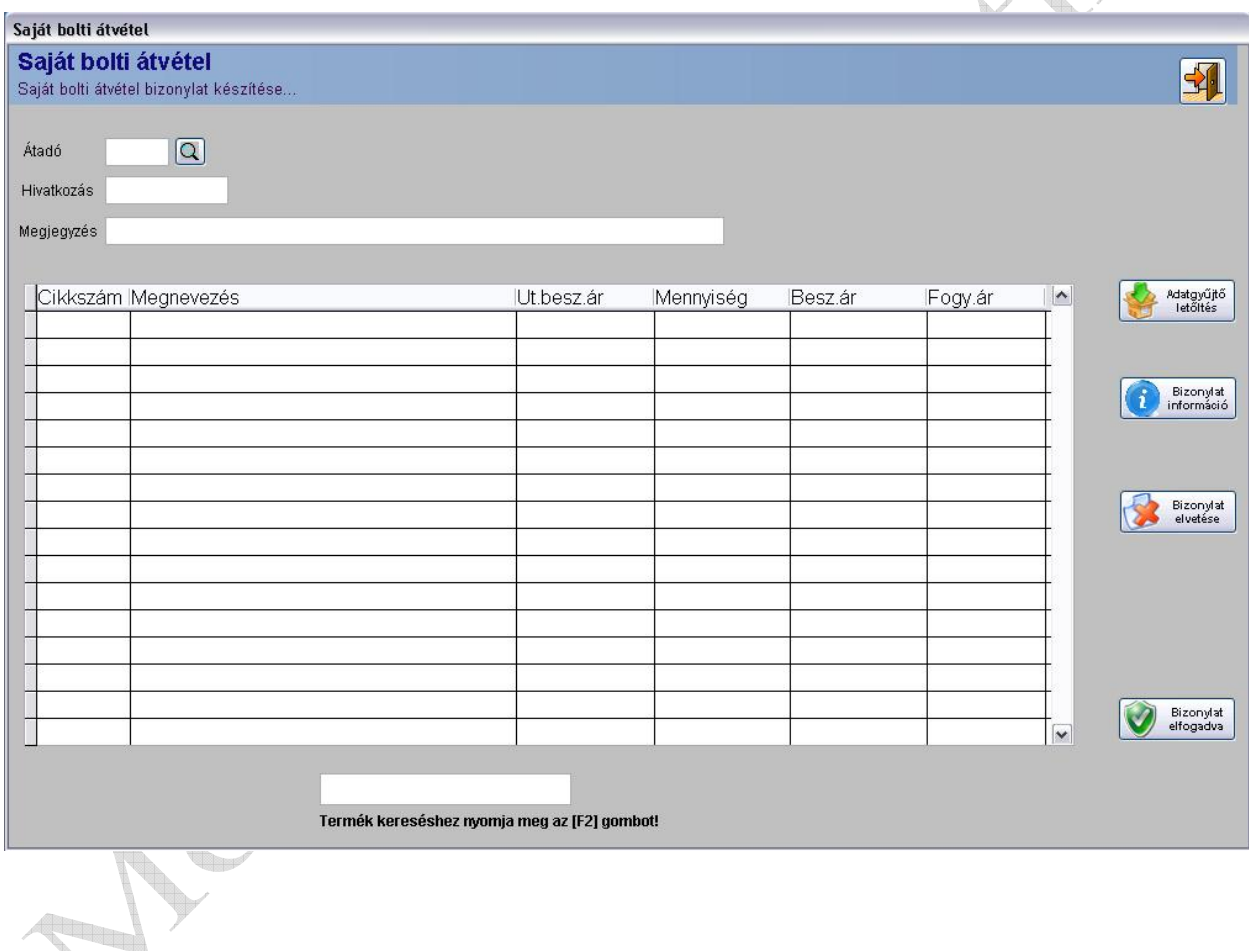

A bizonylat elfogadása után termékek a saját raktári készletünket növelik.

## **22. Szállítólevél készítése**

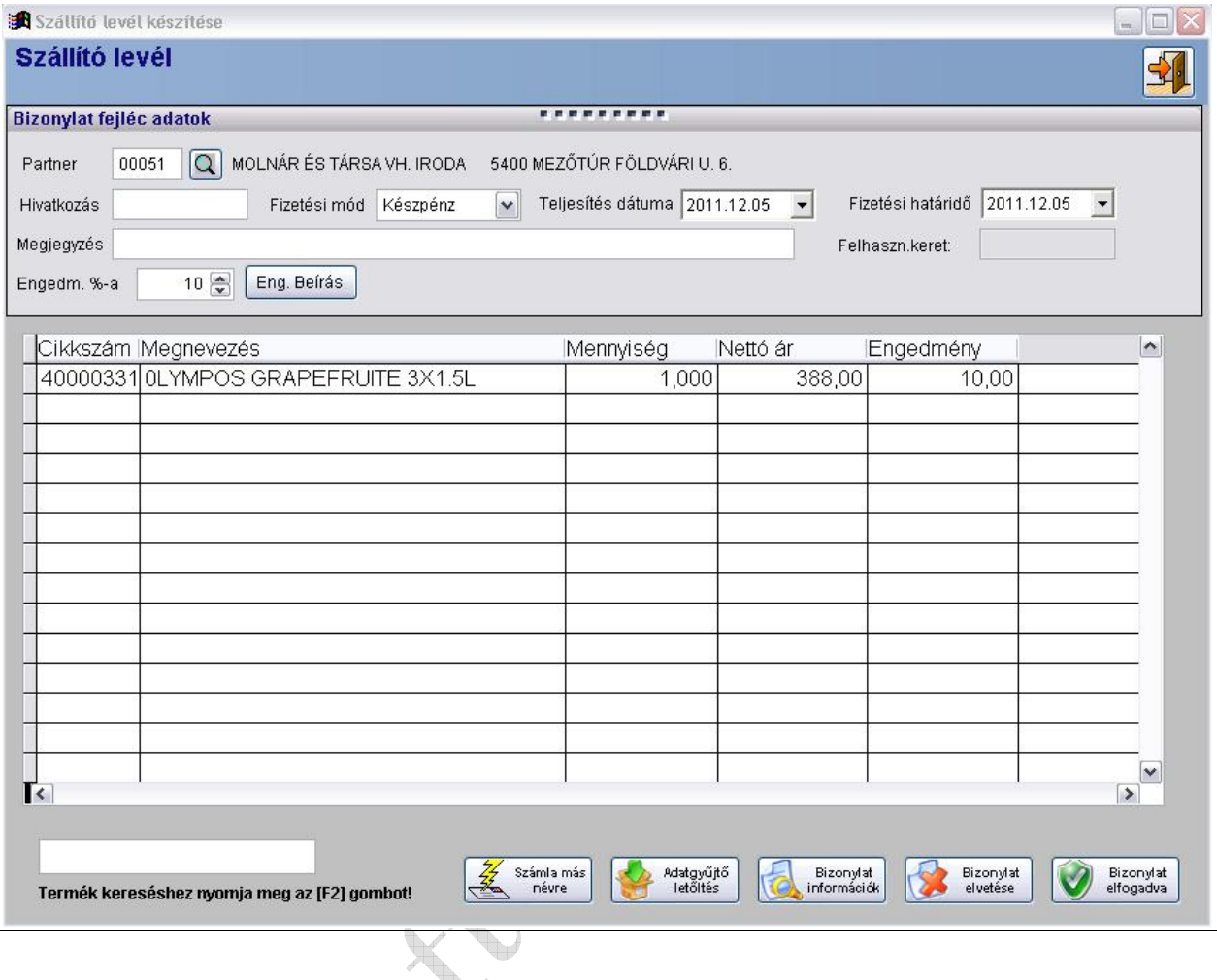

Ebben a menüpontban lehet a Vevő részére szállítólevelet készíteni. Szállító levelet csak a partner törzsbe rögzített és "Átutalásos" fizetési módra beállított partnerek részére lehet készíteni!

A partnerkód megadás után egy rövid megjegyzést lehet fűzni a szállítólevélhez, majd a tételeket kell rögzíteni hasonlóan a számlakészítéshez.

A bizonylat elfogadása után a felvitt tételekről szállítólevél készül, melyet a rendszer eltárol.

## Az elkészített szállító levél formátuma a következő:

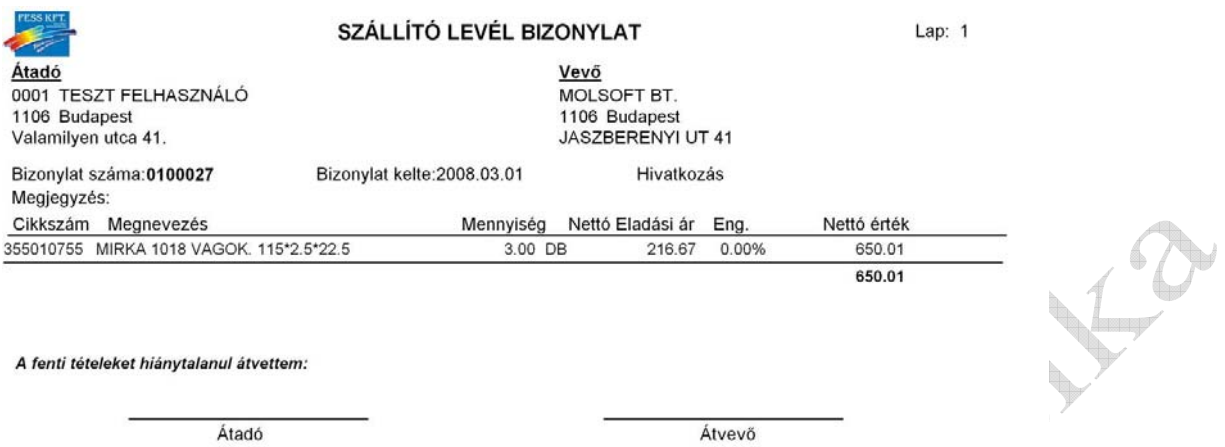

A szállító levél ellenértékének kiegyenlítéséig az áru az eladó tulajdonát képezi !!

Készítette:SEBESTYENNE

 $\label{thm:optimal} \begin{minipage}{0.9\textwidth} \begin{minipage}{0.9\textwidth} \begin{tabular}{c} {\bf \emph{Untegrain}} \\ {\bf \emph{Solution}} \end{tabular} \end{minipage} \begin{minipage}{0.9\textwidth} \begin{minipage}{0.9\textwidth} \begin{tabular}{c} {\bf \emph{Untegrain}} \\ {\bf \emph{Untegrain}} \end{tabular} \end{minipage} \end{minipage} \begin{minipage}{0.9\textwidth} \begin{tabular}{c} {\bf \emph{Untegrain}} \\ {\bf \emph{untrain}} \end{tabular} \end{minipage} \end{minipage$ 

Verzió szám:1.0.0

### **23. Szállítólevél sztornó készítése**

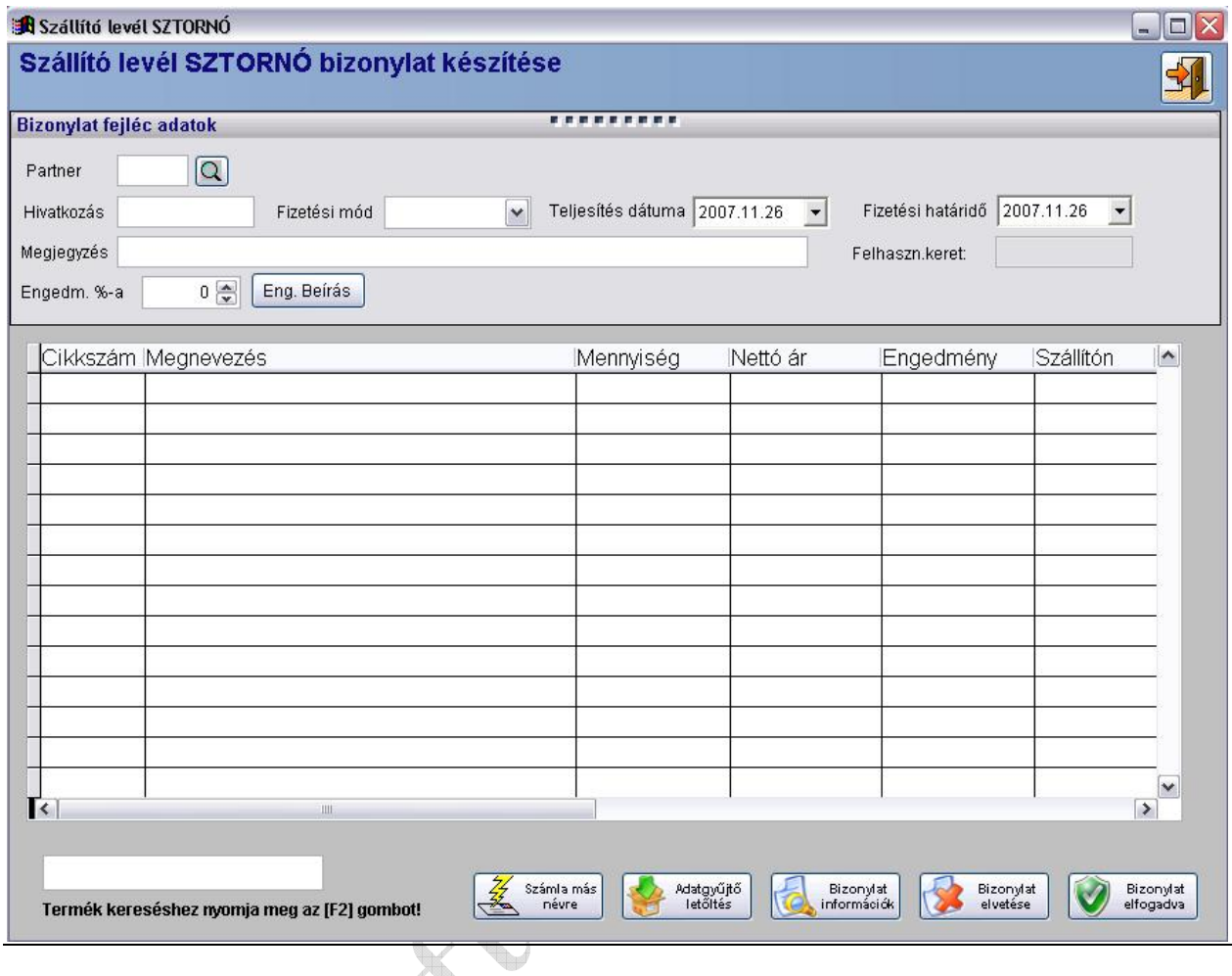

A Vevő részére készített szállítólevelet, vagy szállítóleveleket lehet saját készletre visszavételezni. A partnerkód megadás után egy ablakban megjelennek a partner nyitott szállítólevelei, amelyek közül kijelölhetjük a visszavételezni kívánt szállító leveleket.

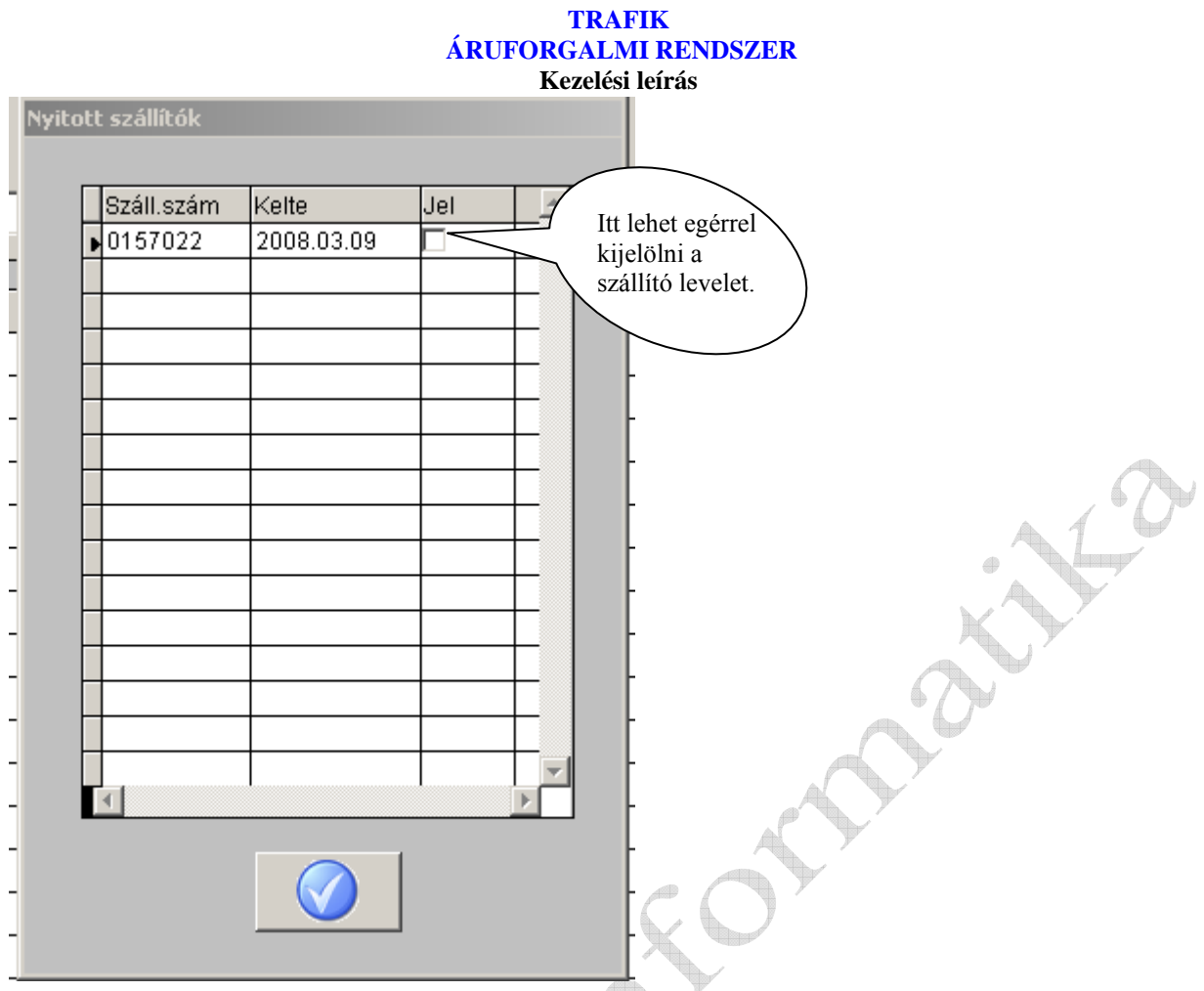

A kijelölt szállítóleveleken szereplő tételek megjelennek a képernyőn, és ez után ki kell tölteni a visszavételezni a kívánt mennyiséget. A visszavételezni kívánt mennyiség nem haladhatja meg a szállítólevélen kiadott mennyiséget.

A bizonylat elfogadása után a rendszer szállítólevél visszavételezési bizonylatot készít, és a Vevő nyilvántartásából törli a visszavett mennyiséget.

#### **24. Szállítólevél számla készítése**

Szállítólevélen kiadott tételekről lehet számlát készíteni. A bizonylat elkészítésének menete azonos a szállítólevél visszavételezési bizonylat készítésével. A rögzítés befejezése után a rendszer számlát készít a felvitt tételekről, majd a partner nyitott szállító leveleinek nyilvántartásából törli a számlázott tételeket. A szállító levél számlához külön tételek nem rögzíthetőek !

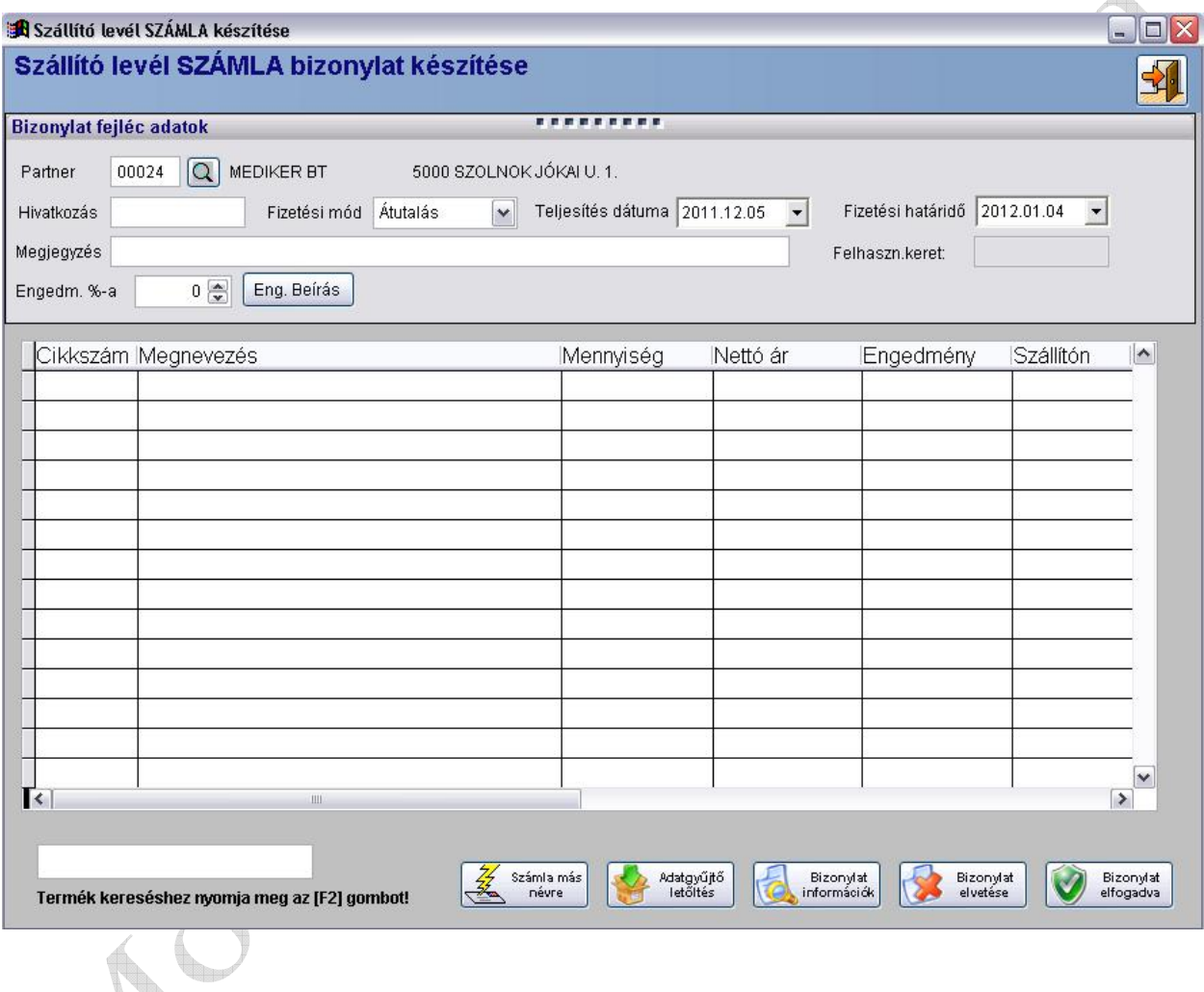

## **25. Szállítólevél számla sztornó bizonylat**

Szállítólevél számlázásával készített bizonylatot itt lehet sztornózni.

A hivatkozási szám mezőbe kell beírni a sztornózni kívánt bizonylat számát, majd a felhozott tételeket és mennyiségeket kell ellenőrizni. A bizonylat elfogadása után a rendszer az adott tételeket a Vevő részére, és az eredeti szállítólevél számára helyezi vissza.

## **A szállítólevél számla sztornózásával a szállítólevél újra nyitottként fog szerepelni, tételei eladható bolti készletre, csak a** *szállítólevél* **sztornózásával kerülnek vissza!**

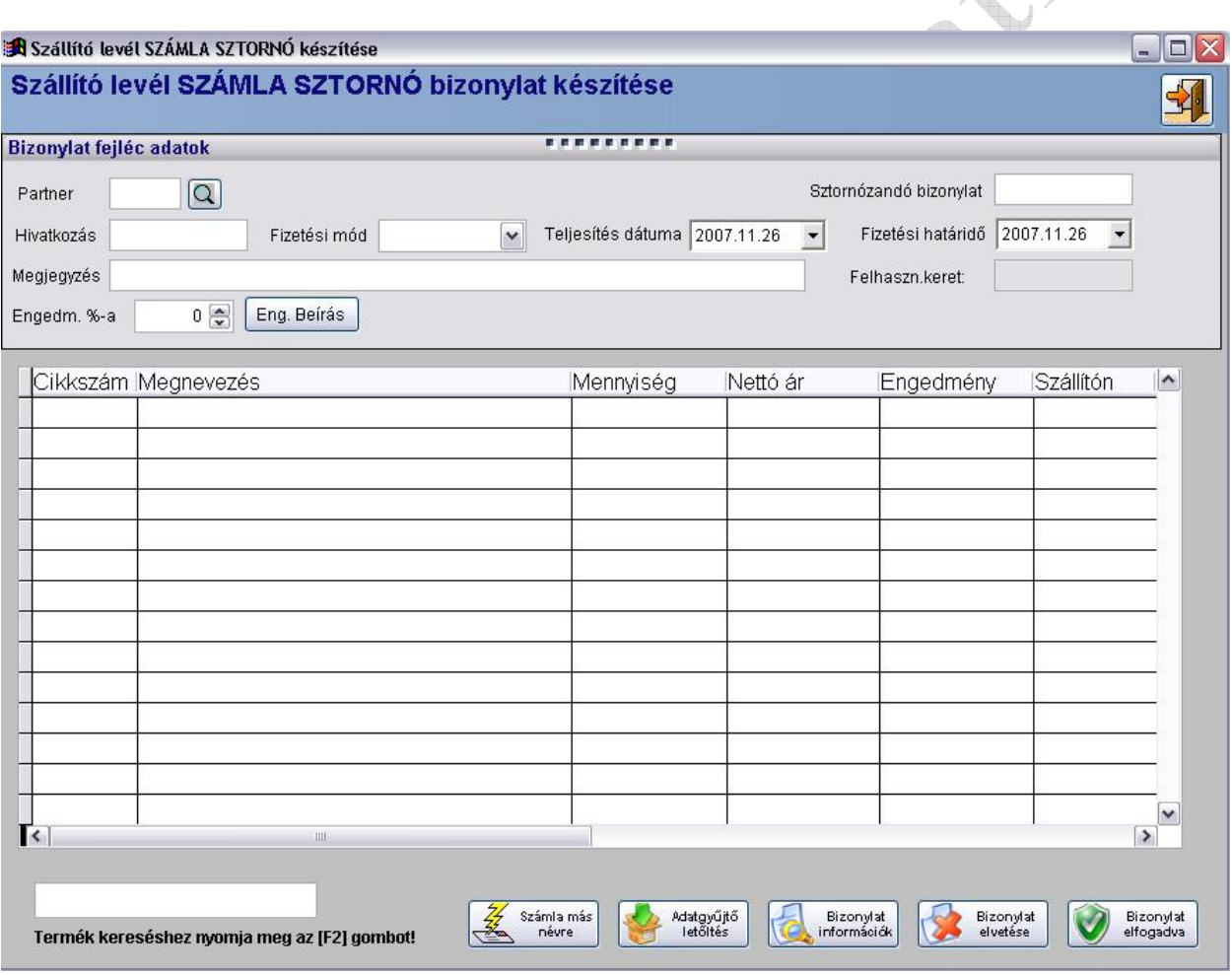

## **26. Árváltozás**

Ebben a menüpontban van lehetőség a termékek eladási árának azonnali, illetve egy későbbi dátumra feladott árváltozásának rögzítésére.

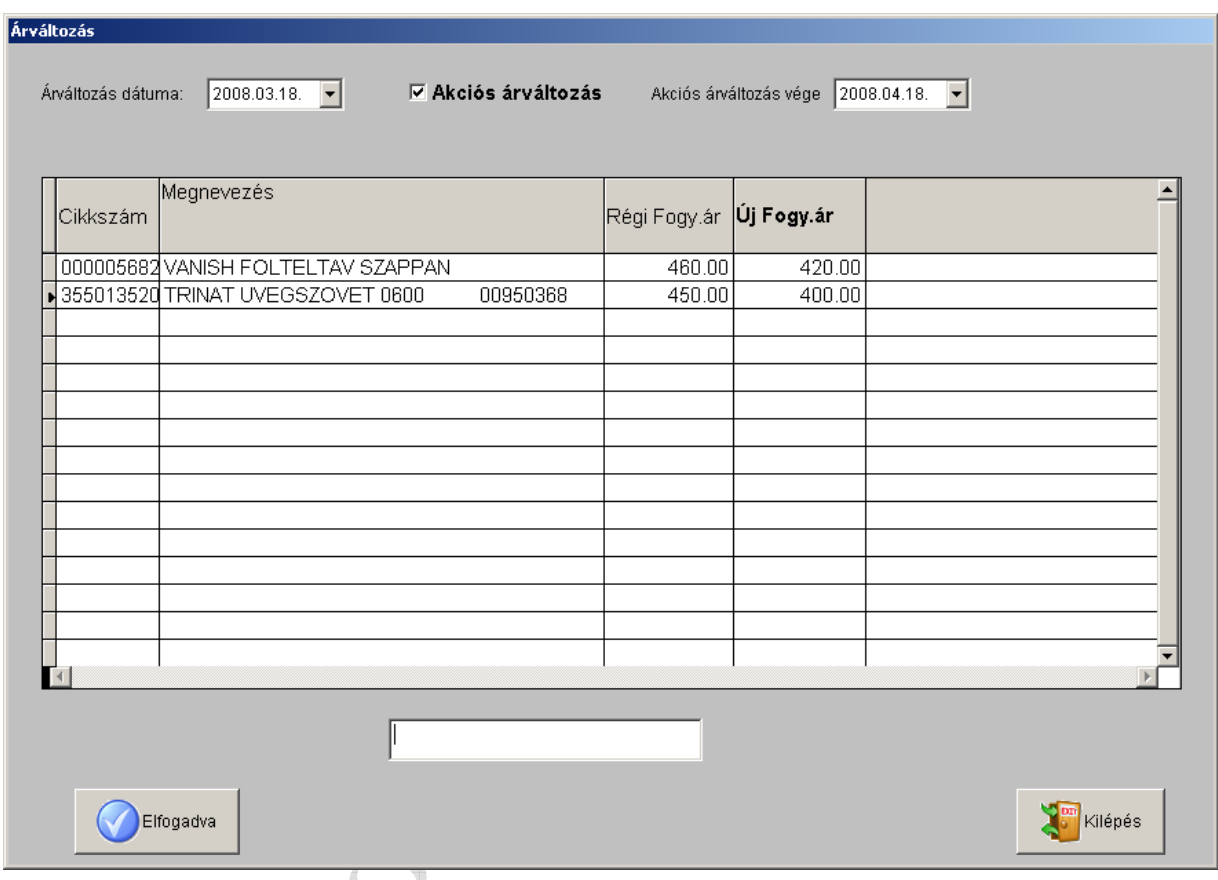

Ha az árváltozás dátuma a felajánlott aktuális dátum, akkor az árváltozás végrehajtódik a rögzített tételek elfogadása után azonnal. Módosított dátum esetén a beírt napon napi nyitás végrehajtásakor történik meg az árváltozás. Akciós árváltozás esetén az "akciós árváltozás **vége" mezőben megadott napon a napi nyitás során a rendszer a fogyasztói árakat rögzítés napján érvényben lévő árakra állítja vissza!** 

FESS KFT 1.SZAMU UZLET MËR

#### ÁRVÁLTOZÁS ELŐJEGYZÉSI BIZONYLAT

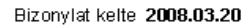

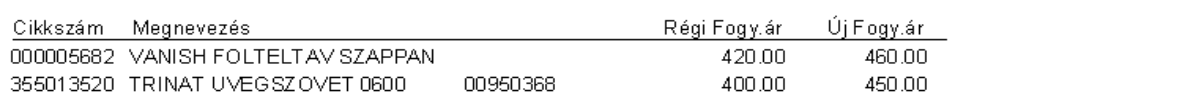

Árváltozás dátuma: 2008.04.18

## **Pénztár funkciók**

### **27. Napi nyitás**

Ezzel a menüponttal tudja a rendszert napi használatra alkalmassá tenni. A napi nyitás elindítása után meg kell adni aktuális napi dátumot, majd a kezelő nevét. A nyitás befejezésekor a program kiírja a napi nyitó pénzkészletet.

## Napi nyitás nélkül nem lehet bizonylatokat készíteni!

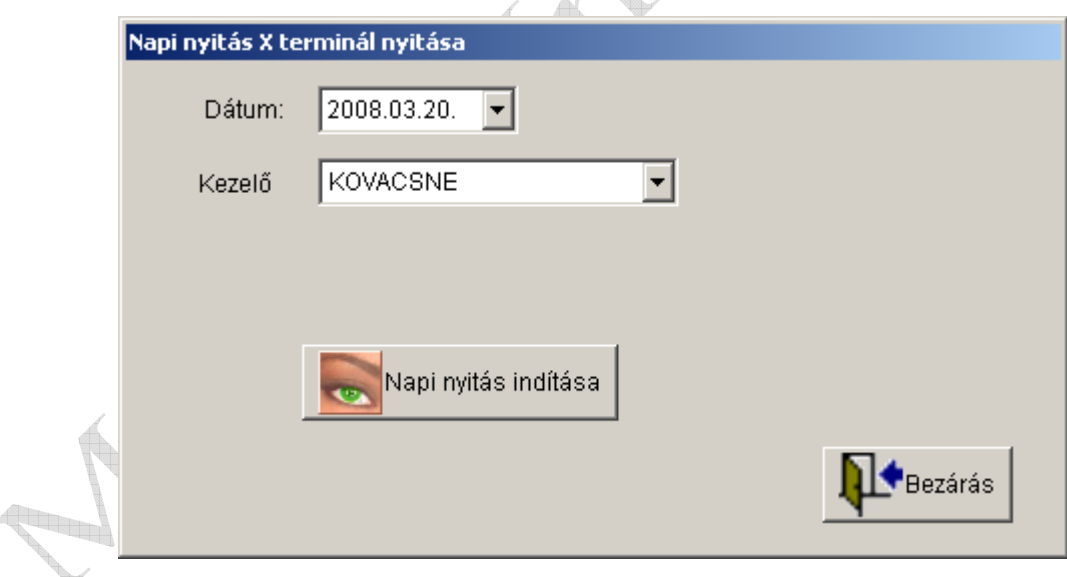

A napi nyitás indításakor a következő ablak jelenik meg:

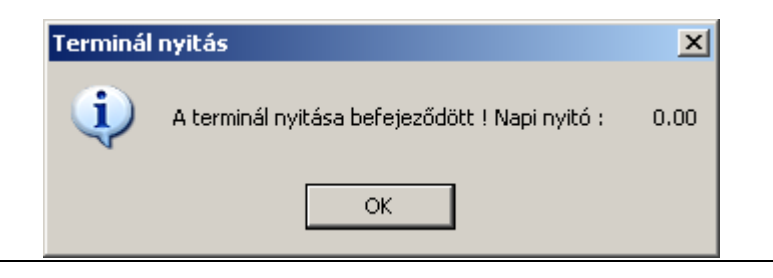

## **30. ZÁRÁSOK**

## **31. Napi Zárás**

Minden nap a munka befejezésekor a napi zárást el kell indítani. A napi zárás feladata, hogy az elkészített bizonylatokat az áruforgalmi jelentésbe halmozza, valamint a napi munka során készített bizonylatokat, készlet mozgásokat ismételten ellenőrizze. A napi zárás elmaradása esetén a rendszer több nap bizonylatait halmozza egy áruforgalmi zárás számra !

*Kapcsolódó MolSoft ACP-I vagy MolSoft WACP-2, WACP-3EJ kassza rendszer esetén a kassza nyitás nem végezhető el a következő napon ha nem történt meg a napi zárás!!*  1.

A napi zárást csak abban az esetben indítsa el, ha meggyőződött róla hogy a többi gépen nem dolgoznak, illetve kapcsolódó MolSoft ACP-I , MolSoft WACP-2 kassza rendszer esetén a kasszákat már lezárták!

Amennyiben a rendszerben még valaki dolgozik, vagy a kasszák nincsenek lezárva, akkor a napi zárás nem hajtható végre és erről figyelmeztető üzenet kap.

Sikeres napi zárás esetén a rendszer kiírja az aktuális zárás sorszámát, illetve a sikeres zárás tényét. A zárás végén kiírt zárásszám *nem* dátumot jelent, hanem az adott év adott hónapján belüli zárások sorszámát!!!

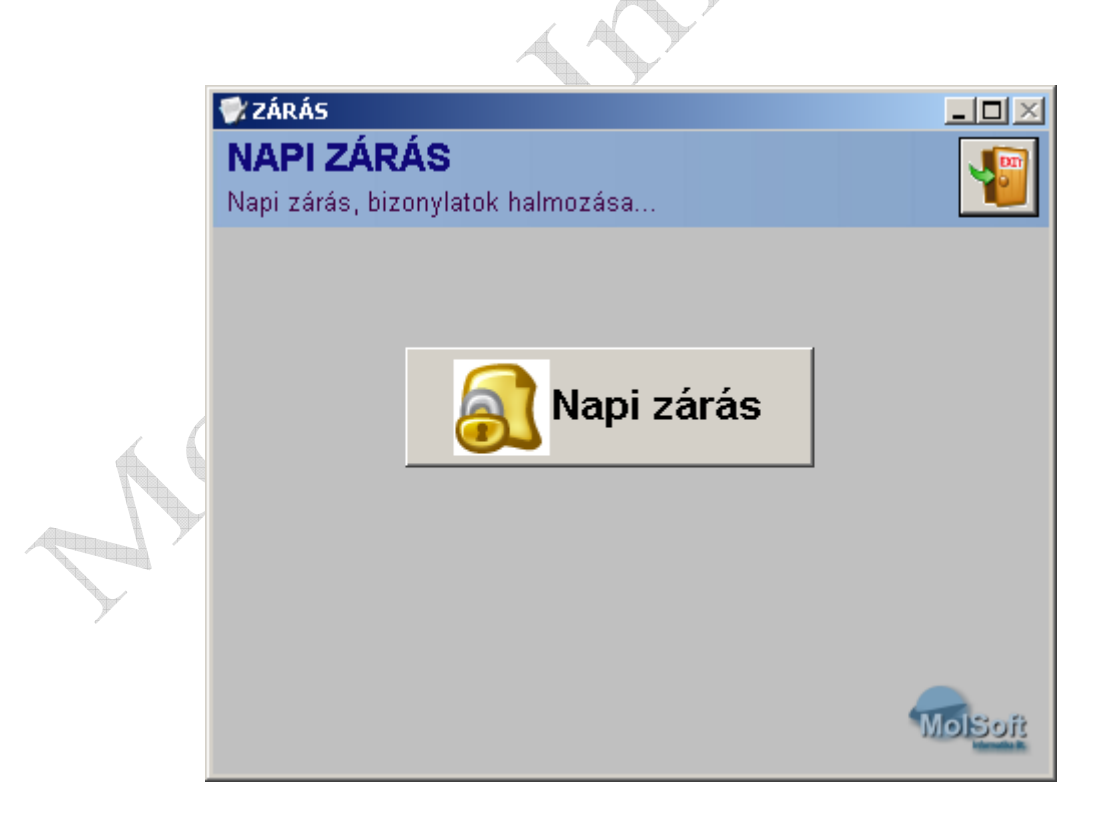

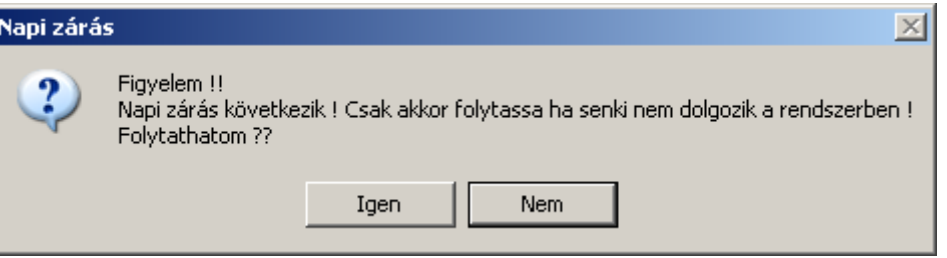

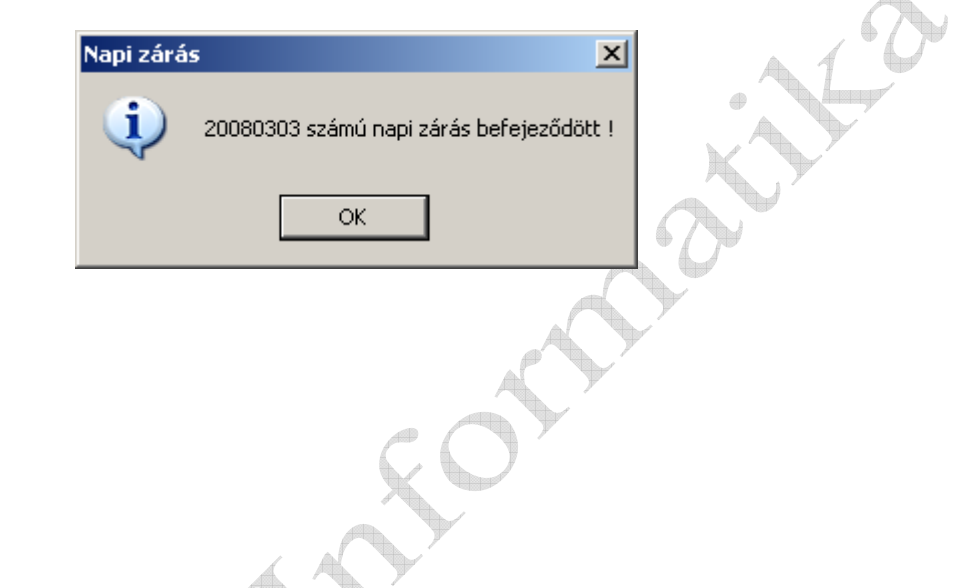

A menüpont elindítása után a program kigyűjti a raktárankénti zárókészlet értékét. A zárókészlet értéke bármikor lekérhető, mindig az adott pillanatnyi raktárkészlet értéket fogja

**32. Zárókészlet lista** 

listázni. Napi zárás után lekért zárókészlet értéke hasonlítható az áruforgalmi jelentésen szereplő zárókészlet értékéhez, és a két érték között nem lehet jelentős eltérés !!

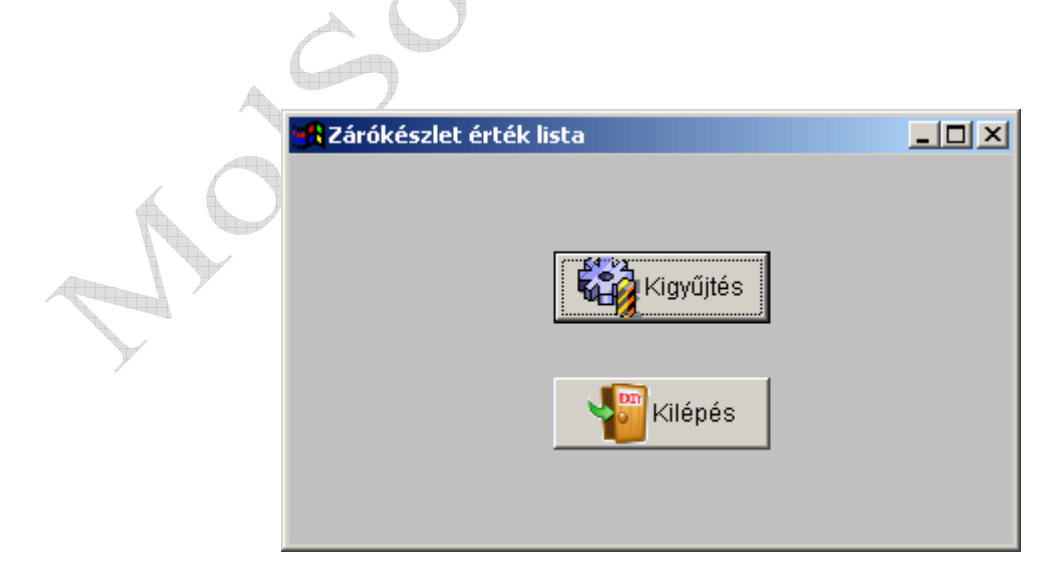

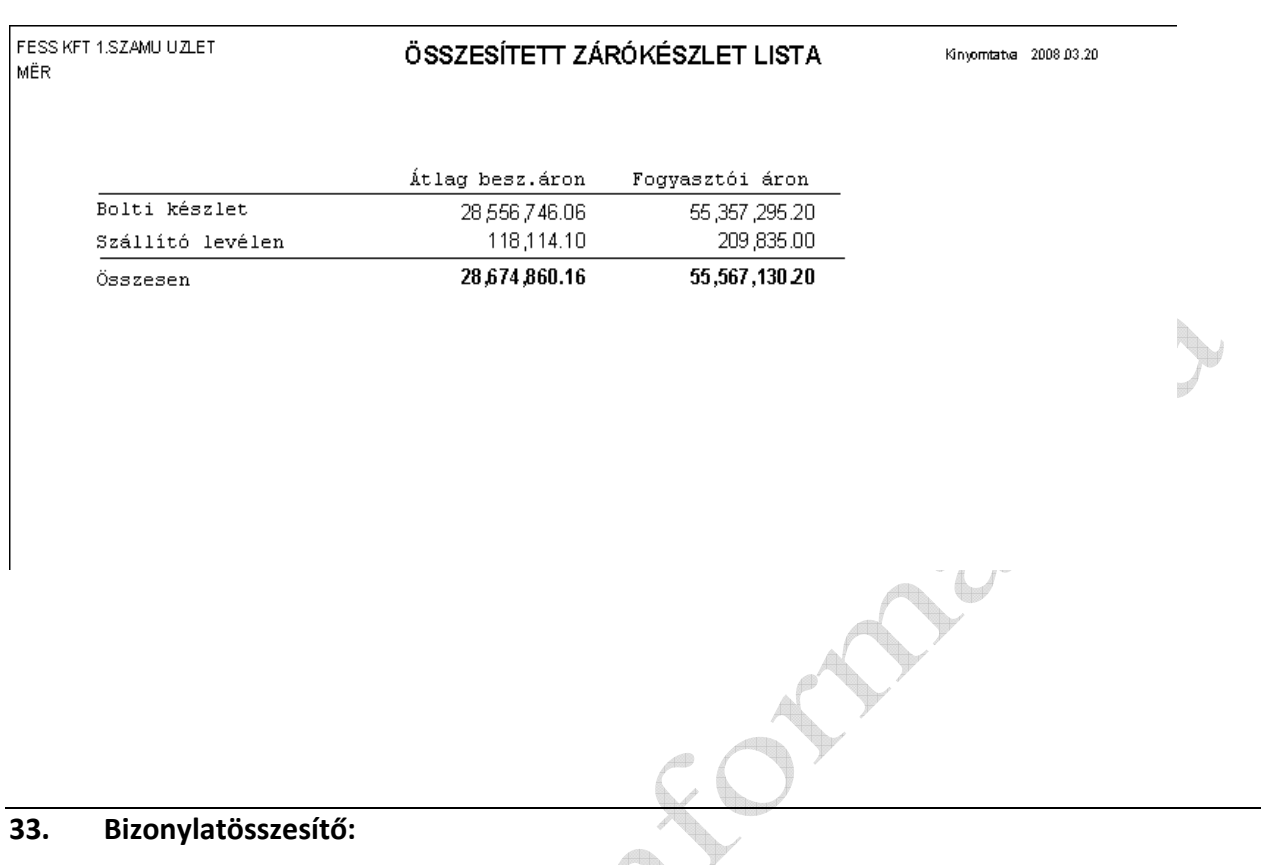

Itt lehet lekérni a megadott időszakban készült bizonylatok összesítőjét. A bizonylatok bizonylat típusonként kigyűjtve szerepelnek a listán. A kezdő és záró időszak megadása után a bizonylat típusokat lehet kiválasztani. A kiválasztott bizonylat típusok alapján a rendszer elkészíti az adott bizonylat típusok időszaki összesítőjét.

## **34 Áruforgalmi jelentés:**

Adott időszak áruforgalmi jelentése kérhető le. A listán szerepel az adott időszak nyitókészlet értéke, készlet növekedések összesített értéke, a készlet csökkenések összesített értéke, valamint az adott időszak zárókészlet értéke. A kezdő illetve a záró időszak megadása után a rendszer elkészíti a választott időszakra vonatkozó áruforgalmi jelentést.

## **40. LEKÉRDEZÉSEK**

### **41 Pénztárak állapota:**

Információt szolgáltat a pénztárak állapotáról, nyitó összegéről, aktuális forgalmáról, egyéb pénz be és kifizetéseiről. Kapcsolódó MolSoft ACP-I , vagy MolSoft WACP-2 kassza rendszer esetén információt szolgáltat a kasszák állapotáról.

### **42. Eladható készlet:**

A megjelenő táblázatban áttekinthetők az aktuális eladható készletek. A megjelenő táblázatban a termék nevének begépelésével lehet név szerint keresni, illetve az

Keresés vonalkódra

F5-ös billentyű lenyomásával, vagy a gomb használatával lehet

MolSoit

 $\triangleq$ 

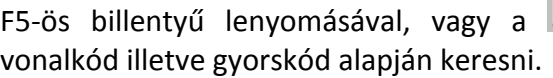

 $\Box$ Eladható készletek  $\sqrt{5}$ Eladható készletek áttekintése..  $\overline{Csz}$ Nev Eladható Me Far Adrkod  $Bar\_$ 355001051 ASTRALIN ZOMANC FEHER 20/1  $0$  DB 20000.00  $.00<sub>1</sub>$ 885500090 \*\*\*SCHULLER FEST KEVERŠ CX100+SZµR  $0$  DB 54900.00  $\overline{.53}$ 1230.00 885500284 ,CW 50 VµLASZFALPROFIL 3M  $0$  DB 50 JUW 50 VµLASFALPROFIL 4M 1290.00 885500241  $0$  DB  $.00$ **IADATKISDRŠ LAP** 800000384  $0$ DB 26.00  $\overline{00}$ 800000385 **IADATSZOLGµLTATµS**  $0$  DB 441.00  $\overline{1.00}$ **IADuSVOTELI SZERZŠDOS** 800000667  $0$  DB 30.00 ,00 800000352  $0$  DB 2468.00  $, 05$ **IALµIRANDŕK** 800000321 **IAPLI FOTOP. 4454**  $0|DB$ 2055.00 00. 800000320 **IAPLI FOTOP.4452**  $0$ DB 1898.00 00 1700.00 800000319 **IAPLI FOTŕP.4451**  $0|DB$ 1.00  $.80$ 800000637 **IASZFALTKROTA**  $0$ DB 499.00 **IASZTALI T™MB A/6 VONALAS** 800000631  $0$ DB  $36.00$  $, 66$  $0$ DB 580.00  $\overline{25}$ 800000804 **IASZTALTERITŠ KARµCSONYI** 800000359 /BANKPOSTA A/4 500-AS  $0$ DB 250.00  $48$ 800000415 /BARK CSKARTON 50\*70  $0$ DB 180.00  $.44$ 800000070 /BEIRŕ A/4  $0|DB$ 490.00  $.51$ alost  $760,00$ **ROOOOORG9** JBEIREAM 2001 APOS  $192 -$ 

> , Keresés vonalkódra<br>FF5 1  $[F5]$

#### **43. Távoli telephelyek készlete**

Megfelelő internet kapcsolat esetén a rendszer lehetőséget biztosít a távoli telephelyek lekérdezésére, áttekintésére. A távoli telephelyet a legördülő listából tudja kiválasztani. A kiválasztott telephely adatait a rendszer ellenőrzi, és amennyiben még készlet megtekintésre nem csatlakozott az adott telephelyre, akkor azonnali csatlakozást és letöltést kínál fel. Amennyiben már töltött le készletet az adott telephelyről akkor megjelennek a készlet adatok. A készlet adat fej sorában szerepel a letöltés dátuma, és időpontja óra:perc formátumban. A frissítés gomb megnyomására a rendszer újra lekéri az adott telephely pillanatnyi készletét. A letöltés sebessége nagy mértékben függ az internet kapcsolat le és feltöltési sebességétől, de általában 1 percet vesz igénybe. Sikertelen kapcsolódás és letöltés esetén a rendszer figyelmeztető üzenetet küld.

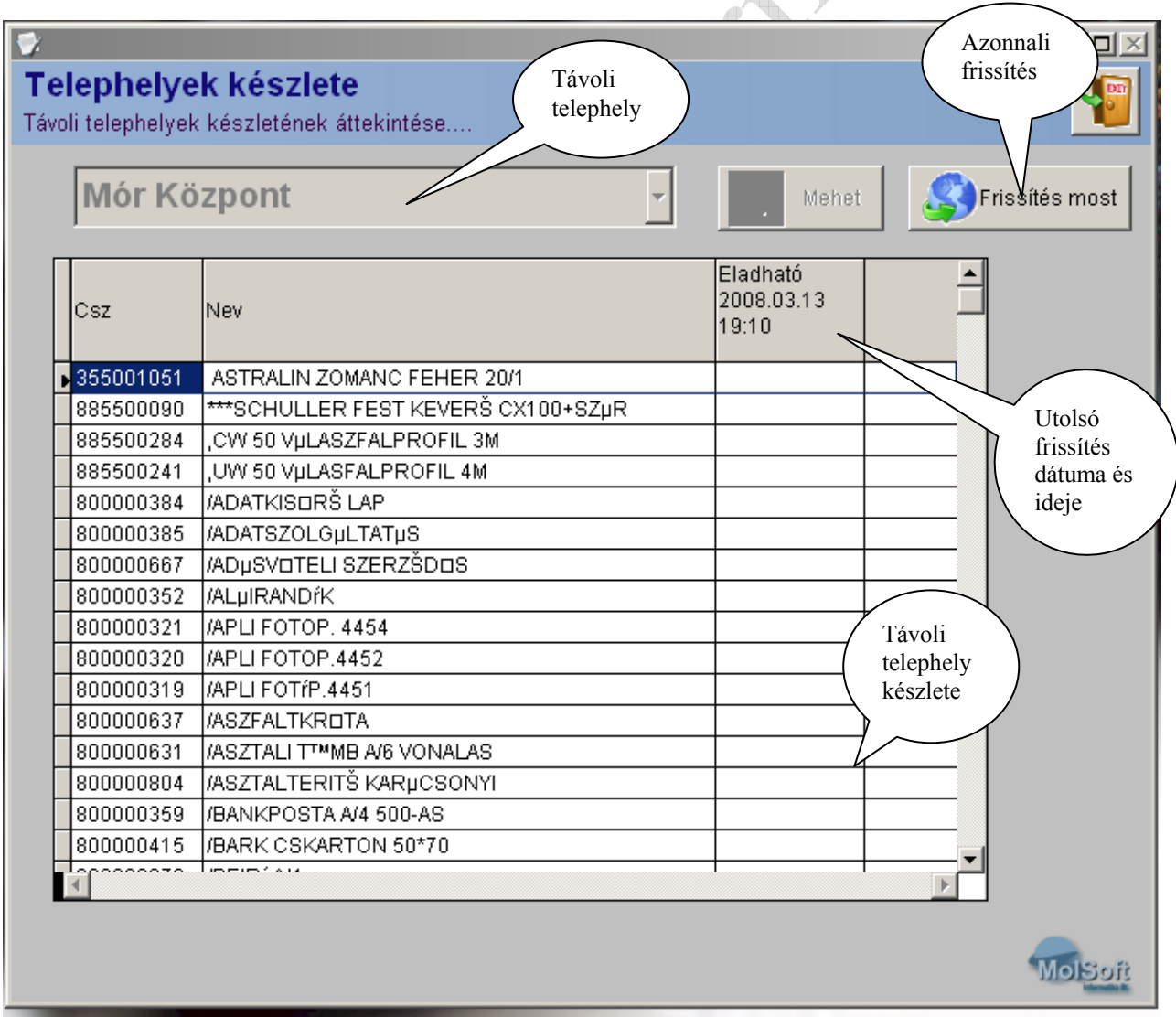

## **44. Cikkelemes készlet lista**

A menüpont kiválasztása után a képernyőn megjelenik a szűrőfeltételeket beállító ablak. A megfelelő paraméterek beállítása után az aktuális készletet tartalmazó lista nyomtatóra, vagy EXCEL formátumban kérhető le.

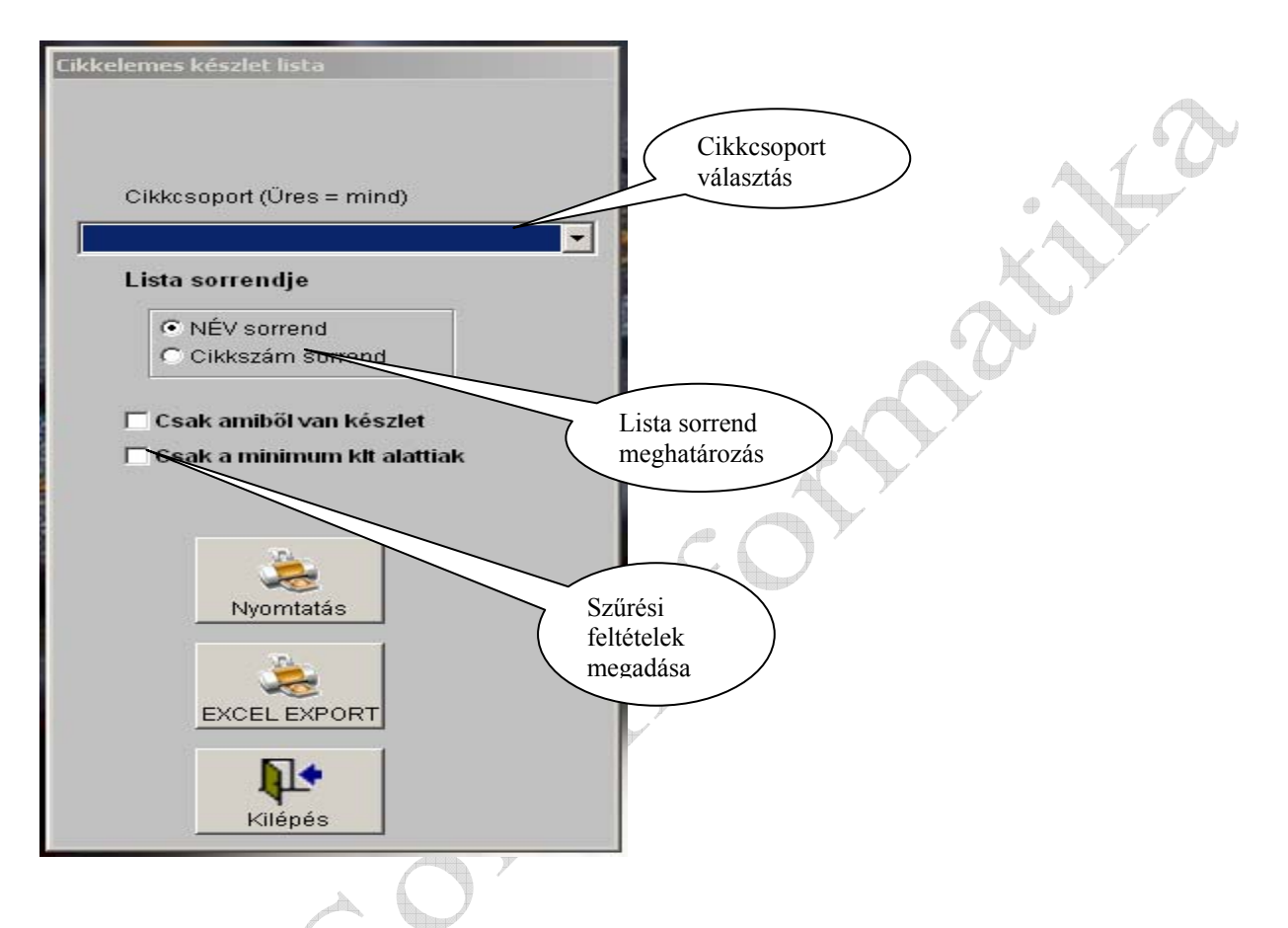

## **45. Nyitott szállító levelek vevőre**

A lekérdezés elindítása és a partner kód megadása után a rendszer az adott partner nyitott szállító leveleinek listáját készíti el.

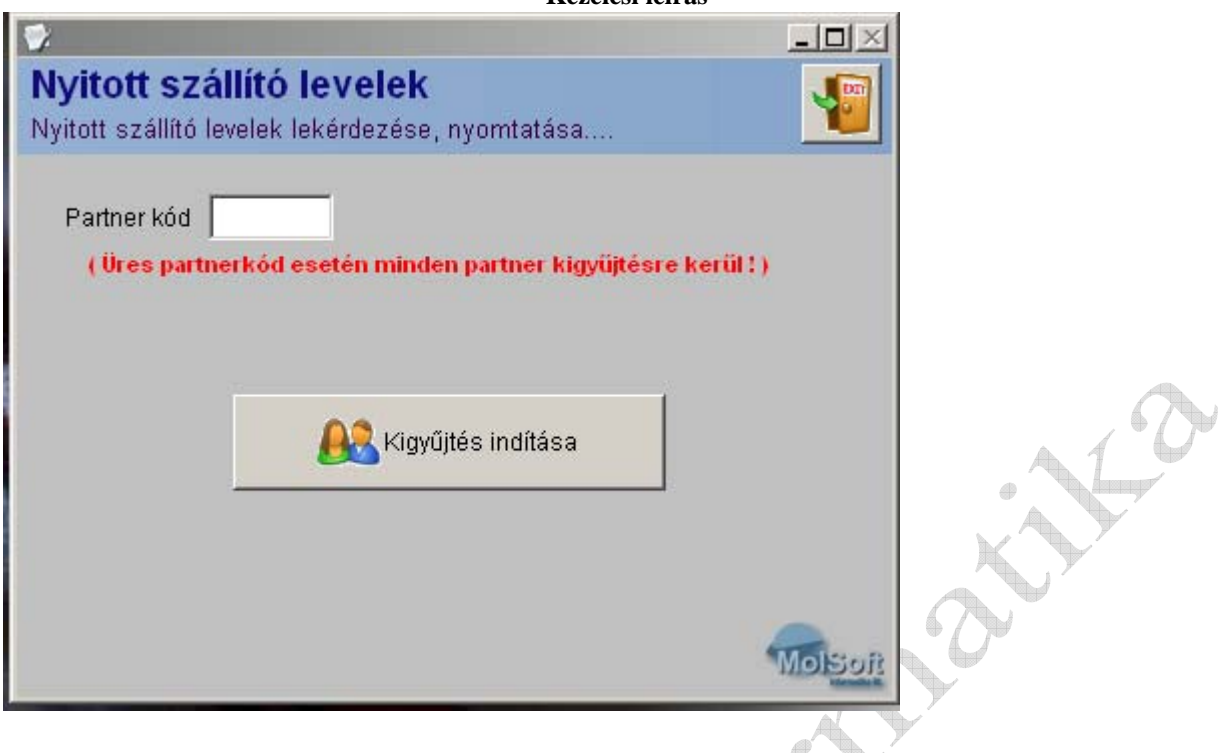

## **46. Partner nyitott cikkelemes szállító levelek**

Cikkelemes lista készül az adott partner nyitott szállítóleveleinek tételeiről.

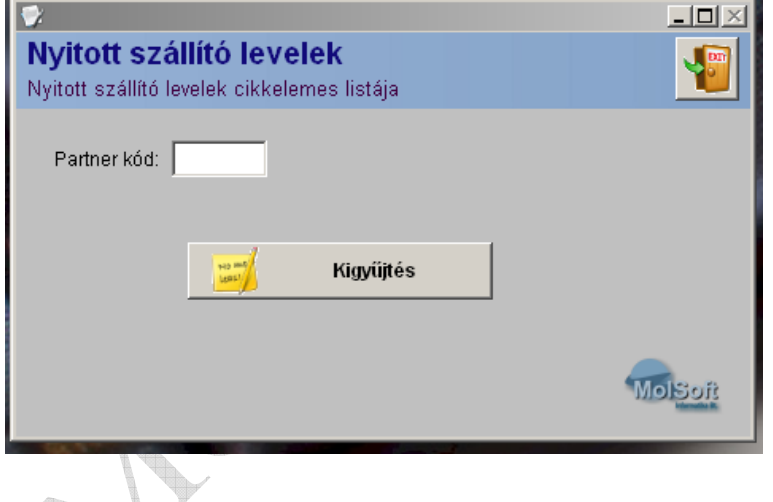

# **47. Bizonylat ismétlés**

A rendszer lehetőséget biztosít bármilyen elkészült bizonylat újra nyomtatására.

## **TRAFIK ÁRUFORGALMI RENDSZER**

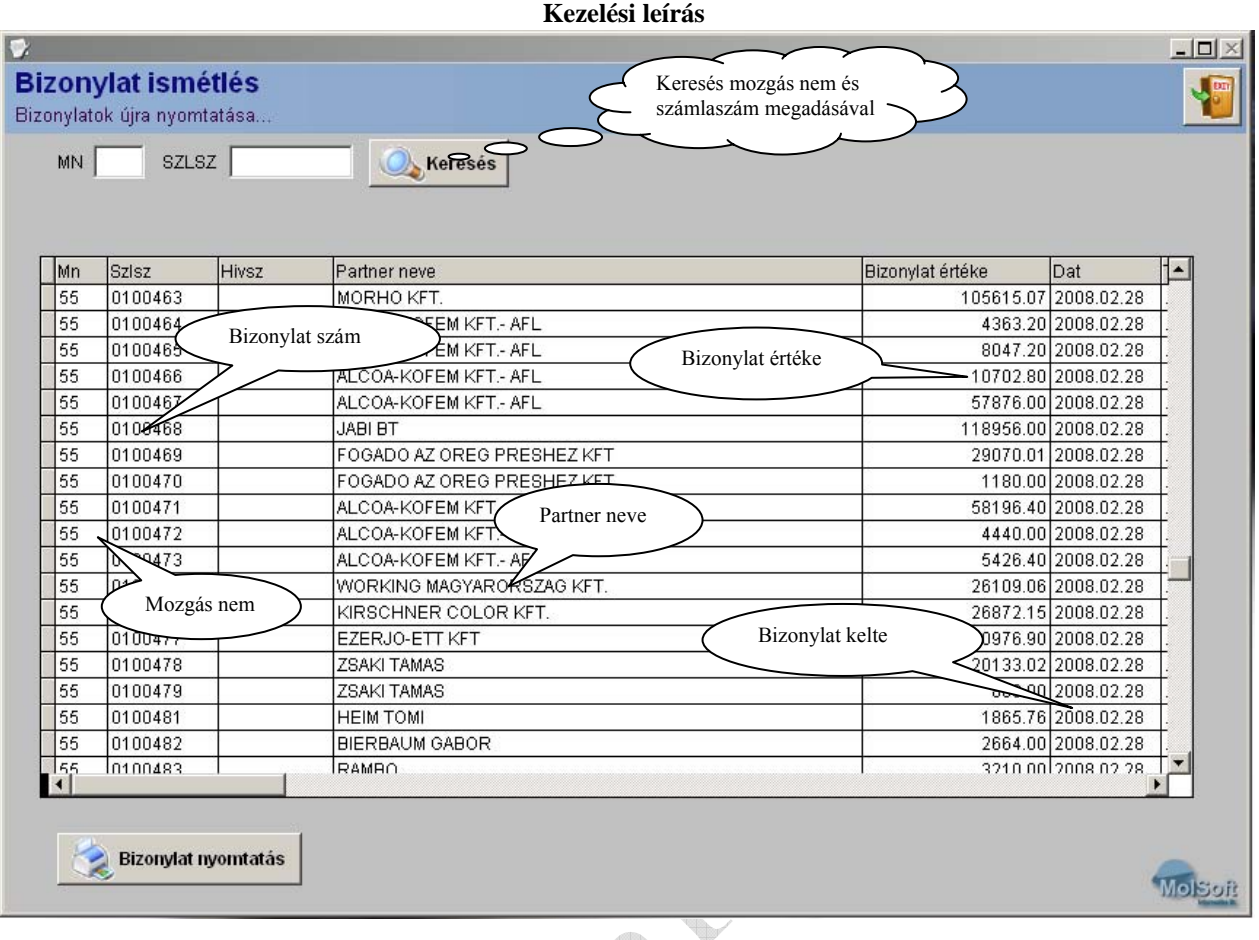

## **48. Szállítónkénti beszerzés:**

A Szállító megadása után a cikkcsoport paramétereket kell kitölteni, majd a listázni kívánt időszakot. A megadott adatok alapján a rendszer kigyűjti az adott szállítótól történt beszerzéseket mennyiségben és értékben.

### **49. Partner karton:**

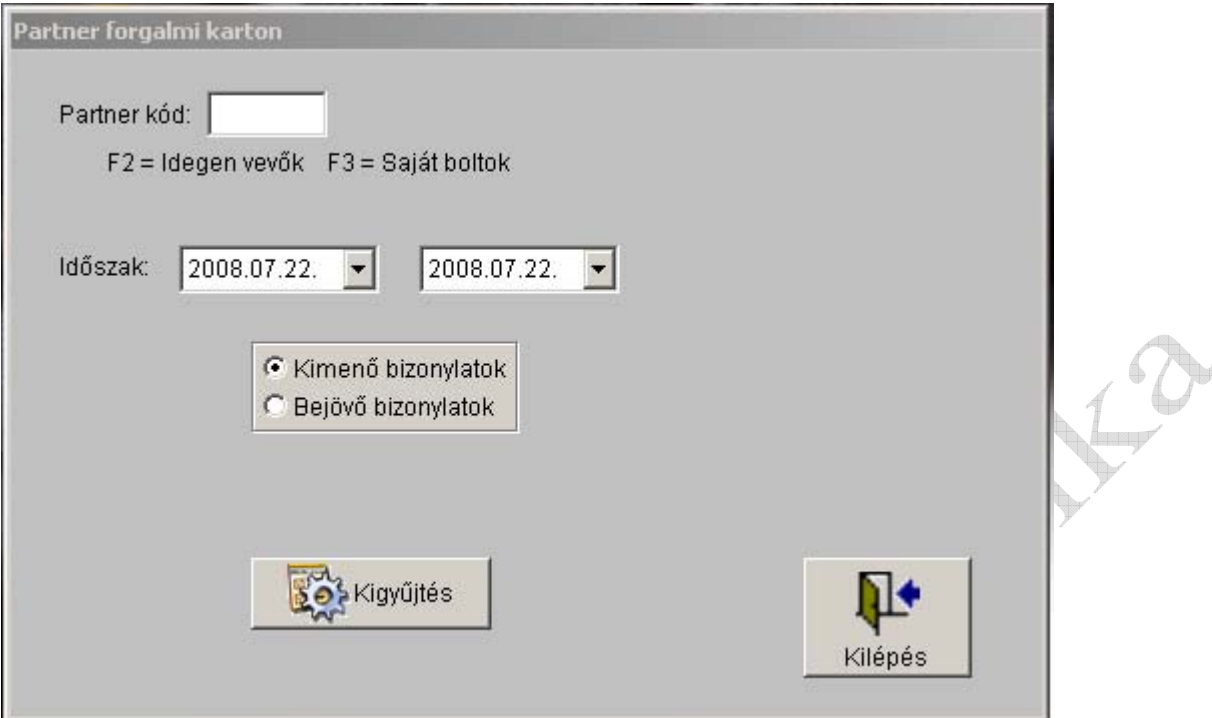

A partner kiválasztása után az időszakot kell megadni, majd a rendszer kigyűjti az adott időszakban a Vevő részére készített számlákat, bejövő bizonylat választása esetén a szállítótól érkező bizonylatok alapján történt bevételezéseket.

## **4A. Cikk karton:**

A termék kiválasztása után a lekérdezni kívánt időszakot kell megadni,, majd a rendszer kigyűjti a kiválasztott termék adott időszakában történt mozgásokat, és időrendi sorrendben jeleníti meg a képernyőn.

## **4B. GFK adatszolgáltatás:** (Nem minden rendszerben!)

A GFK HUNGARY Piackutató KFT részére készített forgalmi kimutatás adott formátumú TXT file-t hoz létre.

#### **4C. Napi eladások bizonylatra:**

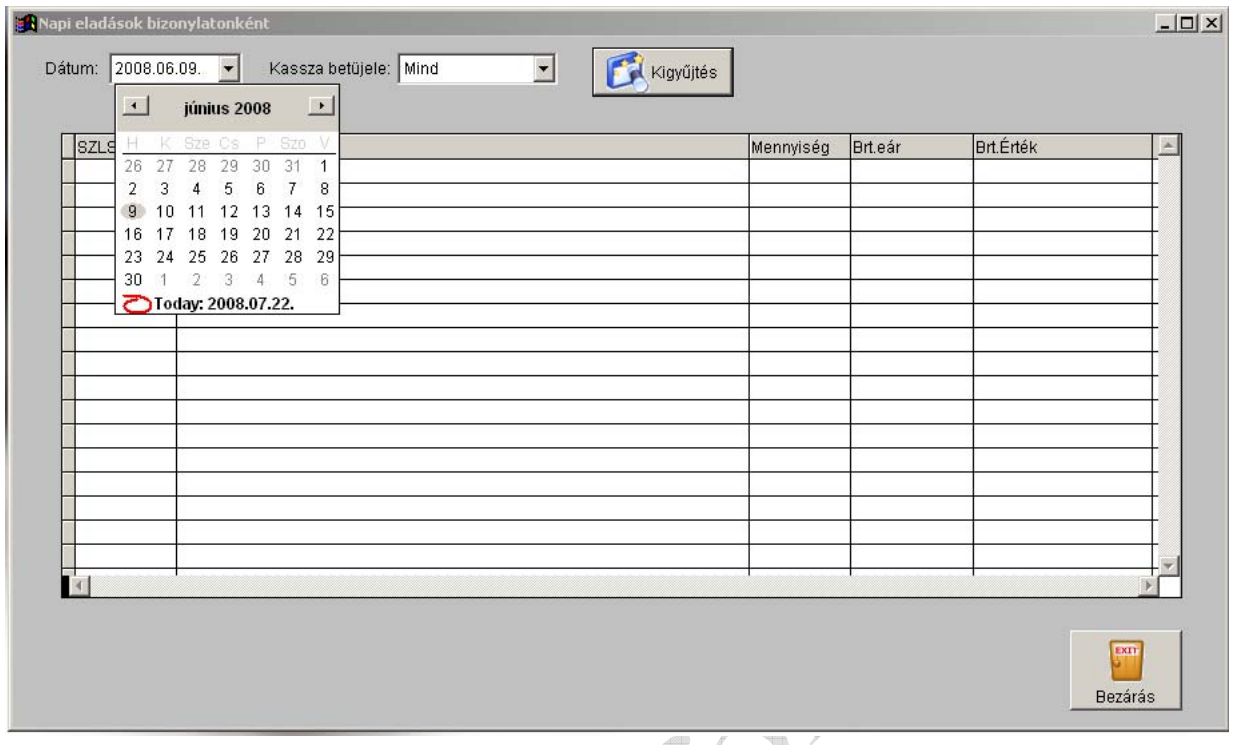

A napi dátum megadása után lehetőség van a pénztári terminálok betű jelének megadására, majd a kigyűjtés gombra kattintva a rendszer megjeleníti az adott terminál által készített napi bizonylatokat.

## **4D.: Időszaki cikkelemes forgalom**

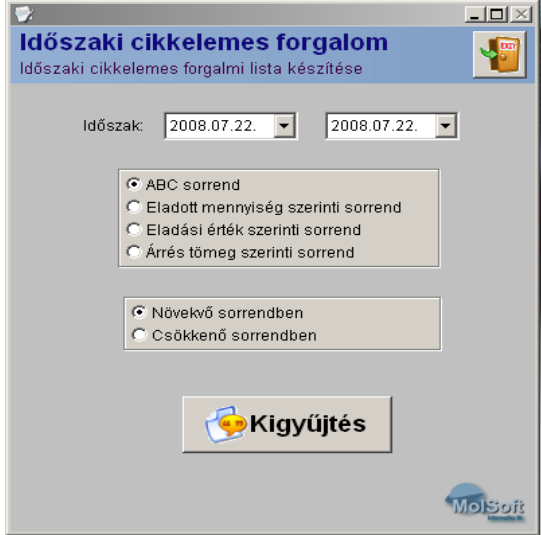

Az időszak megadása után lehetőség van különböző sorrendek meghatározására, valamint ezen sorrendek növekvő vagy csökkenő irányú nyomtatására. A kigyűjtés gombra kattintva a rendszer az adott időszakra cikkelemesen kigyűjti a forgalmakat, és a kiválasztott sorrendben jeleníti meg.

## **4E.: Elfekvő készletek**

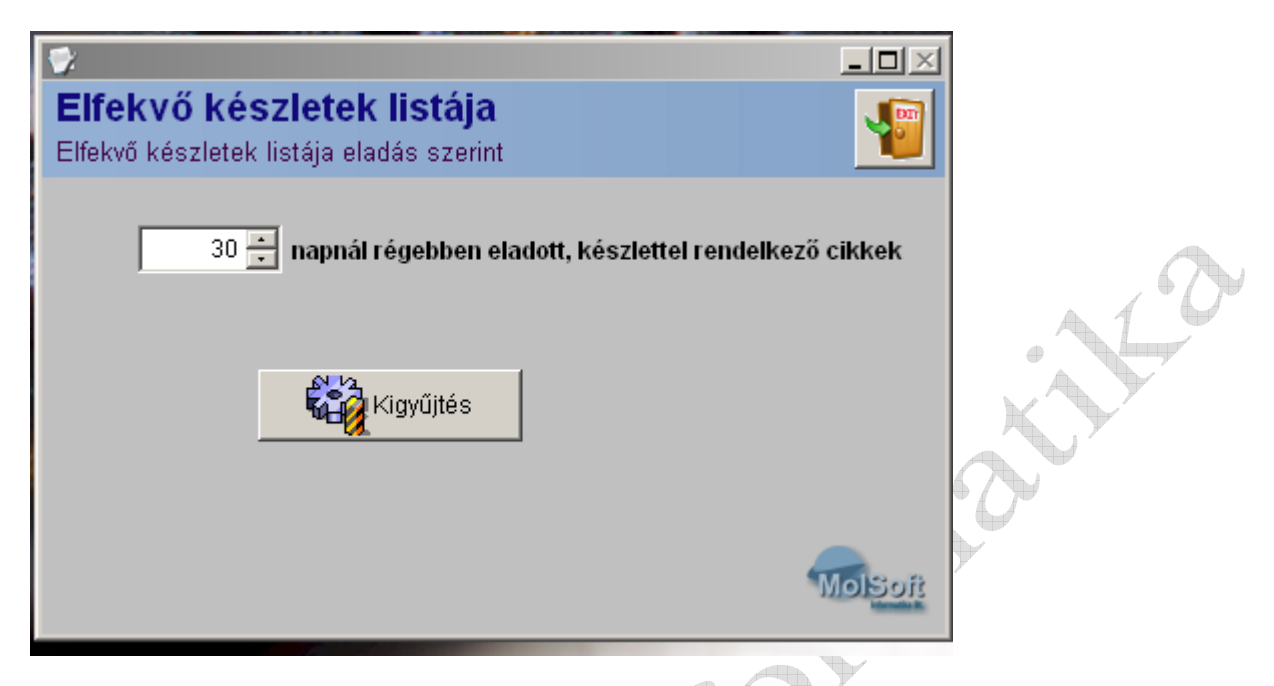

A napok számának megadása után a rendszer kigyűjti az adott napnál régebben eladott és készlettel rendelkező termékeket.

## **5. TECHNIKAI**

## **51. Törzsadat frissítések (Csak bolt – központ kapcsolat esetén)**

Bolt – Központ használat esetén a rendszer lehetőséget biztosít interneten keresztüli törzsadat frissítésre. A frissíteni kívánt törzsadatok megadása után a kapcsolat gombra kattintva a rendszer megkezdi a kiválasztott törzsadatok letöltését, majd a letöltés után a helyi rendszerbe való bedolgozása következik. A törzsadat frissítés végéről és sikerességéről üzenetet kap a felhasználó. 1.  $\bigoplus$ 

 $\triangle$ 

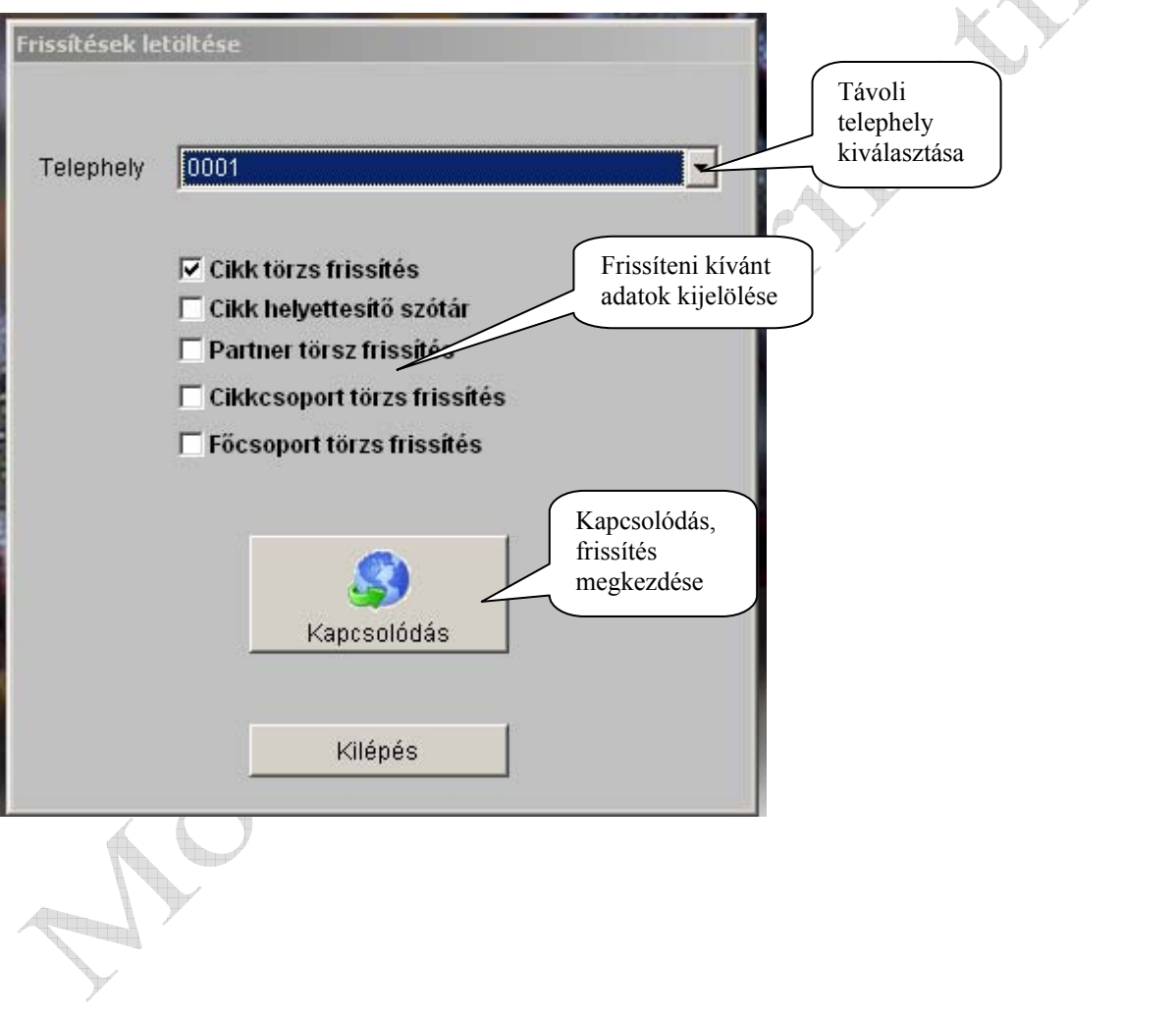

## **52. Jogosultságok kezelése**

A rendszer menü szintű jogosultság kezeléssel és ellenőrzéssel van ellátva. Ebben a menüpontban lehet a felhasználók jogosultságát beállítani. A jogosultság beállítása után az adott felhasználó csak a számára kijelölt funkciókat és menüpontokat éri el a rendszerben.

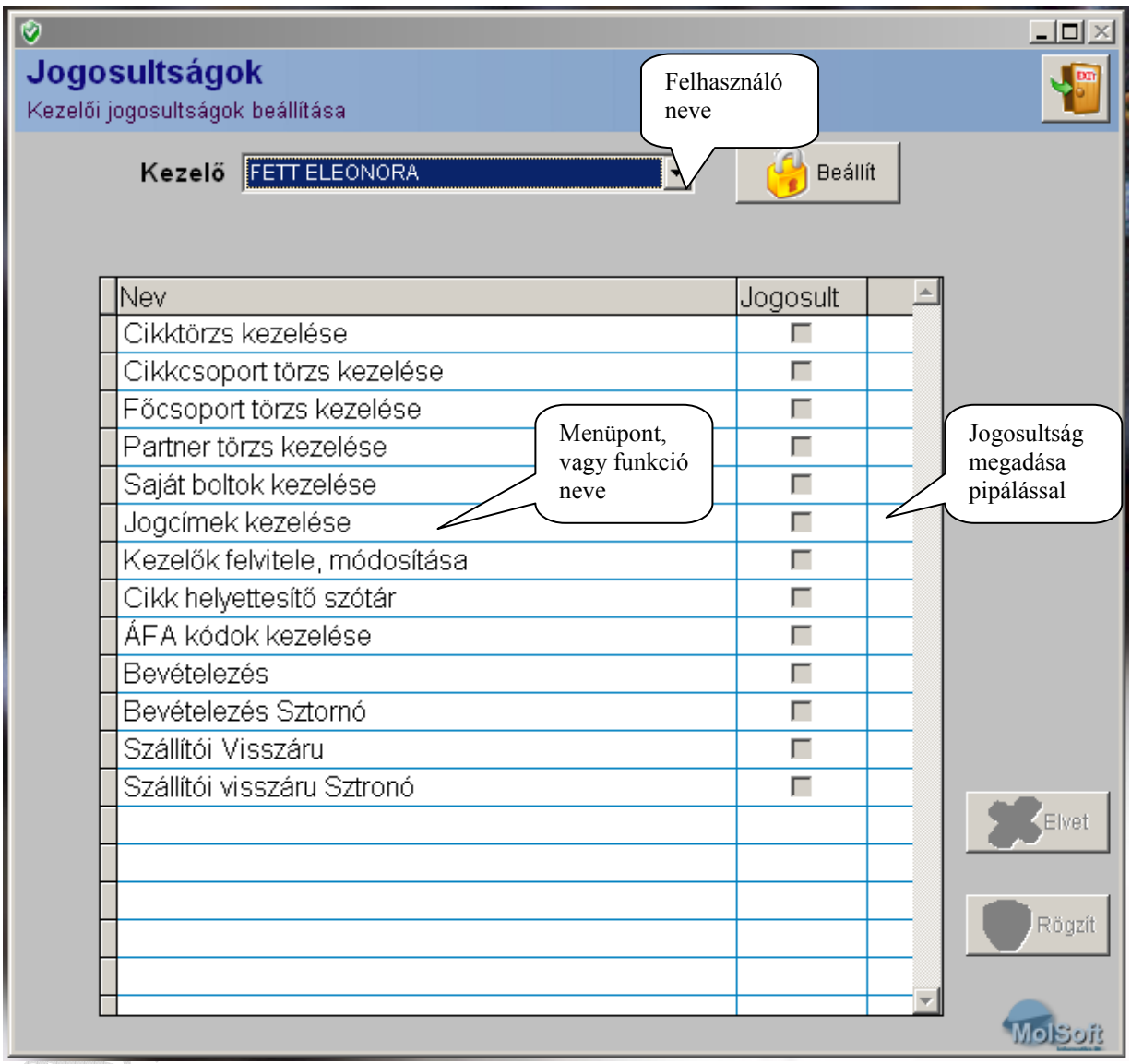

Een

## **53. Adatgyűjtő feltöltése**

A rendszer a CHIPER8000 típusú adatgyűjtő használatához lett optimalizálva. Ahhoz hogy az adatgyűjtőben mindig a legfrissebb adatok legyenek az adatgyűjtőt fel kell tölteni. A feltöltés elindítása a vonalkód és a cikk törzsállományból az adatgyűjtő számára értelmezhető adatcsomagot készít, mely csomag elkészülte után, azt az adatgyűjtőre tölti.

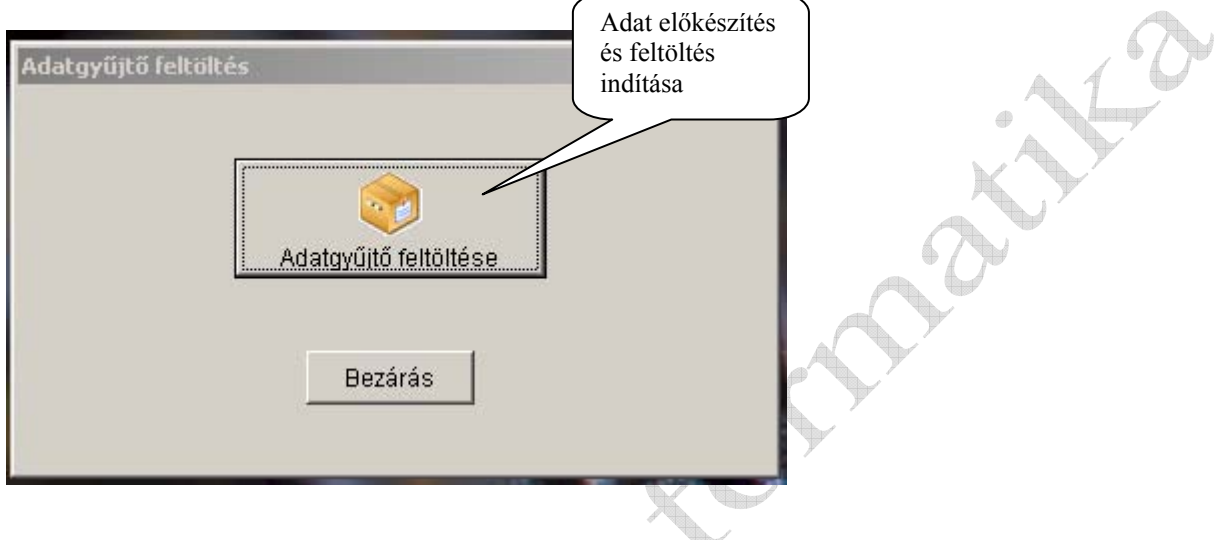

## **54. Rendszer paraméterek**

A rendszer működéséhez, a számlák, listák fejléc adatainak nyomtatásához szükséges paraméterek beállítása.

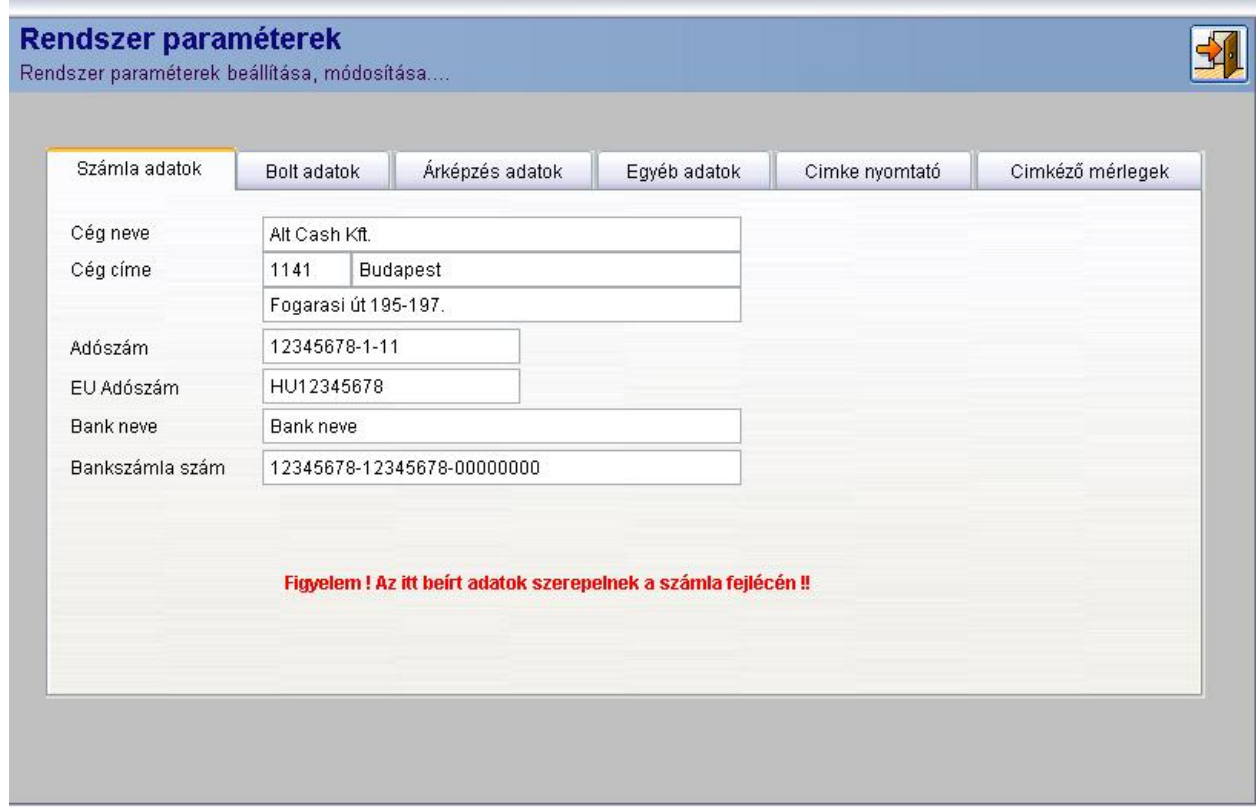

## **55. Adatok indexelése**

Mivel a rendszer a használat során azonnali adatrendezéseket alkalmaz, és áramszünet, vagy egyéb szabálytalan programelhagyás esetén ezek a rendezések "sérülnek" meg ezért ilyen esetben indexelést kell végezni.

A menüpont elindítása után kijelölheti azokat az állománycsoportokat, amelyeket újra szeretne rendezni.

A kijelölést a szóköz billentyű segítségével végezheti el.

Ha teljes indexelést szeretne futtatni, akkor nyomja meg a \* (csillag) gombot, ami az összes csoportot kijelöli.

Az indexelést az ENTER billentyű lenyomásával indíthatja el, ekkor a képernyőn az indexelés menetéről kap tájékoztatást, majd az adatrendezés befejezése után a program automatikusan visszatér a menübe.

### **55. CAS mérleg feltöltés**

A szoftver alkalmas CAS CL-5000/5000J rendszer mérleg feltöltésre.

A mérendő termékek kódját 4 számjeggyel, úgynevezett mérleg kóddal lehet jelölni.

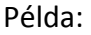

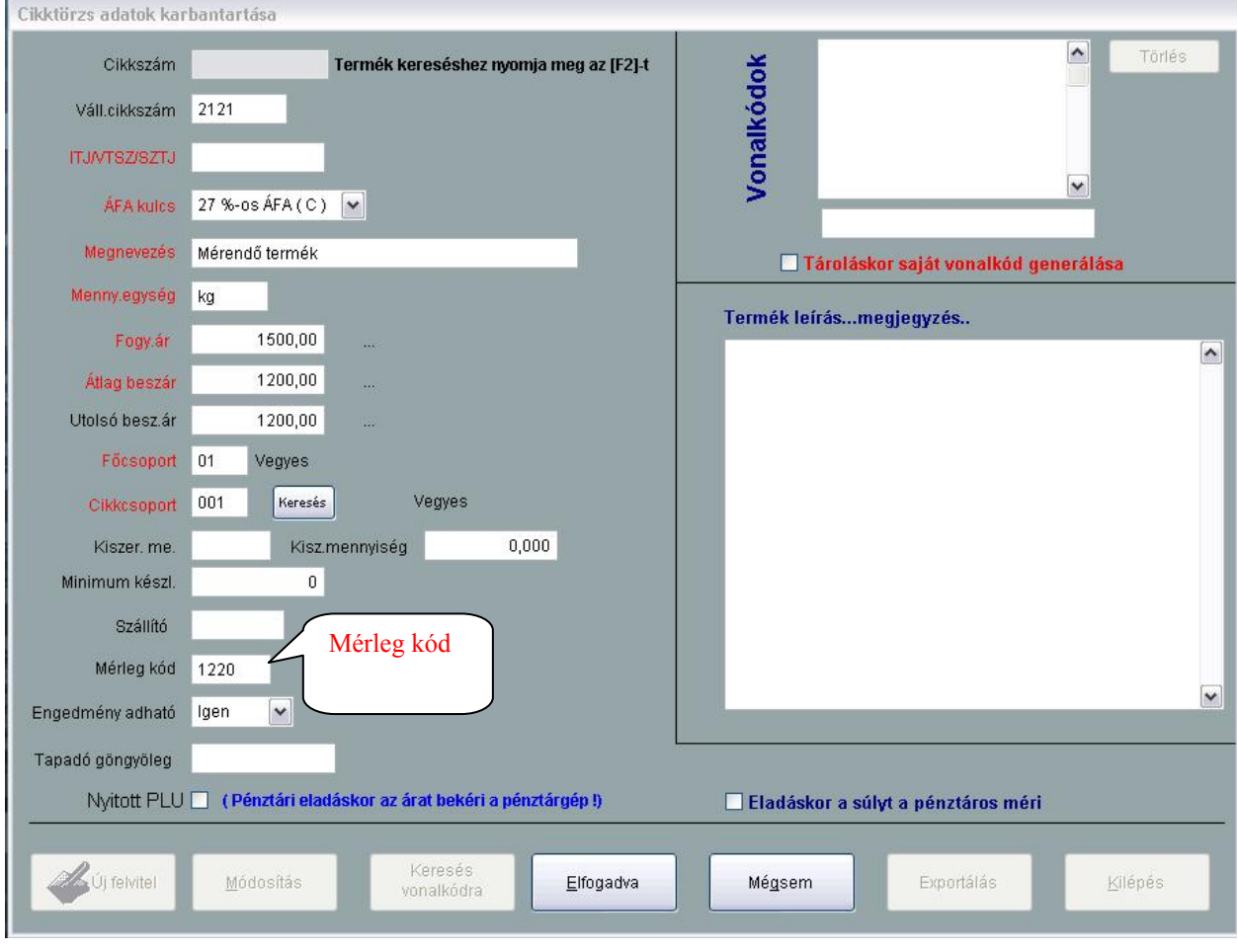

A mérleg feltöltése a következőképpen lehetséges. Kattintson a mérleg feltöltés gombra. Elkezdődik az ön terméktörzsében szereplő árucikk, termék adatokkal a mérleg memóriájának frissítése.

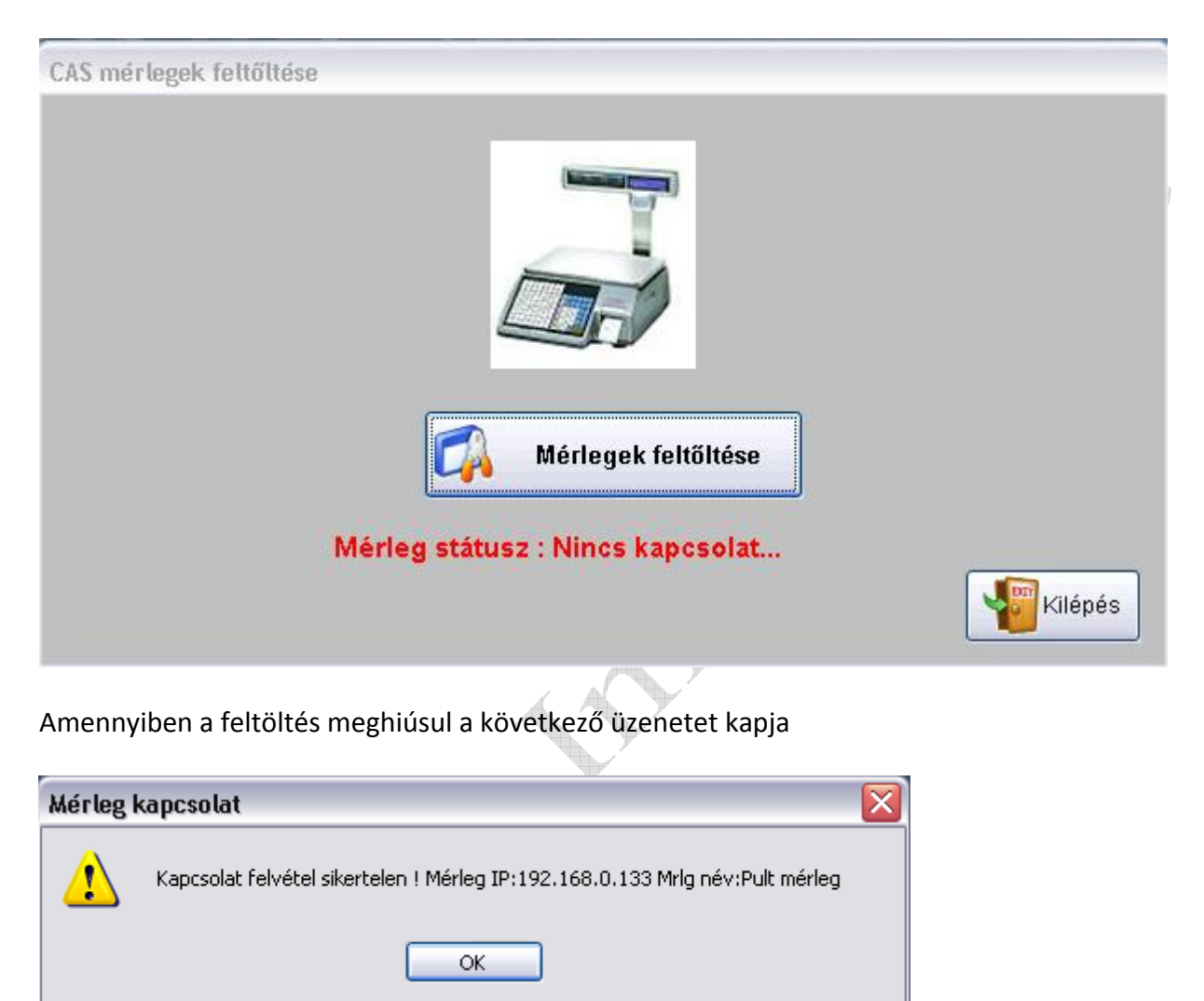

Ebben az esetben ellenőrizze, hogy a mérleg bekapcsolt állapotban van, a kábel nem csúszott ki a helyéről. Ezen feltételek után sem sikerül feltölteni az adatokat, kérje forgalmazójának, üzemeltetőjének seghítségét!

#### **56. Vonalkód generálás**

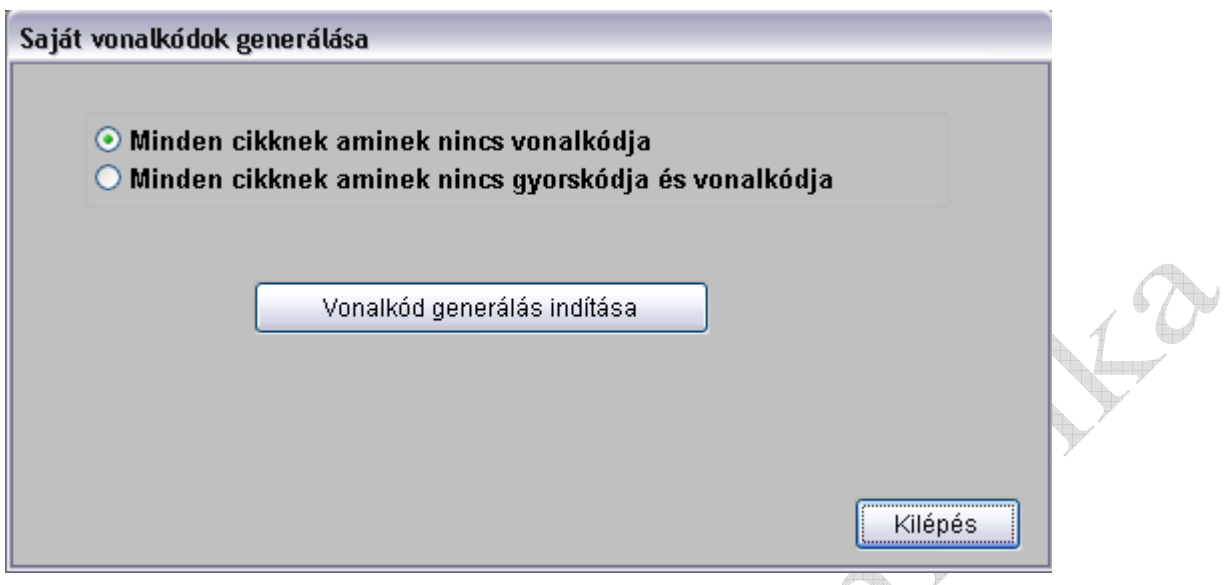

A rendszer alkalmas és segítséget nyújt azon termékekhez vonalkódot készíteni, melynek nincsen. Két lehetőség közül választhat. Olyan terméknek, melynek sem gyorskódja sem vonalkódja is tud vonalkódot készíteni, nyomtatni. Ezeket a vonalkódokat opcionális címkenyomtató vagy A4-es irodai nyomtató segítségével nyomtathatja ki.

#### **57. Mérleg PLU lista**

A mérendő termékekhez lehetősége van, lista nyomtatására, hogy segítse a mérlegen dolgozó munkáját. A listán szerepel a termék neve és az eladáshoz használatos kódja.

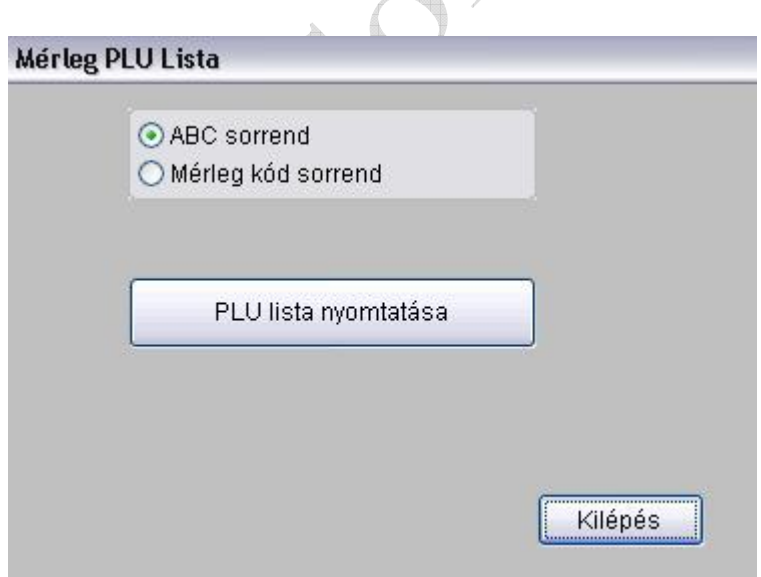

 $\overline{\phantom{a}}$ 

## **58. Egyszerűsített számla ismétlés**

Ebben a táblázatban az eddig elkészített készpénzes számlákat találja. Amennyiben pótolni kell, újra nyomtathatja. Bizonylatszám, Vásárló neve vagy dátum alapján tudja beazonosítani a keresendő bizonylatot. Az elkészült számla másodlat a hivatalossal teljesen megegyező példány.

#### **59. Adatmentés**

Az adatmentés a teljes adatállományának archiválására, biztonsági mentésére szolgál. Az "adatmentés HW kulcsra" kattintva indíthatja el a mentést.

Néhány másodperc alatt lezajlik. Abban az estben, ha a szoftver hardver (számítógép tönkre megy) meghibásodás miatt újra telepítésre kerül, a mentés alapján a legutolsó archivált adatbázis visszaállítható.

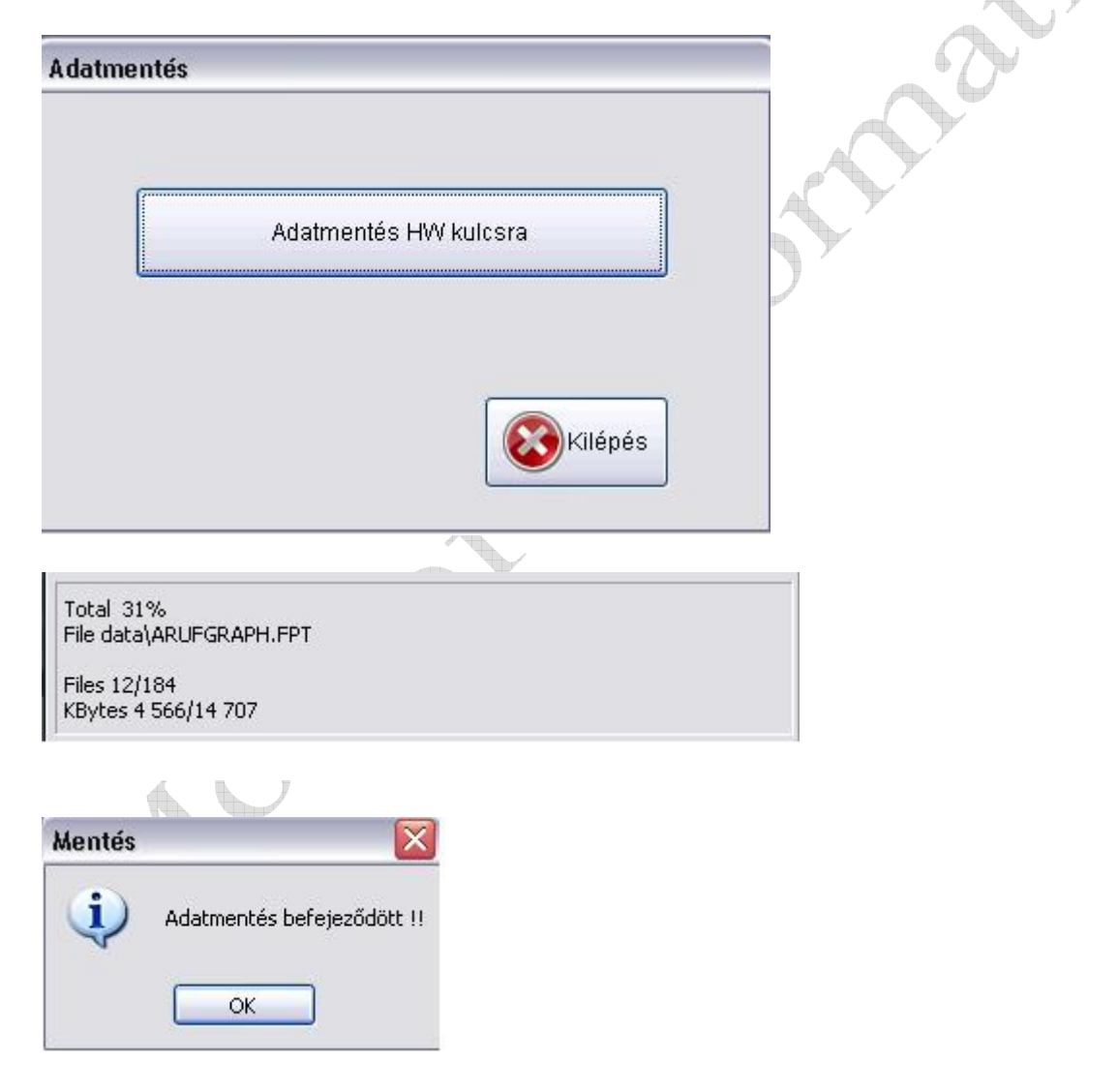

Az adatmentés sikeres volt, mikor ezt az üzenetet látja.

#### **60. Síncímke nyomtatás**

Lehetősége van az értékesített termékéhez úgynevezett polccímkét, síncímkét nyomtatni. Ehhez szükséges egy címkenyomtató. A kiválasztásához kérje segítésünket. Az **F2 gomb** megnyomására megnyílik a terméktörzs, itt tudja kikeresni a terméket.

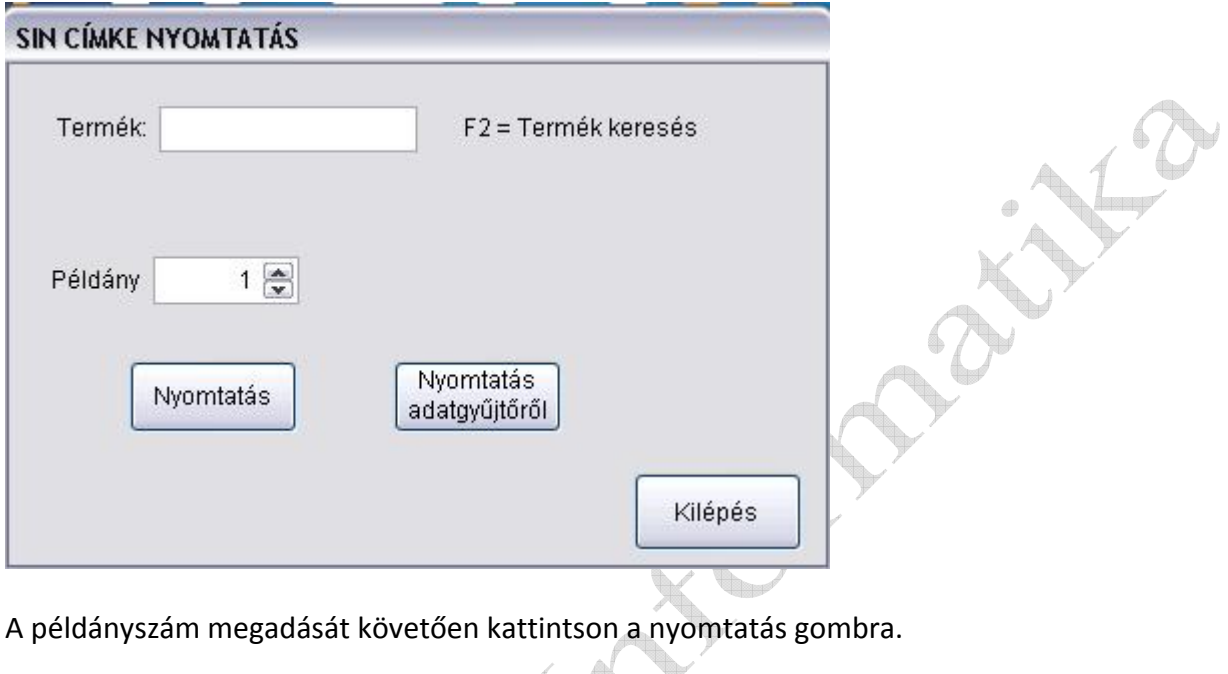

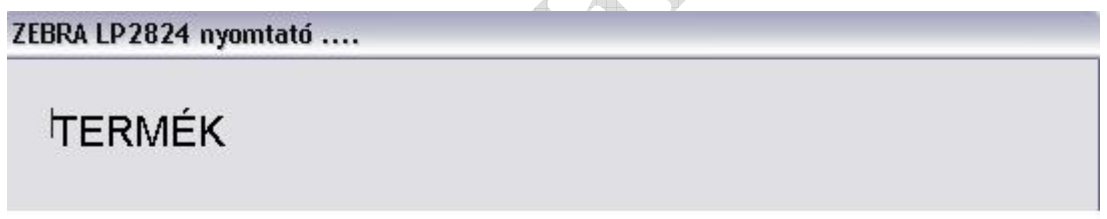

Amennyiben Ön rendelkezik CipherLAB 8000 adatgyűjtő készülékkel, a nyomtatás adatgyűjtőtől gombbal tudja az összegyűjtött termékekhez a polccímkét kinyomtatni.

## **61. Összetevő címke nyomtatás**

Azon termékeket, melyen nincsen feltüntetve magyar nyelven a hozzá kapcsolódó termék információ, feltüntetheti azt. Ezen eladásra szánt árukra összetevő címkét készíthet, nyomtathat.  $Q_{\nu}$ 

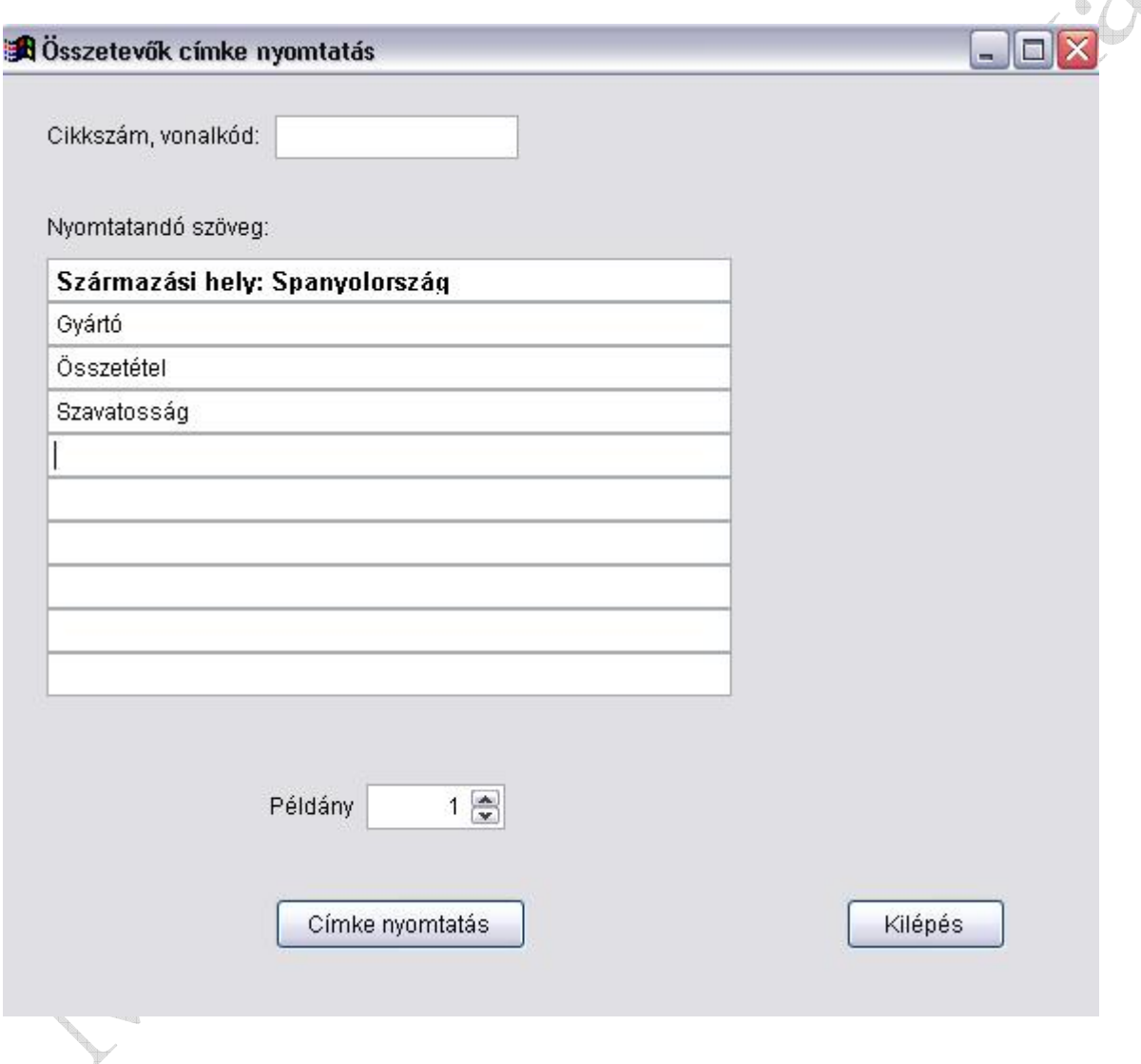

### 62. Vonalkód címke nyomtatás

Termékéhez vonalkóddal ellátott címkét nyomtathat. Például sérült a gyári vonalkód, nem olvasható. Ezt a lehetőséget csak abban az estben tudja használni, ha rendelkezik címkenyomtató készülékkel. A nyomtató kiválasztásához kérje forgalmazója segítségét.

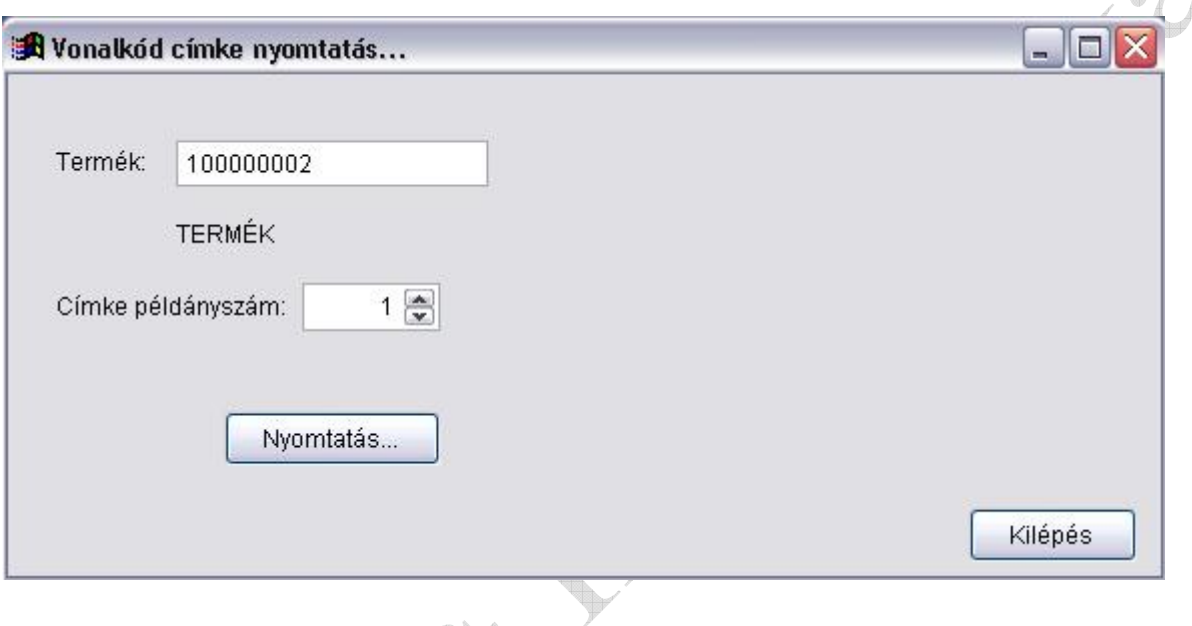

## **EGYÉB INFORMÁCIÓK**

A MolSoft Informatika mindent megtesz a rendszerek folyamatos fejlesztése érdekében, de ehhez az Önök segítségére is szükségünk van. Kérjük, hogy bármilyen észrevétele, vagy javaslata van a rendszerrel kapcsolatban azt jelezze nekünk az info@molsoft.hu e-mail címen, vagy weboldalunkon a www.molsoft.hu webcímen az On-Line ügyfélszolgálat menüben a "javaslatok" űrlap kitöltésével.

Köszönjük segítségét.

MolSoft Informatika